# Быстрый старт Frontol 6

Руководство пользователя

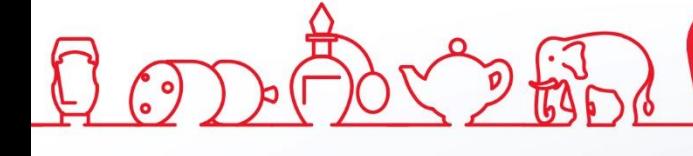

Быстрый старт. Руководство пользователя от 04.12.2020 Frontol v. 6.x

# Содержание

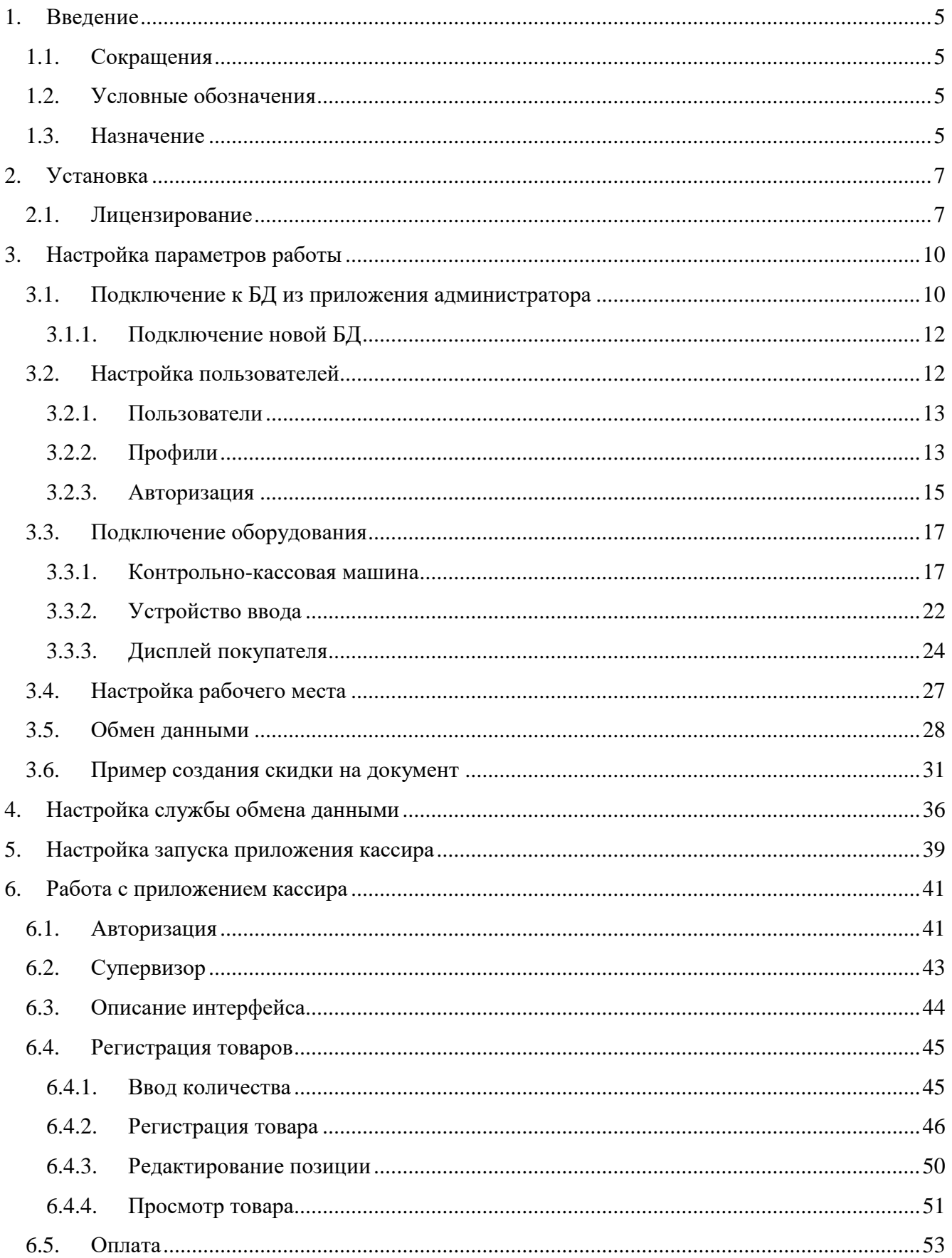

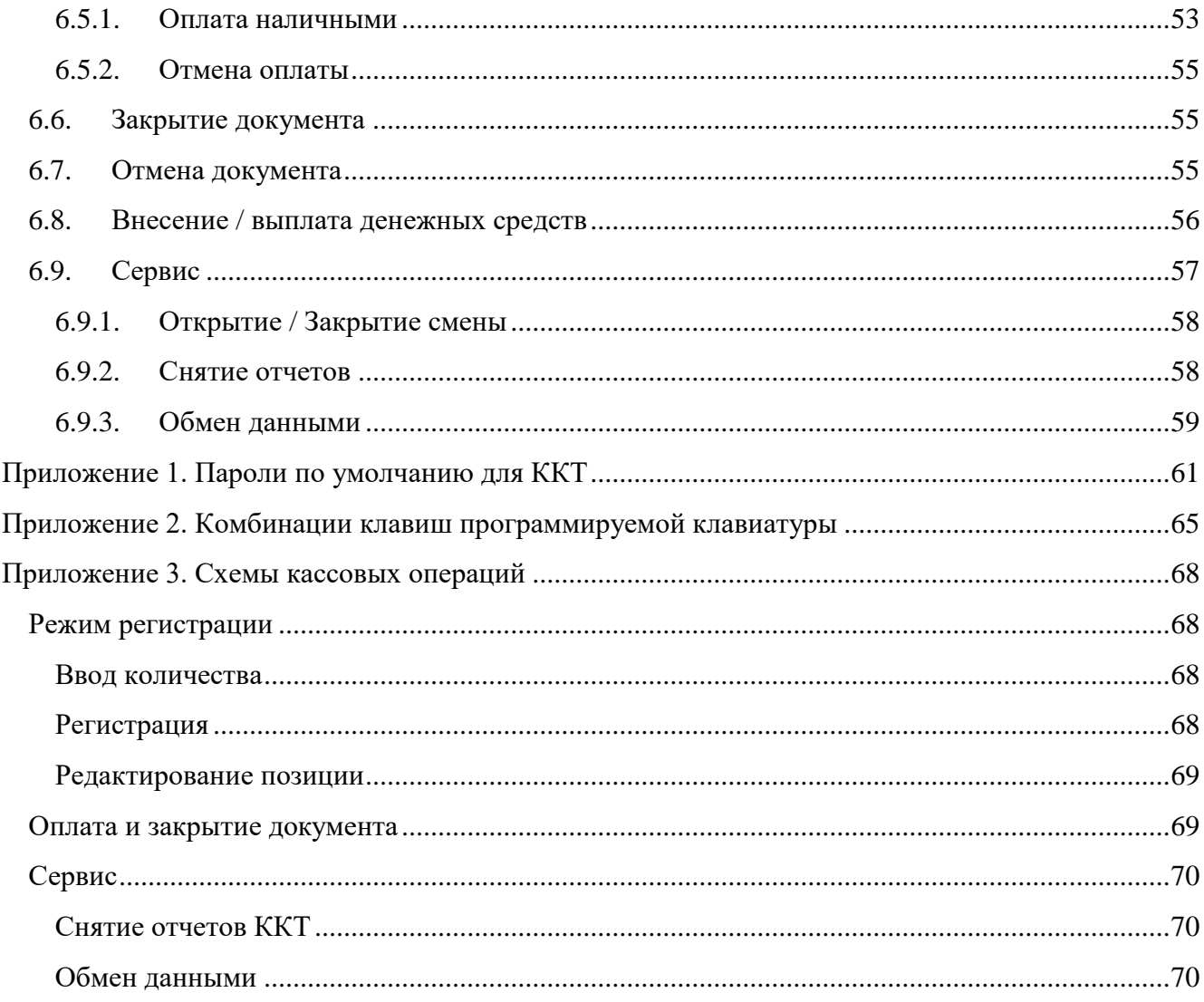

# <span id="page-4-0"></span>**1. Введение**

# <span id="page-4-1"></span>**1.1. Сокращения**

- АСТУ Автоматизированная Система Товарного Учета
- БД База Данных
- ККМ Контрольно-Кассовая Машина
- ККТ Контрольно-Кассовая Техника
- ОС Операционная Система
- ПК Персональный Компьютер
- ПО Программное Обеспечение
- РМ Рабочее Место

# <span id="page-4-2"></span>**1.2. Условные обозначения**

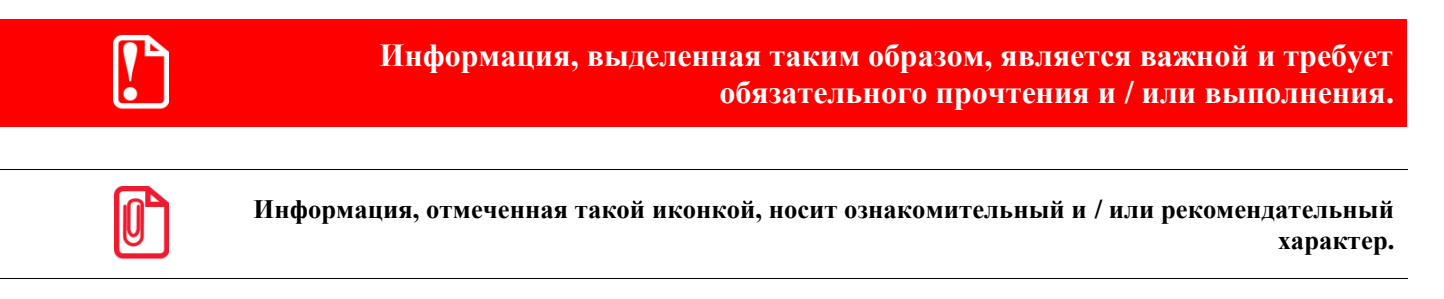

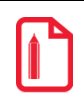

st **Информация, отмеченная такой иконкой, является примером использования настройки или механизма работы.**

# <span id="page-4-3"></span>**1.3. Назначение**

Frontol 6 – современное профессиональное ПО класса *front office* для автоматизации торгового зала предприятий розничной торговли и общественного питания различных форматов и размеров. Обладает полным набором функций, необходимых для работы современного кассового комплекса, позволяет вести эффективный учет продаж. Программа работает с обширным спектром оборудования торгового зала.

Данное руководство является кратким введением в Frontol и предназначено для тех, кто хочет быстро настроить и запустить Frontol. Оно не служит заменой прочей существующей документации.

В документе приведено краткое описание установки Frontol на систему следующей конфигурации:

- Компьютер с установленной ОС Windows.
- Фискальный регистратор.
- Сканер штрихкодов.
- Дисплей покупателя.

Клавиатура.

Также рассмотрены такие моменты, как подключение пустой базы данных, которая входит в состав дистрибутива Frontol, настройка связи с имеющимся оборудованием, осуществление обмена с товароучетной программой, регистрация товара с печатью чека и др.

Более подробную информацию по работе с Frontol смотрите в документах «Руководство администратора», «Руководство интегратора» и «Руководство оператора». Для быстрой установки и настройки смотрите документ «Начало работы».

# <span id="page-6-0"></span>**2. Установка**

st **Установить Frontol может только администратор или пользователь с правами администратора (такими, как запись в папку «system32», доступ к реестру).**

Дистрибутив Frontol может быть загружен с центра загрузок ООО «ЦРИ» (*https://frontol.ru/resources/Download\_Center/*).

Для осуществления установки необходимо запустить файл *Frontol\_<Версия продукта>\_Full.EXE* и следовать указаниям мастера.

Для того чтобы Frontol был установлен в каталог *«..: \ Program Files \ ATOL \»* для 32хбитных ОС или *«..: \ Program Files (x86) \ ATOL \»* для 64х-битных ОС, при указании директории установки следует нажать на кнопку «По умолчанию».

Рекомендуется выбрать тип установки «Полная установка».

После копирования программы на жесткий диск и осуществления необходимых регистраций отобразится окно, сообщающее об успешном завершении установки, а в меню *«Пуск \ Программы»* появится группа *«АТОЛ \ Frontol 6»***,** в которую входят все компоненты программы и необходимая документация.

## <span id="page-6-1"></span>**2.1. Лицензирование**

После установки программы на ПК она может работать только в демонстрационном режиме. Для полноценной работы программы необходимо приобрести и активировать лицензию. При покупке лицензии, в стоимость входит год подписки на обновления Frontol 6. После истечения срока действия подписки необходимо будет приобрести лицензию продления подписки (подробнее о системе лицензирования смотрите в документе «Менеджер лицензий. Руководство пользователя»).

Для ознакомления с продуктом есть возможность получения триальной лицензии со сроком действия 45 дней. Чтобы получить такую лицензию, зайдите на страницу<http://trial.frontol.ru/> (или для ОС Windows запустите ярлык на рабочем столе «Получение триальных лицензий»). Более подробно процесс получения и активации триальных лицензий описан в документе «Менеджер лицензий. Руководство пользователя».

Управление лицензиями на Frontol и на Frontol Driver Unit v.8 осуществляется с помощью приложения «Менеджер лицензий», входящего в дистрибутив.

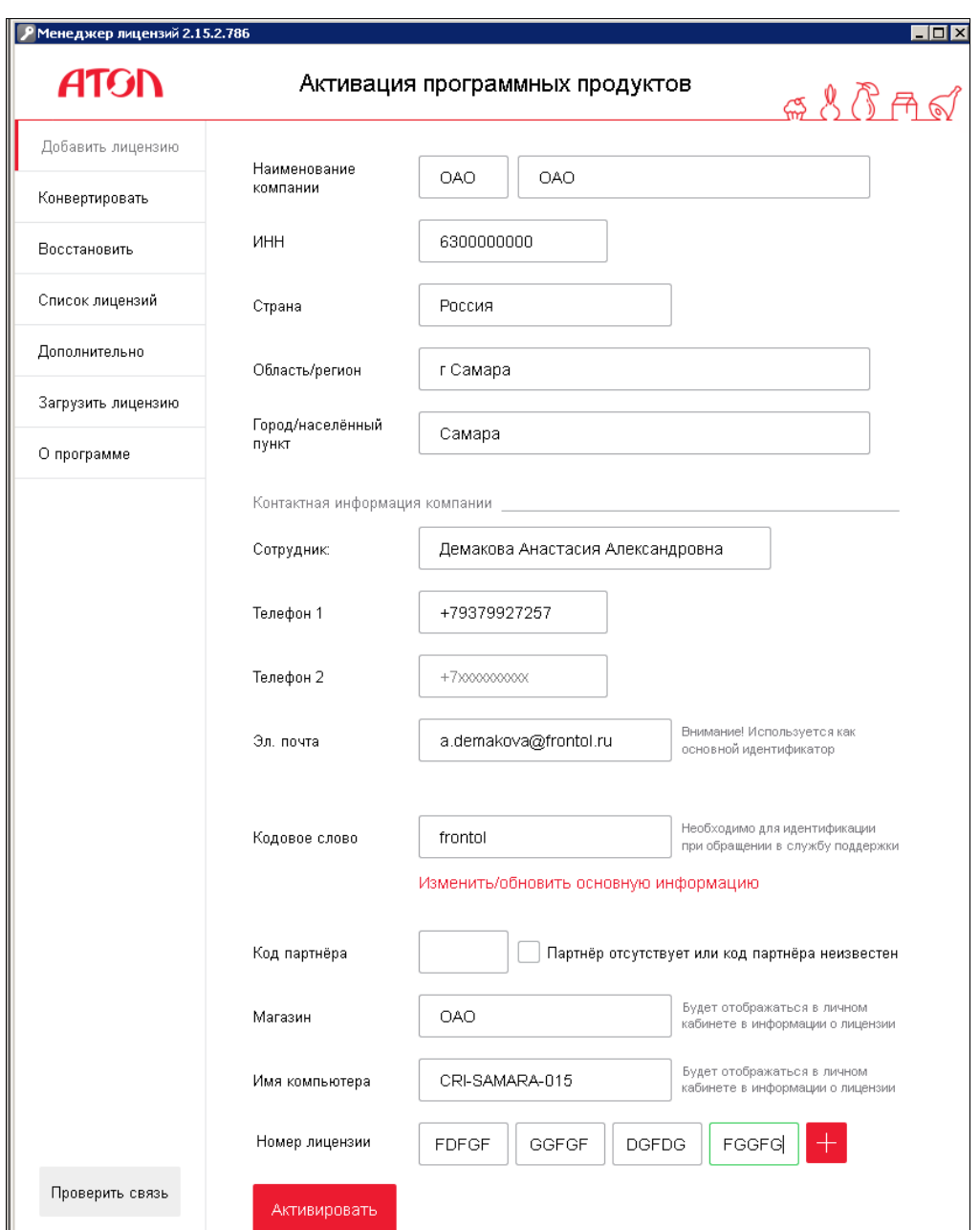

Приложение позволяет добавлять и просматривать лицензии, генерировать запросы на активацию и восстановление лицензий в режиме Offline через сайт [https://lm.frontol.ru/lic/activate\\_offline,](https://lm.frontol.ru/lic/activate_offline) управлять лицензиями на удалённом компьютере, а также конвертировать лицензии старого образца к новому.

Для запуска менеджера лицензий воспользуйтесь одним из трёх способов:

- Нажмите на ярлык на рабочем столе (только для ПК с ОС Windows, Ubuntu и для УТМ АТОЛ HUB-19);
- Перейдите по адресу «*Пуск*\ *Все программы* \ *АТОЛ* \ Менеджер лицензий 2\ Менеджер *лицензий*»;
- Запустите файл *LicenseManager.exe*, находящийся внутри каталога установки программы (для ОС Windows: *«…:\Program Files (x86)\ATOL\LicManager*», для ОС Linux: «…*/usr/bin/*»).

Подробное руководство по работе с менеджером лицензий доступно через меню *«Пуск»\ «Все программы \ АТОЛ \ Менеджер лицензий 2 \ Руководство».*

# <span id="page-9-0"></span>**3. Настройка параметров работы**

В состав дистрибутива программы входит база данных с настроенными параметрами работы, которая находится по адресу: *«<Папка с установленным Frontol> \ DB\_Empty \»*. В целях обеспечения безопасности данных базу данных следует скопировать и работу производить с ее копией, а не с самой базой. Копия должна быть создана в каталоге, отличном от каталога *«<Папка с установленным Frontol> \ DB\_Empty \»*, при этом желательно, чтобы она находилась на диске, на котором не установлена операционная система.

# <span id="page-9-1"></span>**3.1. Подключение к БД из приложения администратора**

Для того чтобы подключить БД либо получить доступ к списку подключенных БД, необходимо запустить приложение администратора: *«Пуск \ Программы \ АТОЛ \ Frontol 6 \ Frontol Администратор».*

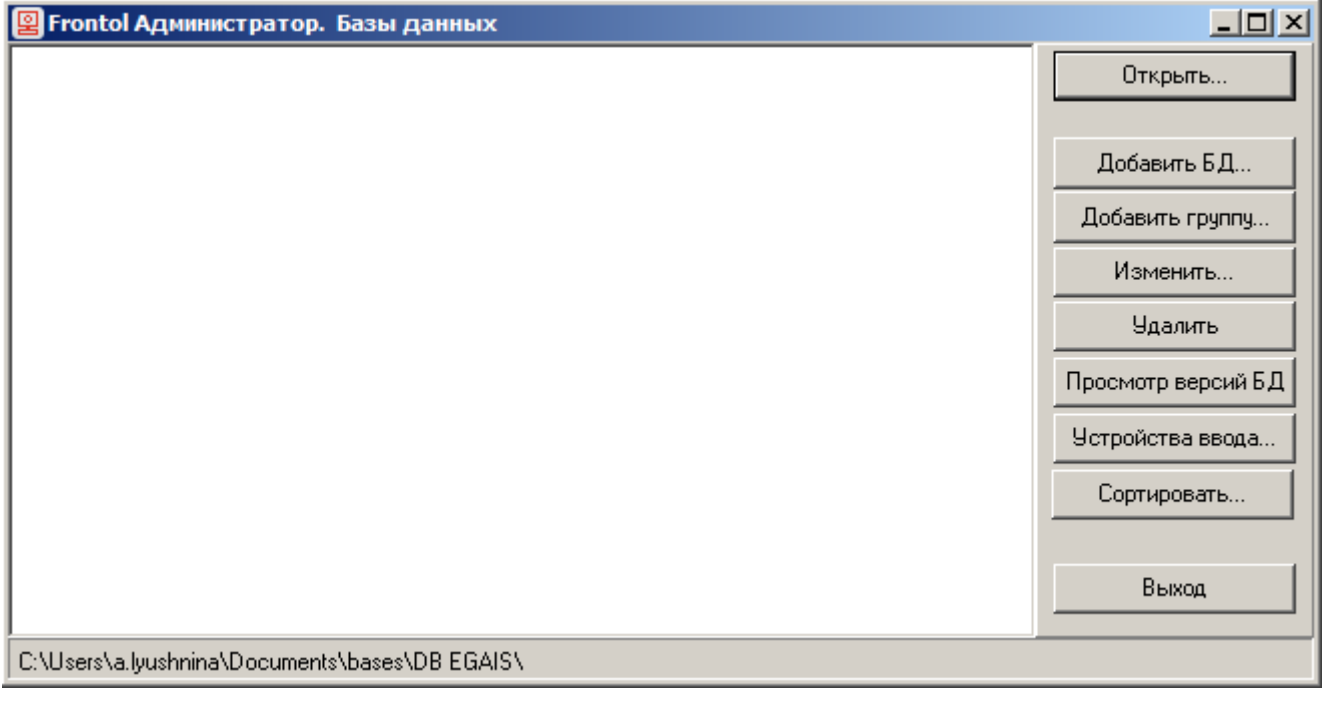

Если БД была уже подключена ранее, она отобразится в списке баз. Подключение новой БД из приложения администратора описано в разделе «Подключение новой БД».

Для того чтобы приступить к работе с БД, следует кликнуть на нее левой кнопкой мыши и нажать кнопку «Открыть».

В появившемся окне «Авторизация доступа» нажмите «OK» (по умолчанию пароля нет). Откроется приложение администратора:

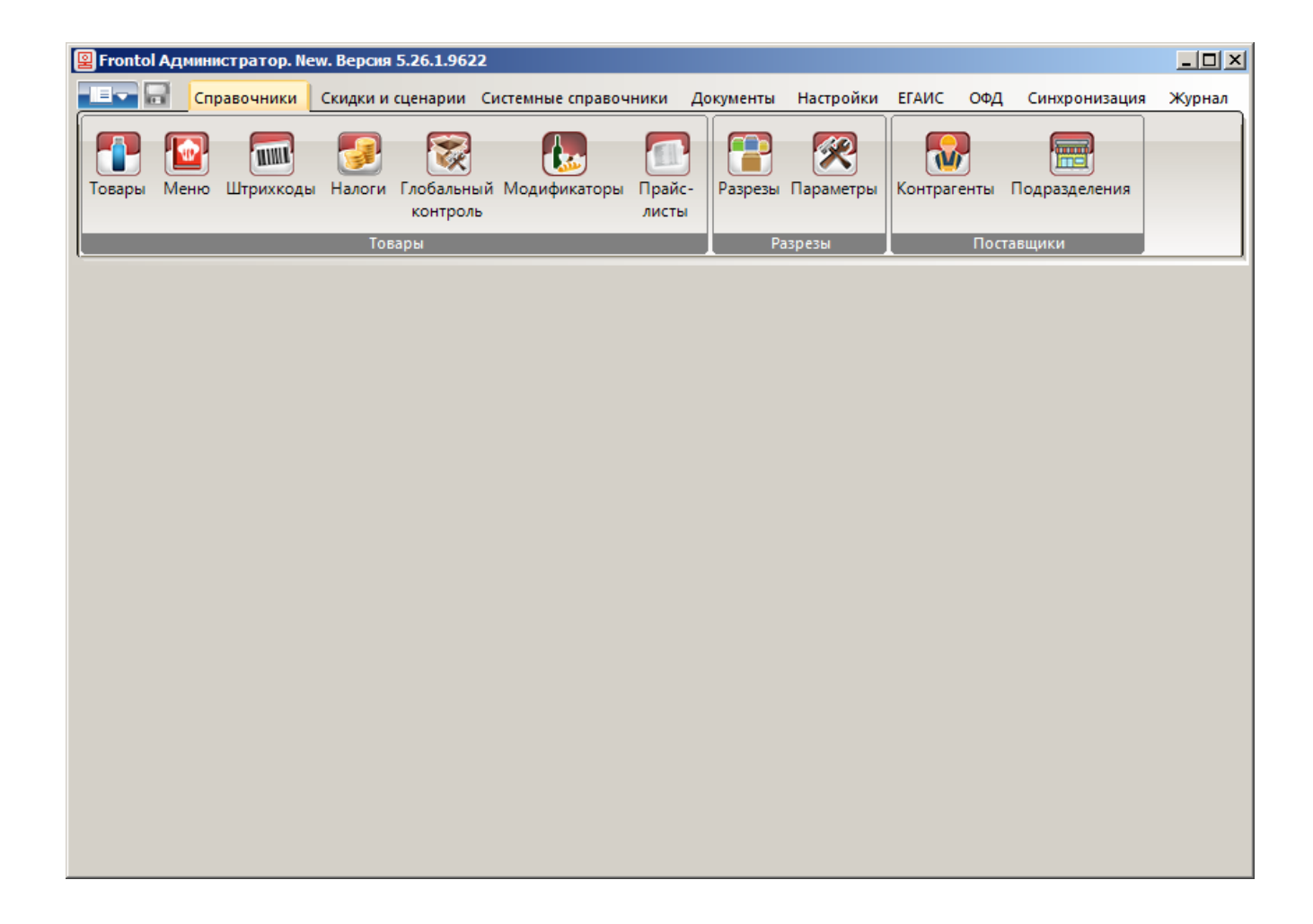

#### <span id="page-11-0"></span>*3.1.1. Подключение новой БД*

Для подключения новой БД в окне «Frontol Администратор. Базы данных» следует нажать кнопку «Добавить БД». В окне «Настройка подключения к БД» нужно указать название и путь к каталогу БД:

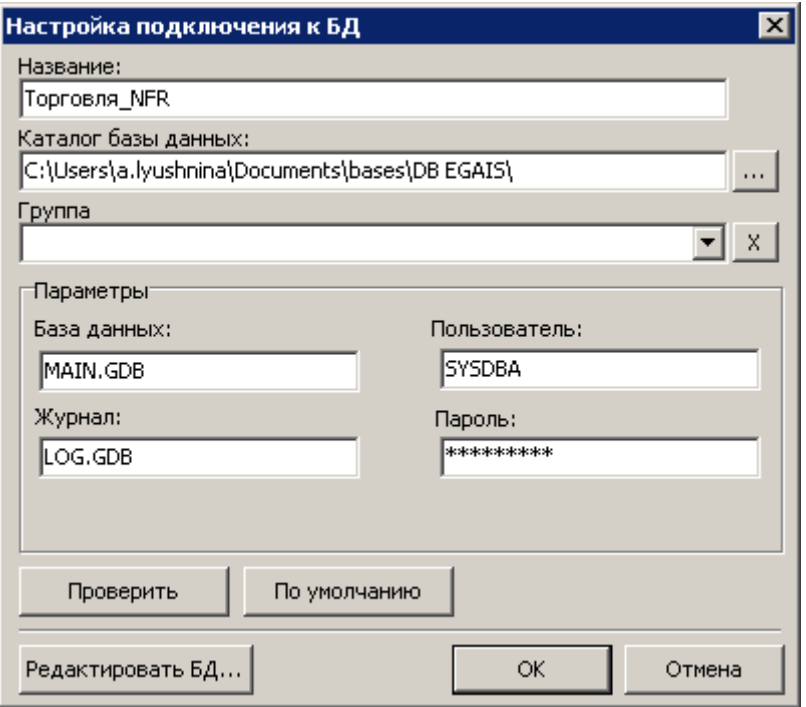

Для того чтобы заполнить поля группы «Параметры», можно нажать на кнопку «По умолчанию», тогда данным настройкам будут присвоены следующие значения:

**База данных:** MAIN.GDB

**Журнал:** LOG.GDB

**Пользователь:** SYSDBA

**Пароль:** masterkey

Нажмите кнопку «Проверить» для проверки правильности настроек. Если все параметры указаны правильно, то появится сообщение «Проверка подключения к БД прошла успешно».

После сохранения изменений и выхода из карточки БД в окне «Frontol Администратор. Базы данных» появится новая строчка с именем созданной БД.

# <span id="page-11-1"></span>**3.2. Настройка пользователей**

После подключения БД необходимо создать пользователя, который будет работать с программой, и присвоить ему права доступа к функциям программы. Набор прав, которые могут быть делегированы пользователю, в рамках Frontol 6 называется профилем.

Frontol поддерживает работу неограниченного количества пользователей и профилей. Для настройки смотрите «Руководство администратора».

Справочник пользователей может быть загружен из товароучетной программы. Подробнее о формате загрузки данных смотрите в документе «Руководство интегратора».

### <span id="page-12-0"></span>*3.2.1. Пользователи*

Для создания пользователя необходимо перейти в категорию «Системные справочники \ Структура \ Пользователи» и в разделе «Пользователи» нажать кнопку «Создать». Следующее окно отобразится:

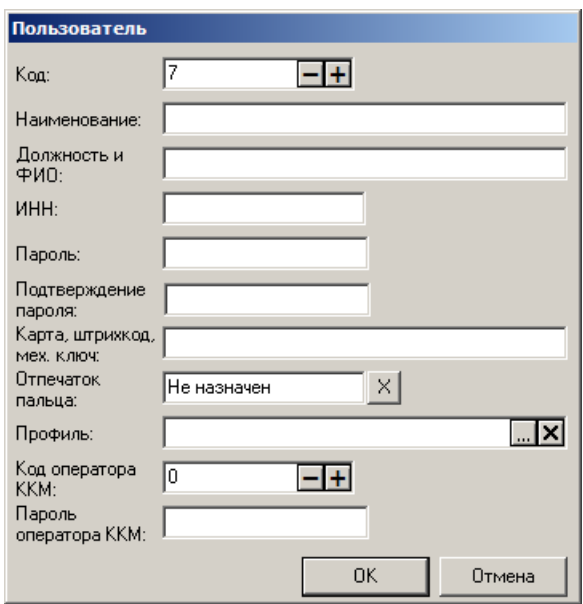

В данном окне необходимо указать:

**Наименование.** Имя пользователя, предназначенное для удобства визуального выбора.

**Профиль**. Профиль пользователя. Выбирается из списка, появляющегося при нажатии на кнопку  $\boxed{...}$ 

Следующие поля заполняются в зависимости от выбранного способа идентификации пользователя при входе в программу (о способах авторизации см. стр. [15\)](#page-14-1):

**Пароль**. Пароль пользователя.

**Подтверждение пароля**. Поле используется для исключения возможных ошибок при вводе пароля.

**Карта, штрихкод, мех. ключ**. Карта, штрихкод или код механического ключа пользователя.

**Отпечаток пальца.** Отпечаток пальца может быть задан при помощи специального сканера отпечатков пальцев, подробнее см. документ «Руководство администратора».

# <span id="page-12-1"></span>*3.2.2. Профили*

Пользователю можно назначить один из профилей, уже имеющихся в Frontol по умолчанию, либо создать новый. При необходимости профили могут быть отредактированы.

Окно редактирования профиля выглядит следующим образом:

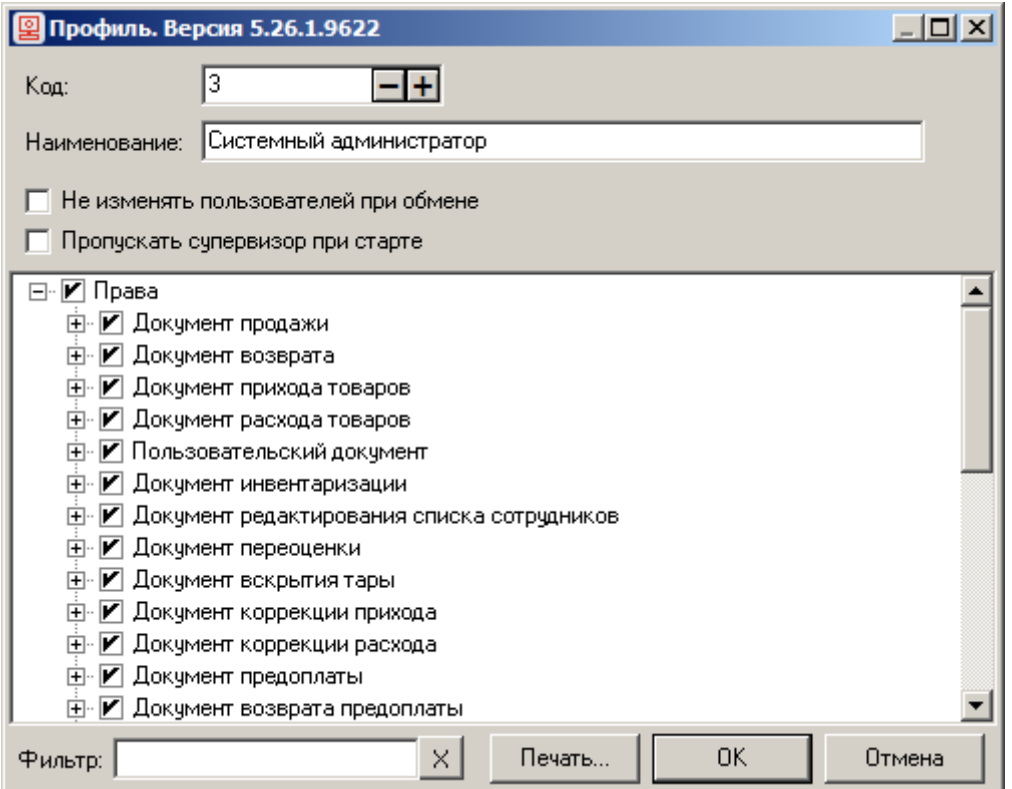

**Наименование.** Название профиля, предназначенное для удобства визуального выбора.

**Не изменять пользователей при обмене**. Если флаг установлен, пользователи с данным профилем не смогут быть добавлены / удалены / отредактированы в результате загрузки данных при обмене.

**Пропускать супервизор при старте**. Если флаг установлен, после авторизации сразу будет осуществляться вход в режим регистрации без открытия меню «Супервизор».

Для определения прав профиля необходимо с помощью мыши либо клавиши **[ Пробел ]** установить флаги напротив прав, устанавливаемых для данного профиля. При необходимости разрешить / запретить все права, объединенные в группу, достаточно установить / снять флаг напротив этой группы.

## <span id="page-14-1"></span><span id="page-14-0"></span>*3.2.3. Авторизация*

В данном разделе можно выбрать способы авторизации доступа к приложению кассира и задать условия, при которых запрашивается авторизация:

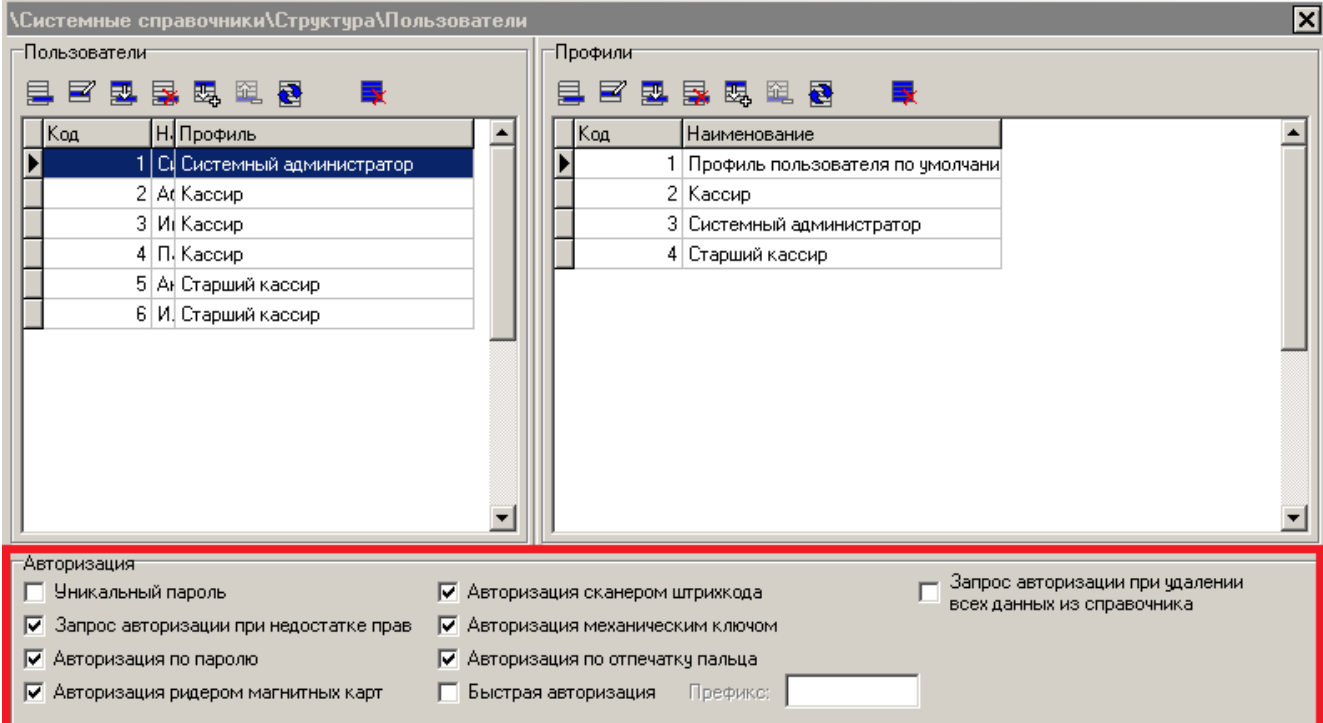

Если не выбран ни один из способов авторизации, при загрузке приложения кассира автоматически авторизуется пользователь с правами на полную настройку. Если таких пользователей несколько, выбирается первый по списку.

**Уникальный пароль**. Если флаг возведен, пароли всех пользователей должны различаться. Программа проверяет уникальность существующих паролей, и если хотя бы у двух пользователей пароли одинаковы, выдается соответствующее сообщение. Если выбран способ авторизации «Уникальный пароль», во время авторизации имя авторизуемого пользователя выбирать не нужно, достаточно ввести только пароль.

**Запрос авторизации при недостатке прав.** Если флаг возведен, при вызове пользователем функции, для выполнения которой у него недостаточно прав, будет выведено окно авторизации. После авторизации и выполнения данной функции пользователем с необходимыми правами, автоматически авторизуется пользователь, вызывавший функцию изначально.

Если флаг снят, при вызове пользователем функции, для выполнения которой у него недостаточно прав, будет показано сообщение об ошибке.

**Авторизация по паролю**. Если флаг возведен, то доступна авторизация по паролю.

**Авторизация ридером магнитных карт**. Если флаг возведен, доступна авторизация при помощи считывателя магнитных карт.

**Авторизация сканером штрихкода**. Если флаг возведен, доступна авторизация при помощи сканера штрихкода.

**Авторизация механическим ключом**. Если флаг возведен, доступна авторизация при помощи механического ключа.

**Авторизация по отпечатку пальца.** Если флаг возведен, доступна авторизация по отпечатку пальца.

**Быстрая авторизация**. Для приложения кассира реализована возможность быстрой смены пользователя в любом состоянии без вызова окна авторизации. Чтобы быстрая авторизация была возможна, должен быть возведен флаг «Быстрая авторизация» и установлены необходимые флаги из следующих (другими способами произведение быстрой авторизации невозможно):

- авторизация ридером магнитных карт;
- авторизация сканером штрихкода;
- авторизация механическим ключом.

**Префикс.** В данном поле необходимо указать префикс штрихкодов или карт, которые будут использоваться для быстрой авторизации пользователей, чтобы считывание не расценивалось программой, как попытка регистрации позиции или проведения другой операции, осуществляемой в режиме регистрации.

# <span id="page-16-0"></span>**3.3. Подключение оборудования**

Для того чтобы подключить оборудование, необходимо перейти в раздел «Настройки \ Системные \ РМ и оборудование».

#### <span id="page-16-2"></span><span id="page-16-1"></span>*3.3.1. Контрольно-кассовая машина*

Если будет использоваться только одна ККТ, необходимо установить пароль системного администратора в группе настроек «Параметры работы» для доступа к различным режимам работы ККТ:

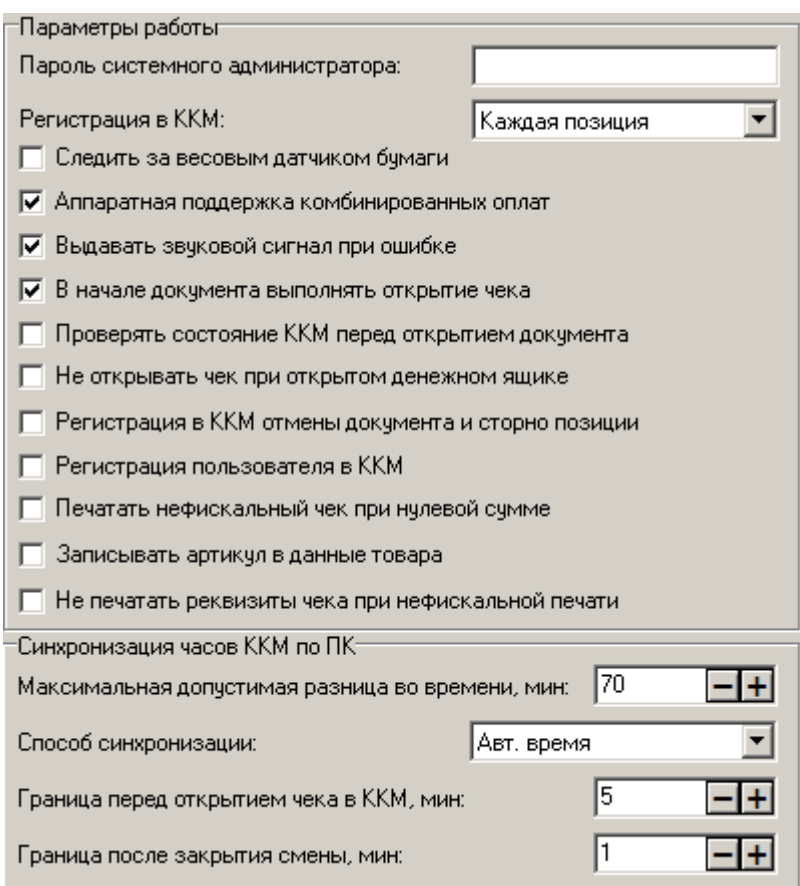

Пароли по умолчанию приведены на стр. [61.](#page-60-1)

Если пароль указан неверно, то при проведении операций, в ходе которых происходит обращение к ККТ, программа будет выдавать сообщение об ошибке: «Ошибка ККМ "Название ККМ": Неверный пароль!».

#### **Устройства**

Для того чтобы добавить новую ККТ, необходимо перейти в раздел «Настройки \ Системные \ РМ и оборудование \ ККМ \ Устройства» и нажать кнопку .

Карточка ККТ выглядит следующим образом:

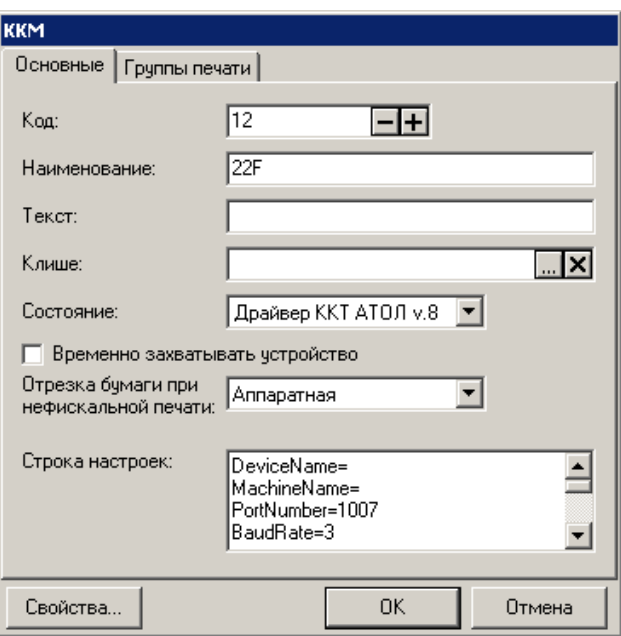

В поле «Наименование» необходимо указать название ККТ. После этого выберите в поле «Состояние» пункт «Драйвер ККТ АТОЛ v.8» или «Драйвер ККТ АТОЛ v.10» и нажмите кнопку «Свойства».

Окно свойств драйвера ККТ в зависимости от версии драйвера ККТ выглядит следующим образом:

При подключении через драйвер ККТ АТОЛ версии 8:

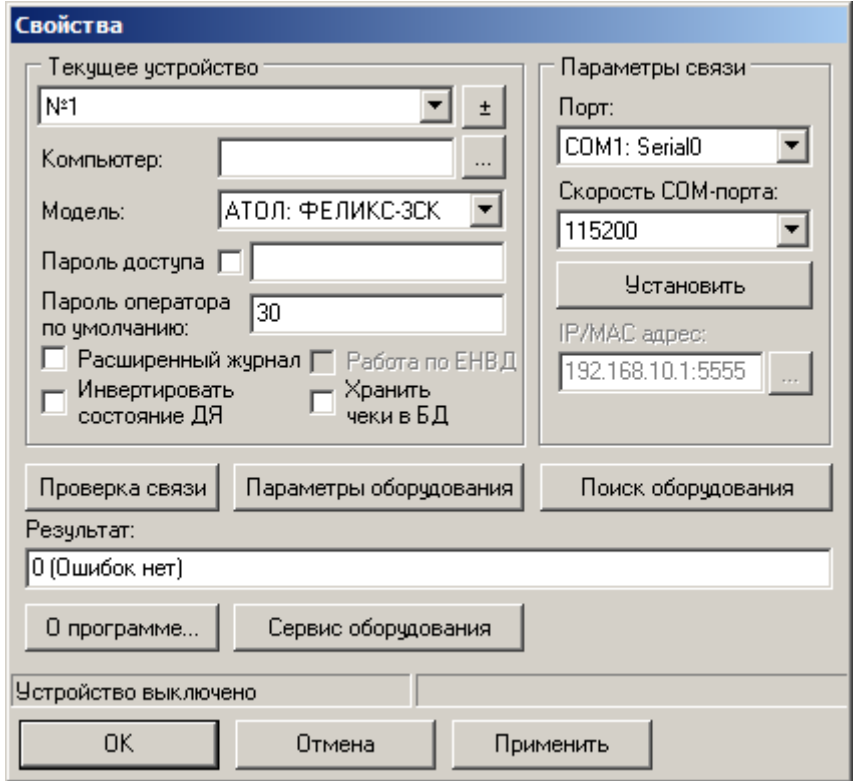

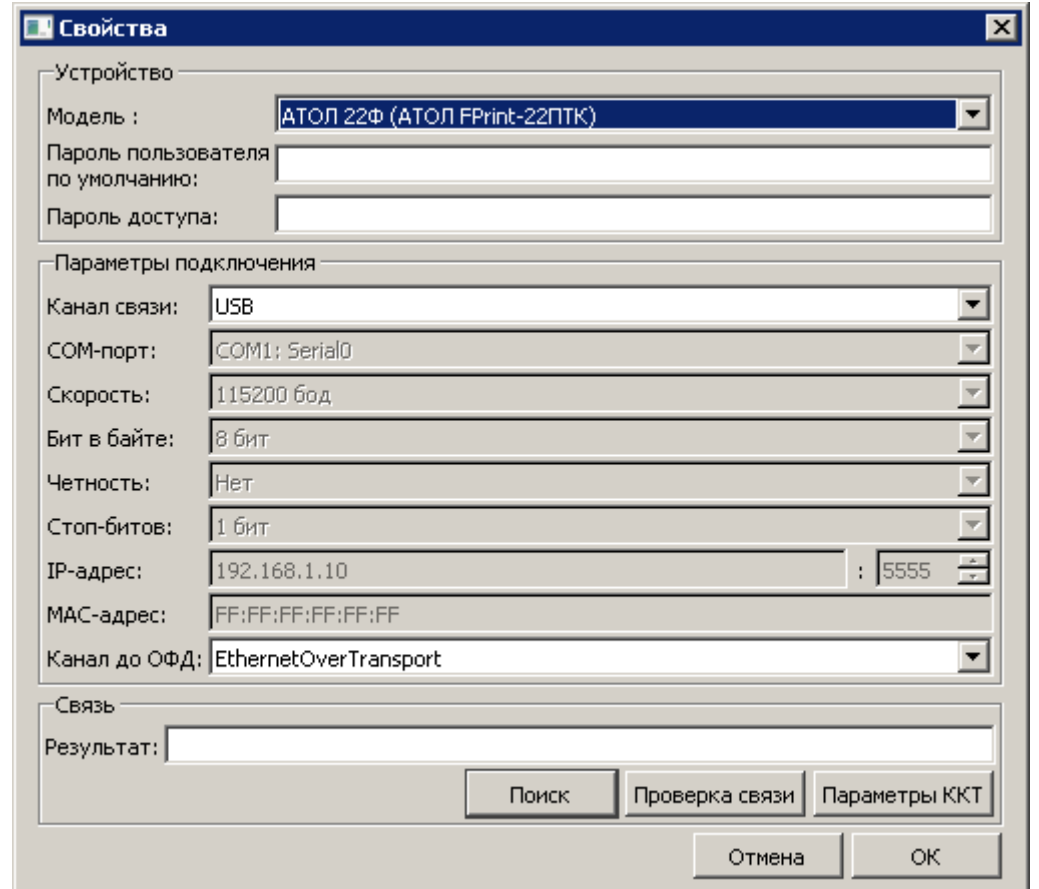

При подключении через драйвер ККТ АТОЛ версии 10:

В окне настройки свойств при подключении через драйвер ККТ версии 8 необходимо:

- 1. Указать IP-адрес или имя компьютера, к которому будет подключено устройство. Если подключение локальное, укажите «localhost» или оставьте поле пустым.
- 2. Возвести флаг «Пароль доступа» и ввести его.
- 3. Если будет использоваться несколько ККТ, нужно указать «Пароль оператора по умолчанию». Пароли по умолчанию указаны на стр. [61.](#page-60-1)

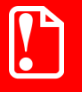

**Значение настройки «Пароль оператора по умолчанию» будет использовано только в том случае, если не задано значение настройки «Пароль системного администратора» (см. в начале раздела [«Контрольно-кассовая машина»](#page-16-2)).**

В окне настройки свойств при подключении через драйвер ККТ версии 10 необходимо:

- 1. Выбрать модель ККМ.
- 2. Указать канал связи, по которому подключено оборудование.
- 3. Указать в зависимости от канала связи COM-порт, IP-адрес компьютера, к которому будет подключена ККМ, MAC-адрес при подключении через Bluetooth.

Для быстрой настройки параметров оборудования необходимо:

1. Нажать кнопку «Поиск оборудования» (при подключении через драйвер ККТ АТОЛ версии 8) или «Поиск» (при подключении через драйвер ККТ АТОЛ версии 10).

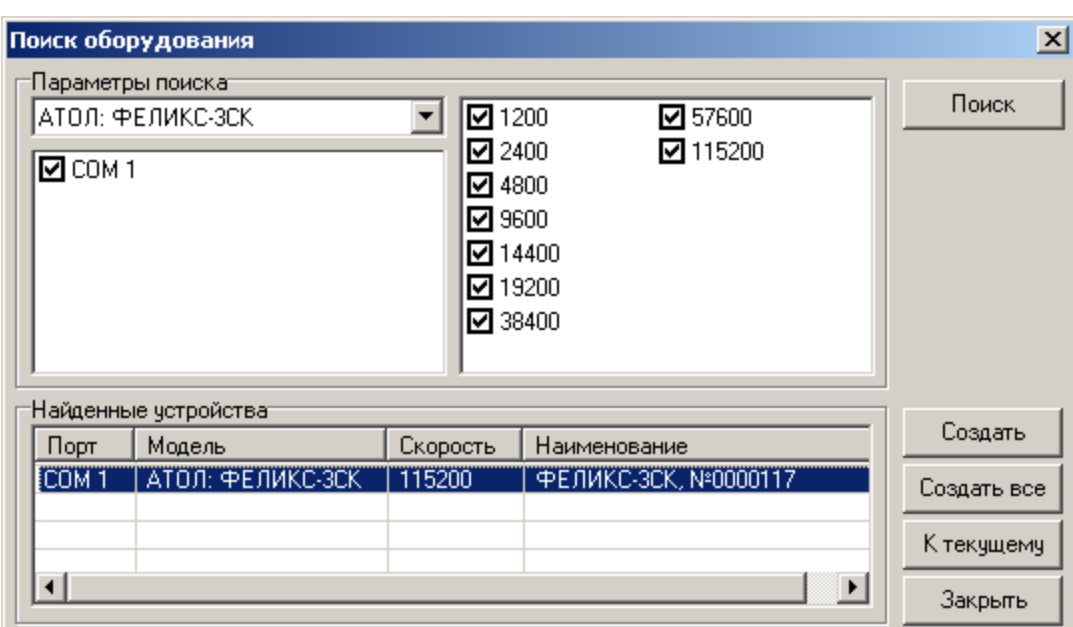

или

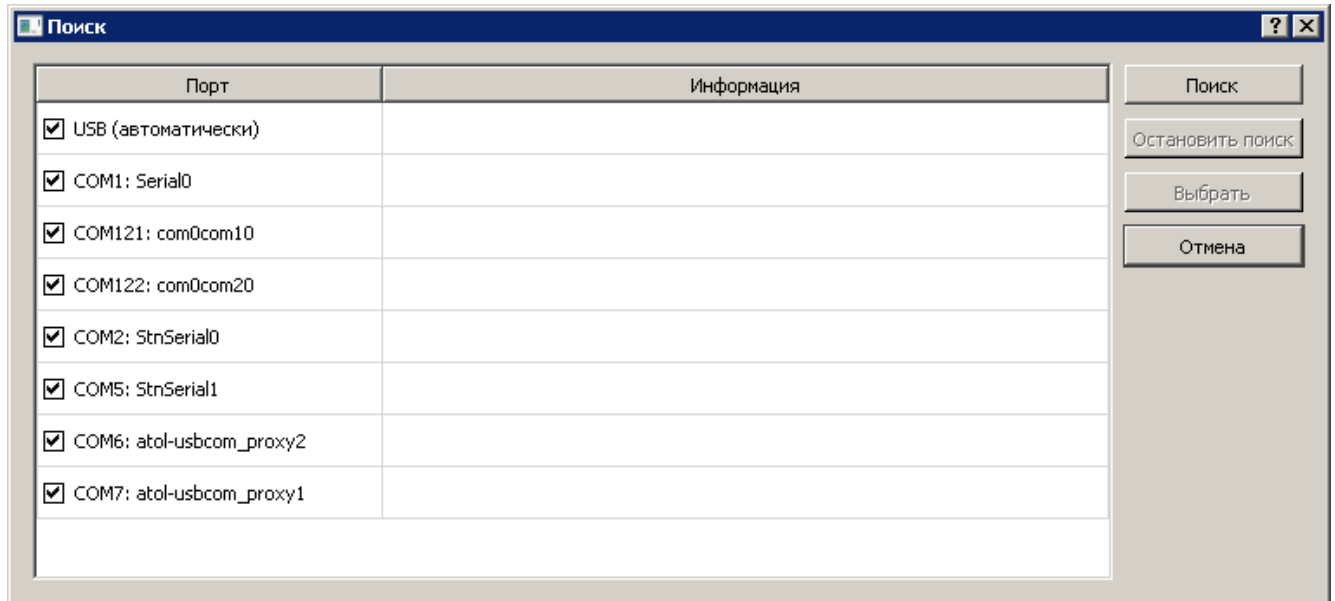

- 2. Выбрать из выпадающего списка модель ККТ (только при подключении через драйвер ККТ версии 8).
- 3. Указать доступные порты, для которых нужно выполнять поиск подключенного оборудования.
- 4. Нажать кнопку «Поиск».

После завершения поиска в группе «Найденные устройства» (при подключении через драйвер ККТ АТОЛ версии 8) или в поле «Информация» (при подключении через драйвер ККТ АТОЛ версии 10) появится информация о подключенной ККТ. При подключении через драйвер ККТ версии 8 кликните левой кнопкой мыши на появившейся строке и нажмите кнопку «К текущему», при подключении через драйвер версии 10 – выберите нужную строку с информацией и нажмите кнопку «Выбрать». Все параметры автоматически появятся в окне свойств драйвера ККТ.

После этого закройте окно поиска оборудования (только при подключении через драйвер ККТ АТОЛ версии 8).

Для проверки правильности настройки нажмите кнопку «Проверка связи». В поле «Результат» появится информация о ККТ.

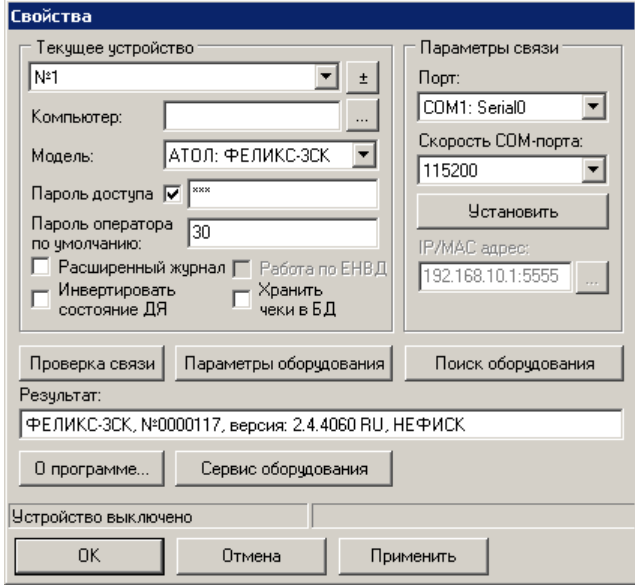

или

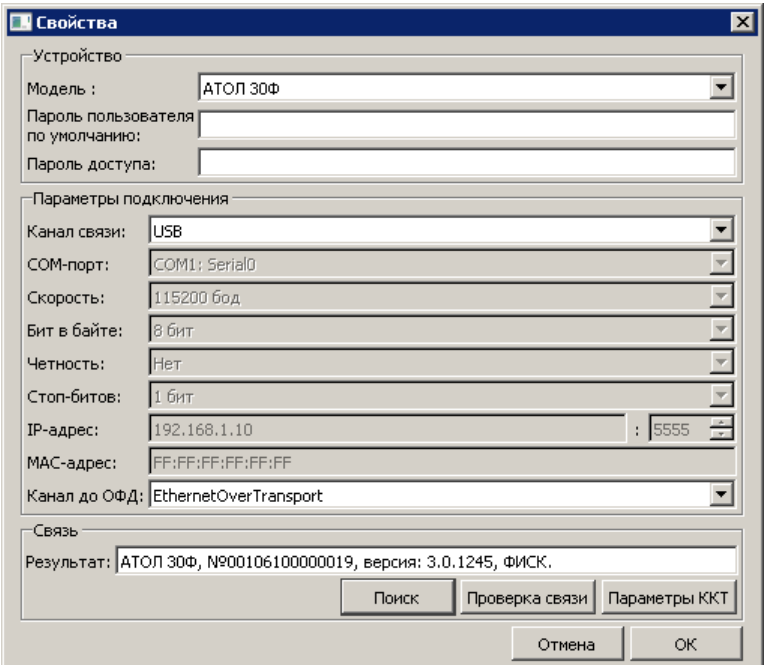

При подключении через драйвер ККТ версии 8 необходимо установить время и дату для ККТ в окне, появляющемся при нажатии кнопки «Сервис оборудования».

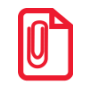

**Так как драйвер рассчитан на широкий спектр ККТ, но не все ККТ поддерживают 100% всех функций, некоторые поля настроек могут быть заблокированы (недоступны) для используемой модели ККТ. Драйвер определяет модель самостоятельно.**

# <span id="page-21-0"></span>*3.3.2. Устройство ввода*

#### **Устройства**

Для того чтобы добавить новое устройство ввода, необходимо перейти в раздел «Настройки \ Системные \ РМ и оборудование \ Устройства ввода \ Устройства» и нажать кнопку ...............................

Карточка устройства ввода выглядит следующим образом:

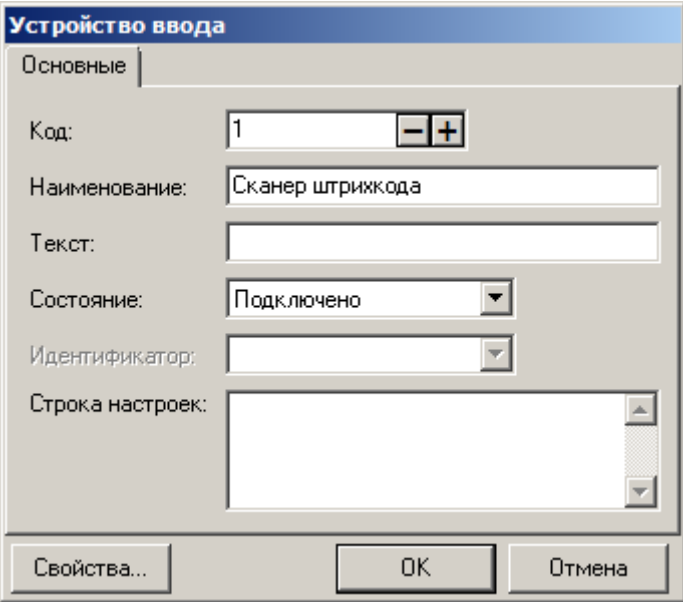

В поле «Наименование» необходимо указать название устройства. После этого выберите в поле «Состояние» пункт «Подключено» и нажмите кнопку «Свойства».

Окно свойств драйвера устройств ввода выглядит следующим образом:

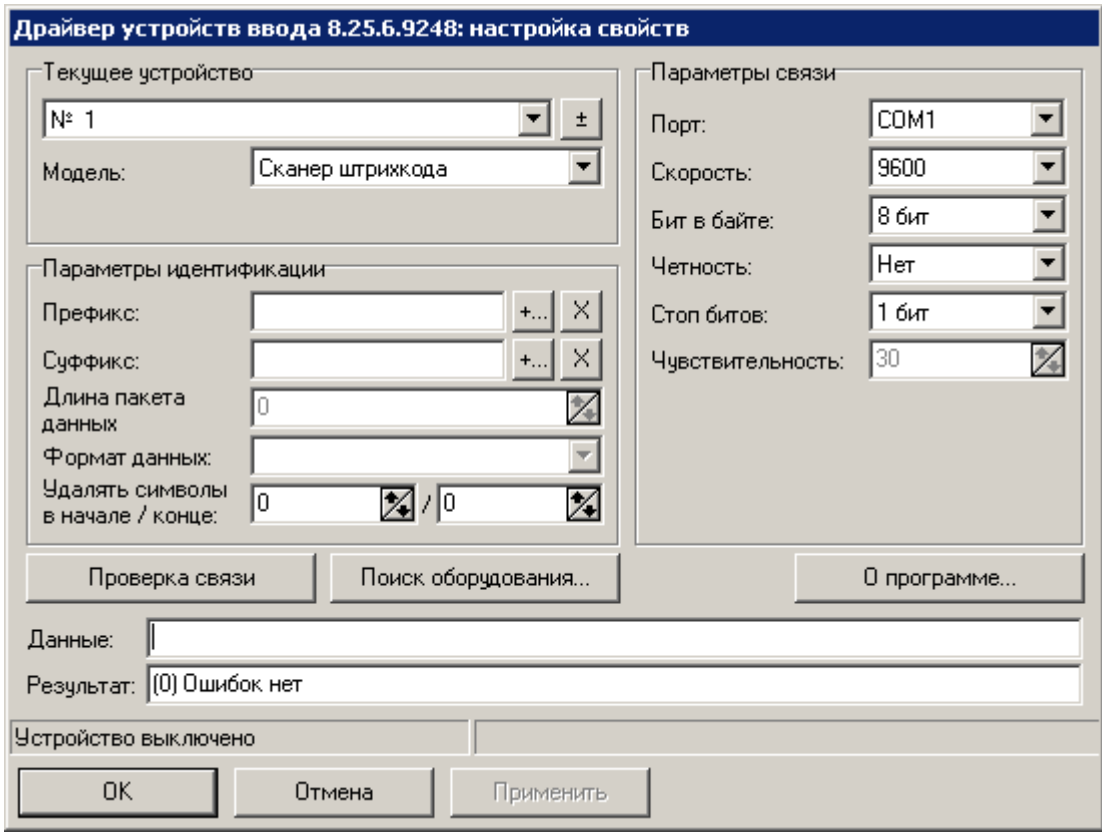

В данном окне необходимо заполнить группы настроек «Текущее устройство» и «Параметры связи» (при необходимости их можно посмотреть в документации на устройство).

Также следует заполнить поля «Префикс» / «Суффикс», если таковые есть у устройства. Значения этих параметров можно получить следующим образом:

- 1. Нажать кнопку «Поиск оборудования».
- 2. Считать данные подключаемым устройством.

В окне отобразятся считанные данные, включая суффикс и префикс, которые можно будет занести в «Параметры идентификации»:

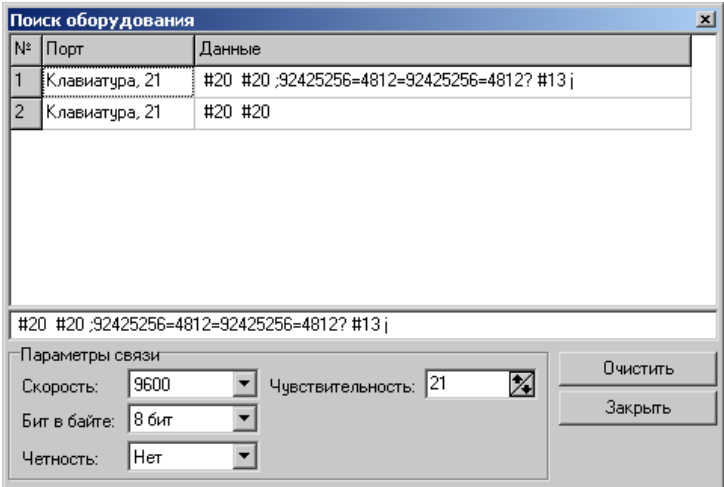

После этого закройте окно поиска оборудования.

В поле «Формат данных» при необходимости указывается формат представления данных карты проксимити-считывателя. Подробнее см. документ «Драйверы торгового оборудования. Настройка и подключение».

Для проверки правильности настройки нажмите кнопку «Проверка связи» и считайте данные. В поле «Результат» появятся считанные данные.

# <span id="page-23-0"></span>*3.3.3. Дисплей покупателя*

Дисплей покупателя предназначен для вывода информации клиенту. Например, может выводиться информация о начисленных скидках, требуемой сдаче и многом другом.

Дисплей покупателя может быть подключен к ПК или к ФР.

Для настройки дисплея покупателя необходимо перейти в раздел «Настройки \ Системные \ РМ и оборудование \ Дисплей покупателя»:

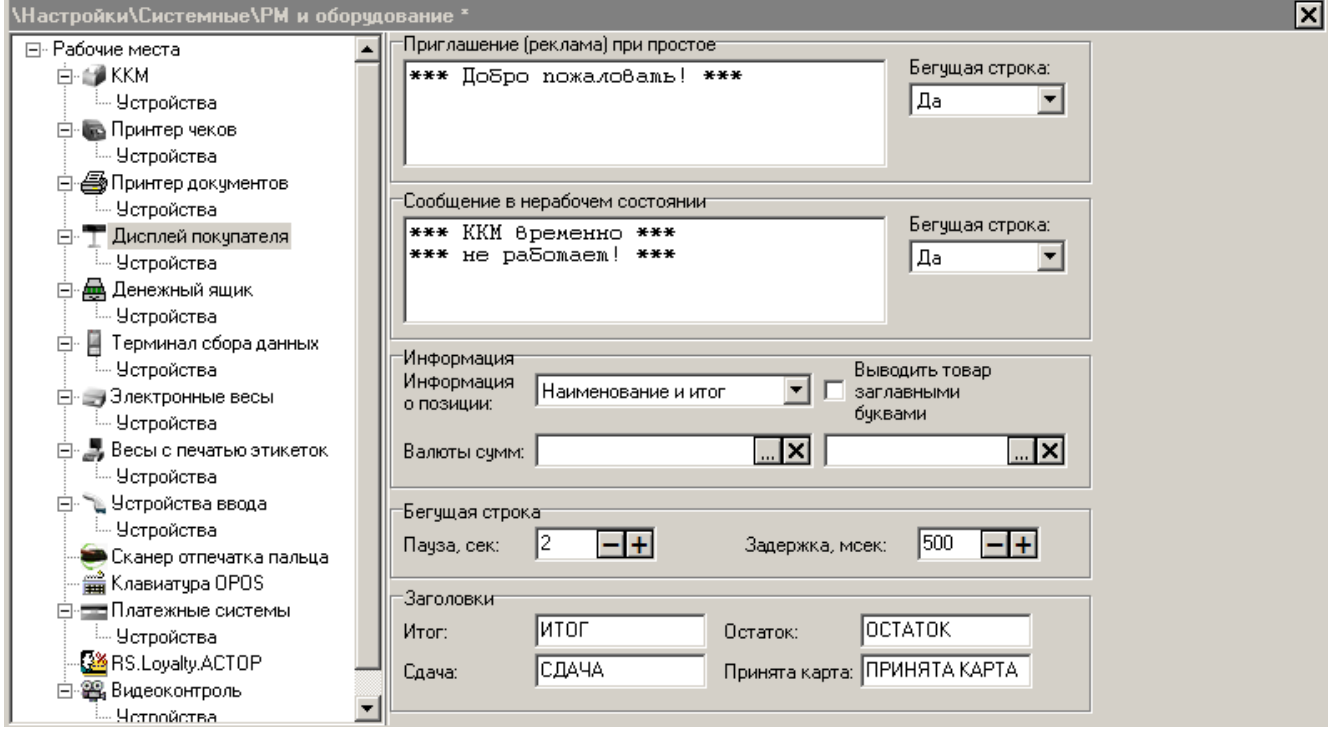

**Приглашение (реклама) при простое.** Текст, заданный в поле, будет выводиться на дисплей покупателя в моменты бездействия кассира.

**Сообщение в нерабочем состоянии**. Текст, заданный в поле, будет выводиться на дисплей покупателя после выхода из режима «Регистрация» или при блокировке.

Способ вывода сообщений при простое и в нерабочем состоянии задается в настройке «Бегущая строка». Варианты настройки описаны ниже.

#### **Информация**:

**Информация о позиции**. Настройка текста, выводимого во время регистрации товаров:

 **Наименование и итог** – при регистрации товара на дисплей покупателя выводится информация из поля «Текст» товара и промежуточный итог документа.

- **Наименование и сумма** при регистрации товара на дисплей покупателя выводится информация из поля «Текст» товара и его стоимость.
- **Итог –** при регистрации товара на дисплей покупателя выводится промежуточный итог документа.

В любом случае при закрытии чека выводится его итог.

**Выводить товар заглавными буквами**. При установленном флаге на дисплее покупателя названия товаров автоматически будут выводиться заглавными буквами.

**Валюты сумм**. Если используются несколько валют, две из них можно выбрать в данных полях, и тогда суммы на дисплей покупателя будут выводиться в обеих валютах.

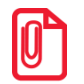

**При использовании нескольких валют целесообразно выводить на дисплей покупателя итог.**

#### **Бегущая строка:**

Настройки имеют смысл, если информация на дисплей покупателя выводится в виде бегущей строки.

**Пауза.** Поле содержит время в секундах между окончанием отображения одной бегущей строки и появлением другой.

**Задержка.** Поле содержит время в миллисекундах между выводом последовательных символов бегущей строки.

Тип бегущей строки настраивается раздельно для настроек «Приглашение (реклама) при простое» и «Сообщение в нерабочем состоянии». Возможны следующие варианты:

- **Нет** выводимая на дисплей информация статична.
- **Да** выводимая на дисплей информация движется бегущей строкой.
- **Авто** если информация, выводимая на дисплей, выходит за его рамки, она выводится бегущей строкой. В противном случае она статична.

#### **Заголовки:**

В данном разделе можно отредактировать заголовки, которые будут установлены для отображения покупателю итоговой суммы покупки, сдачи и остатка от оплаты. В поле «Принята карта» указывается сообщение, которое будет выводиться на дисплей покупателя при вводе карты клиента.

#### **Устройства**

Для того чтобы добавить новый дисплей покупателя, необходимо перейти в раздел «Настройки \ Системные \ РМ и оборудование \ Дисплей покупателя \ Устройства» и нажать кнопку .

Карточка дисплея покупателя выглядит следующим образом:

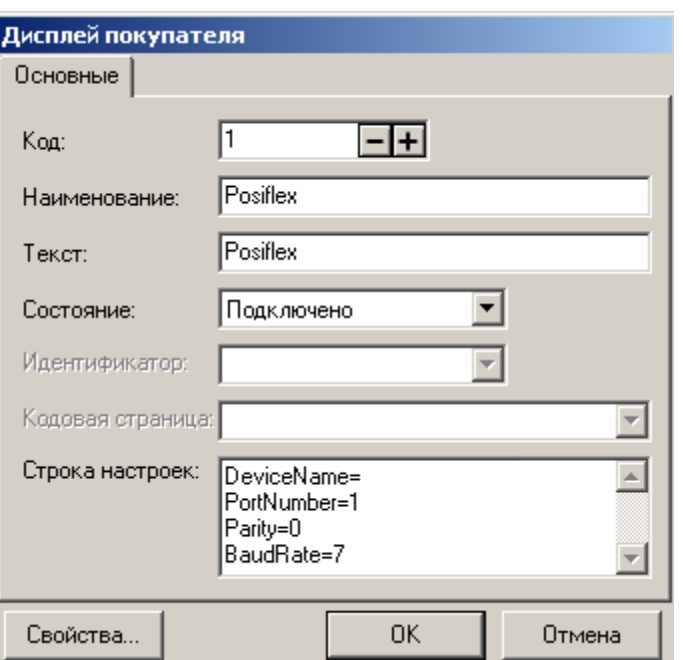

В поле «Наименование» необходимо указать название устройства. После этого выберите в поле «Состояние» пункт «Подключено» и нажмите кнопку «Свойства».

Окно свойств драйвера дисплея покупателя выглядит следующим образом:

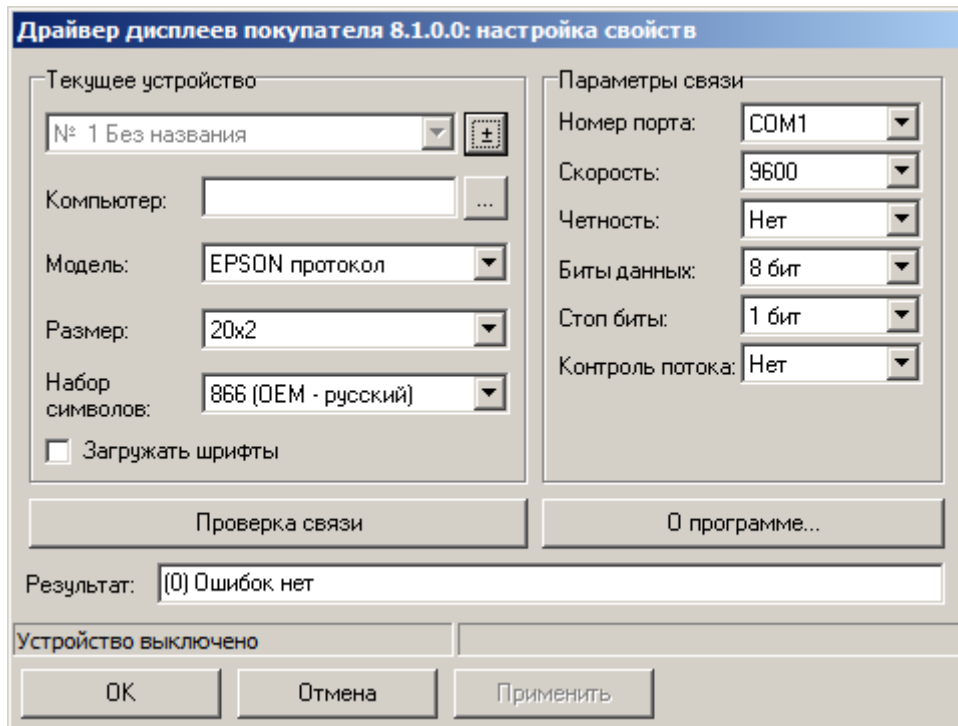

Для настройки параметров текущего устройства при подключении через ПК необходимо:

- 1. При локальном подключении в поле «Компьютер» можно ничего не указывать. Если подключение не локальное, следует указать IP-адрес или имя компьютера, к которому будет подключено устройство.
- 2. В поле «Модель» указать модель используемого дисплея покупателя.
- 3. В поле «Размер» задать размер дисплея, из расчета «Количество символов x Количество строк»
- 4. В поле «Набор символов» выбрать номер кодовой страницы символов, с которой работает дисплей покупателя.
- 5. Возвести флаг «Загружать шрифты», если необходимо, чтобы драйвер загрузил кириллический шрифт в дисплей.
- 6. В группе настроек «Параметры связи» указать порт подключения дисплея и остальные параметры связи в соответствии с документацией к дисплею.

Для проверки правильности настройки текущего устройства нажмите кнопку «Проверка связи». Если все верно, в поле «Результат» будет выведено сообщение «(0) Ошибок нет», а на индикаторе дисплея отобразится тестовое сообщение. В противном случае будет показано соответствующее сообщение об ошибке.

# <span id="page-26-0"></span>**3.4. Настройка рабочего места**

После создания пользователей и подключения оборудования следует произвести настройку рабочего места. Для этого необходимо перейти в категорию «Настройки \ Системные \ РМ и оборудование \ Рабочие места».

Если рабочее место было создано ранее, можно приступить к редактированию настроек, нажав кнопку  $\mathbb{E}$ 

На закладке «Основные» проверьте, все ли необходимое оборудование привязано к РМ. Если какого-либо оборудования не хватает, добавьте его, предварительно создав, как описано в предыдущих разделах.

Код рабочего места должен совпадать с таковым в утилите «Настройка Frontol», подробнее см. стр. [39.](#page-38-1)

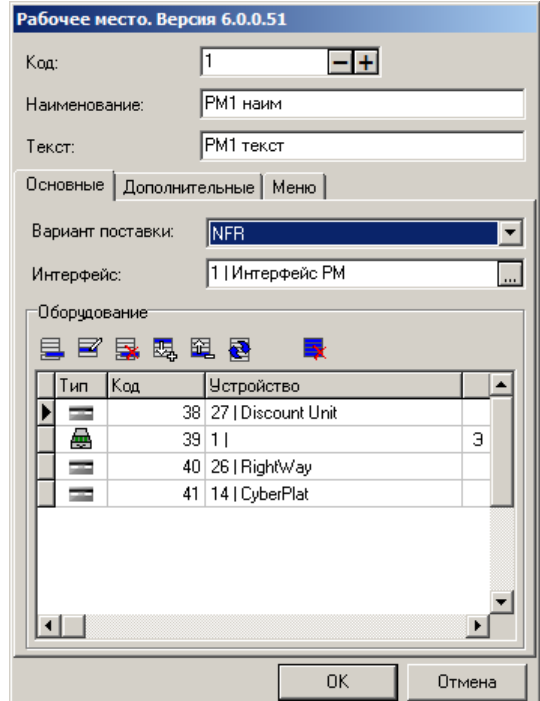

На закладке «Дополнительные» в поле «Пользователь по умолчанию» можно указать пользователя, чей профиль будет автоматически подключаться при запуске приложения кассира.

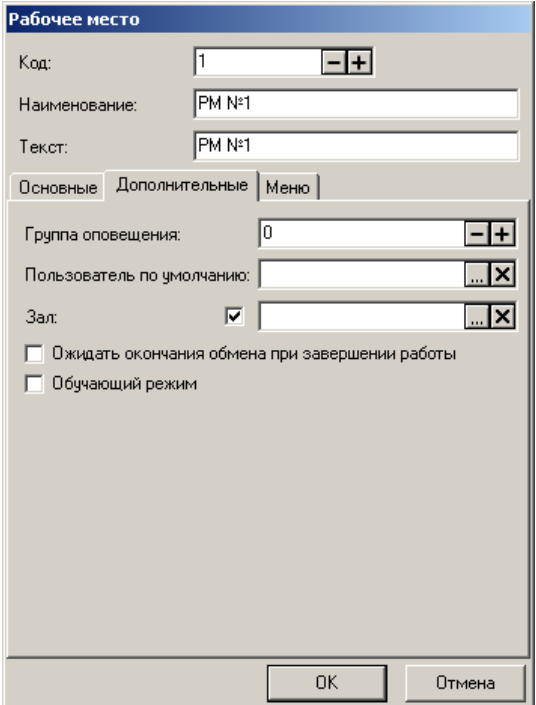

Если РМ не было создано ранее, в списке будет представлено ненастроенное рабочее место. В этой ситуации следует вручную задать в карточке РМ вариант поставки, интерфейс, и, при необходимости, оборудование и пользователя по умолчанию.

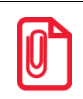

st **Если отсутствует лицензия, можно запустить приложение кассира в демонстрационном режиме, выбрав «Пуск \ Программы \ АТОЛ \ Frontol 6 \ Frontol Demo».**

# <span id="page-27-0"></span>**3.5. Обмен данными**

После подключения БД не содержит никаких товаров, их можно добавить вручную либо загрузить из товароучетной программы, предварительно настроив обмен данными.

Обмен данными с товароучетной программой во Frontol может осуществляться через каталоги, по электронной почте либо по FTP-протоколу. Поддерживаемые форматы обмена с АСТУ описаны в документе «Руководство интегратора».

Для того чтобы настроить обмен данными в формате «АТОЛ» через **каталоги** необходимо:

1. В разделе «Настройки \ Системные \ Обмен данными» создать новое задание для обмена либо использовать уже существующее. В нем нужно установить флаг «Активное»:

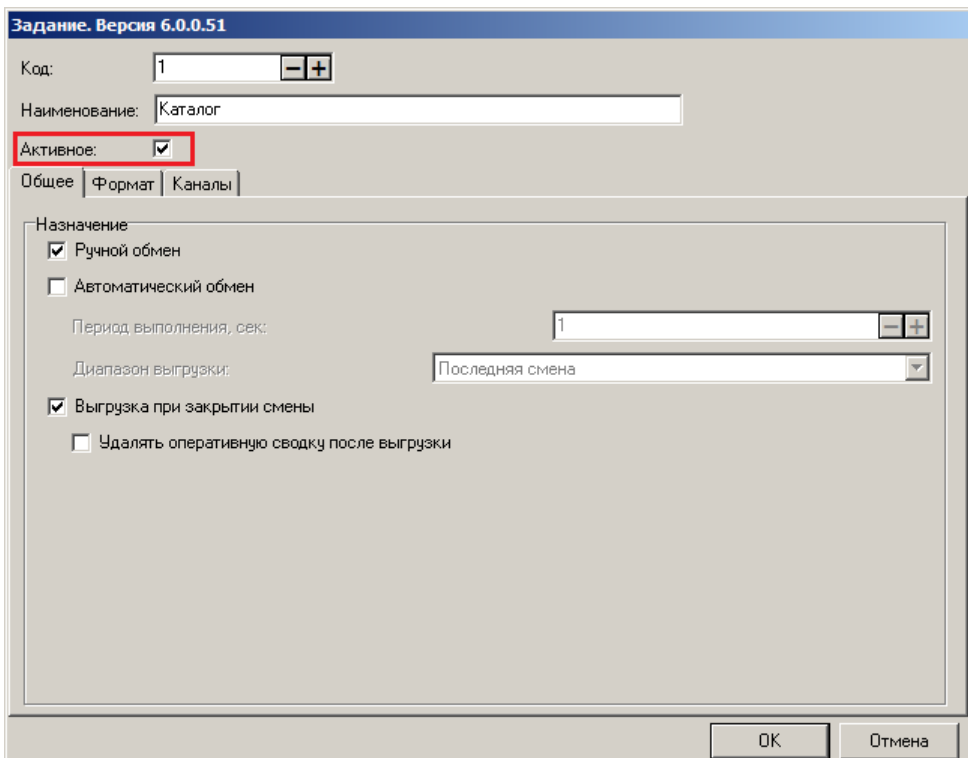

2. На закладке «Общее» карточки задания указать назначение обмена: ручной, автоматический или выгрузка при закрытии смены. В случае автоматического обмена необходимо также указать периодичность выполнения задания и диапазон выгрузки:

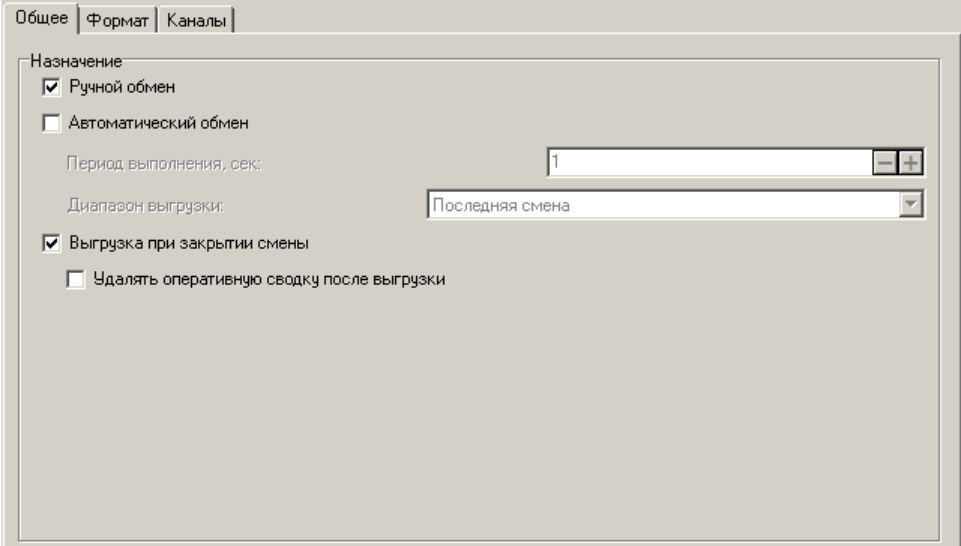

3. На закладке «Формат» выбрать формат обмена «АТОЛ (TXT)», а в полях «Файл загрузки» и «Файл выгрузки» указать имена файлов обмена. При использовании автоматического обмена также необходимо задать имена служебных файл-флагов в соответствии с настройками товароучетной программы. Подробнее см. в документе «Руководство интегратора»

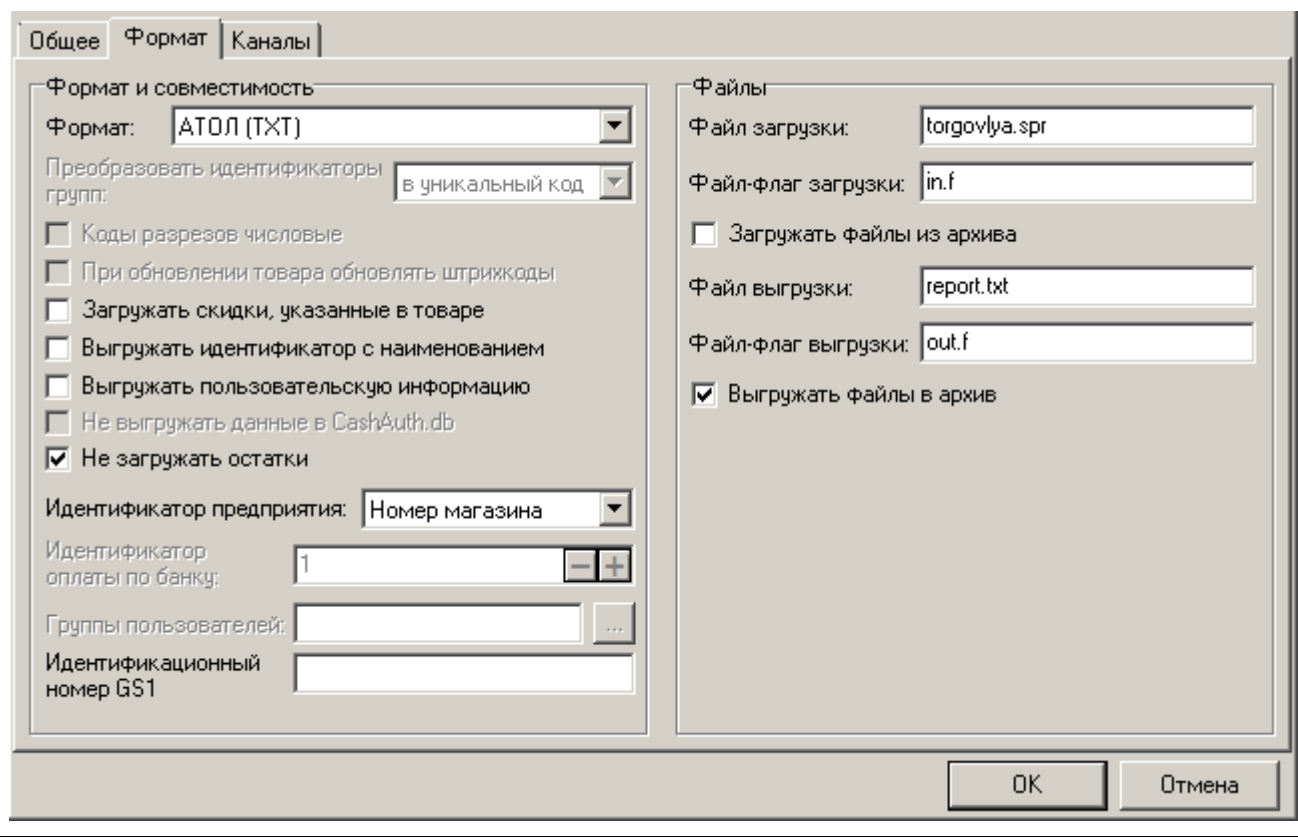

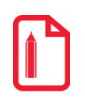

st **К примеру, для 1С v.7.7 «Торговля и Склад»: файл загрузки –** *«goods.txt»***, файл выгрузки –** *«report.txt»***.**

4. На закладке «Каналы» создать новые или отредактировать существующие входящий и исходящий каналы, указав в них каталоги обмена в соответствии с настройками товароучетной программы. В качестве каталогов могут быть выбраны локальные либо сетевые каталоги, к которым должен быть открыт доступ на запись:

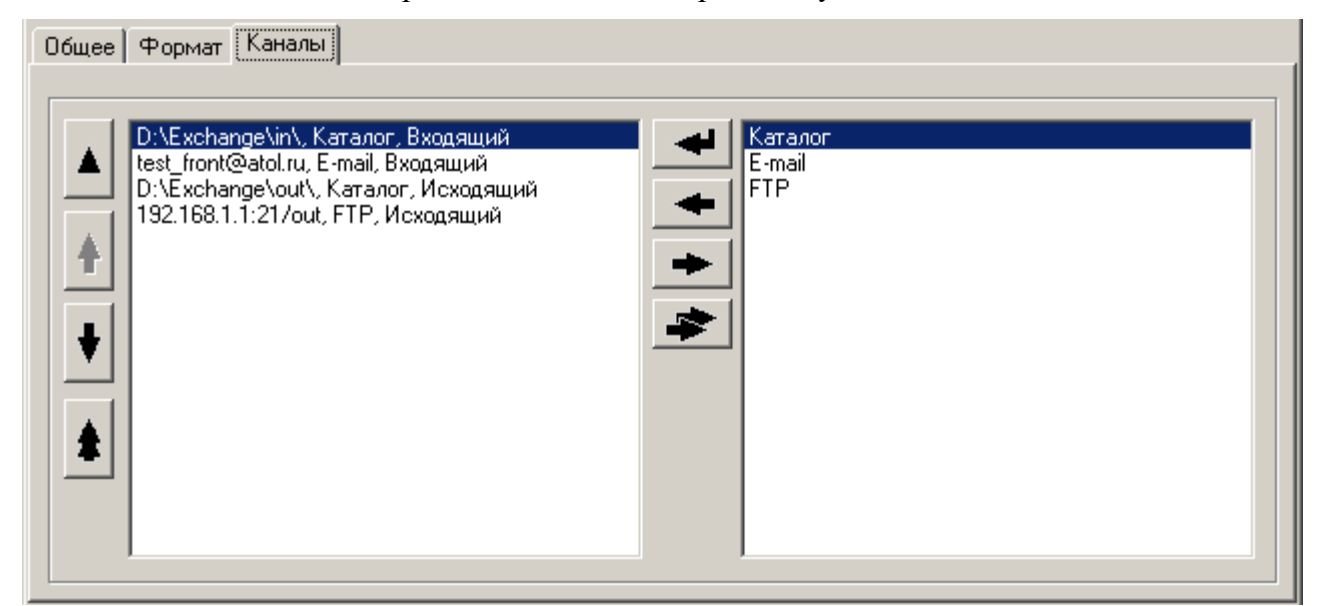

После проведения настройки выгрузите во входящий каталог файл из товароучетной программы. Для того чтобы загрузить его в БД Frontol, необходимо перейти в системное меню

FrontolAdmin, нажав на кнопку  $\mathbf{B}$  в левом верхнем углу окна приложения, и выбрать пункт «Загрузка данных»:

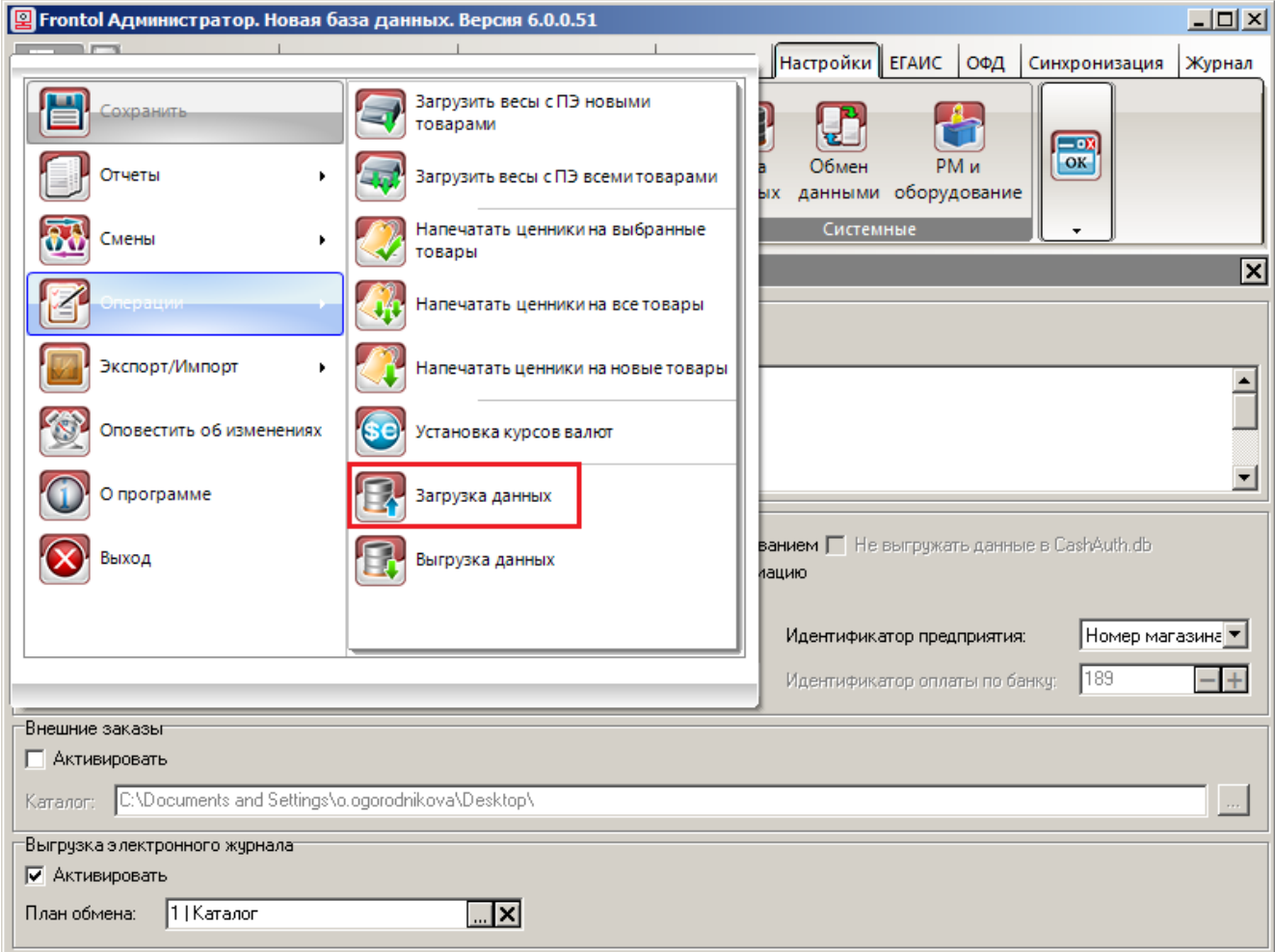

Если все параметры были указаны правильно, и имя файла соответствует требуемой маске, начнется процесс загрузки. После успешного завершения появится сообщение: «Загрузка успешно завершена».

Подробнее о настройке обмена с использованием других каналов смотрите в документе «Руководство администратора».

## <span id="page-30-0"></span>**3.6. Пример создания скидки на документ**

Во Frontol реализована гибкая система создания скидок, включающая разнообразные функциональные возможности по начислению скидок, а также организации бонусных и накопительных систем. Гибкая система создания скидок позволяет расширить возможности самого Frontol, используя встроенный язык.

Механизм дисконтирования Frontol 6 реализуется в рамках маркетинговых акций. **Маркетинговая акция** – это набор мероприятий по стимулированию продаж, где **мероприятие** представляет собой определенное действие, выполняемое при заданных условиях.

Более подробное описание работы с маркетинговыми акциями см. в документах «Руководство администратора» и «Конструктор скидок».

В качестве действия, в частности, может быть задано начисление скидки на позицию либо на документ. Скидки бывают:

- **Ручные** начисляются по инициативе оператора с учетом заданных администратором условий, которые ограничивают самостоятельность оператора.
- **Автоматические** начисляются на основе заданных администратором условий без участия оператора.

#### **Пример**

Рассмотрим пример решения следующей задачи: с 03.03.2014 по 03.03.2015 при покупке двух и более пар обуви из товарной группы «Женская обувь» должна предоставляться автоматическая скидка 5 % на документ.

1. Сначала необходимо создать маркетинговую акцию, в рамках которой будет начисляться скидка. Для этого в группе настроек «Скидки \ Маркетинговые акции \ Правила объединения» нажмите на кнопку **. В**. Следующее окно будет открыто:

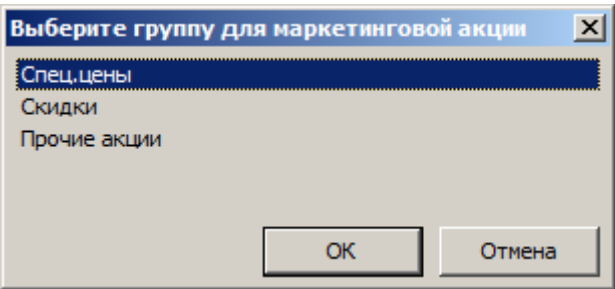

2. Выберите группу «Скидки». В открывшемся окне установите следующие значения:

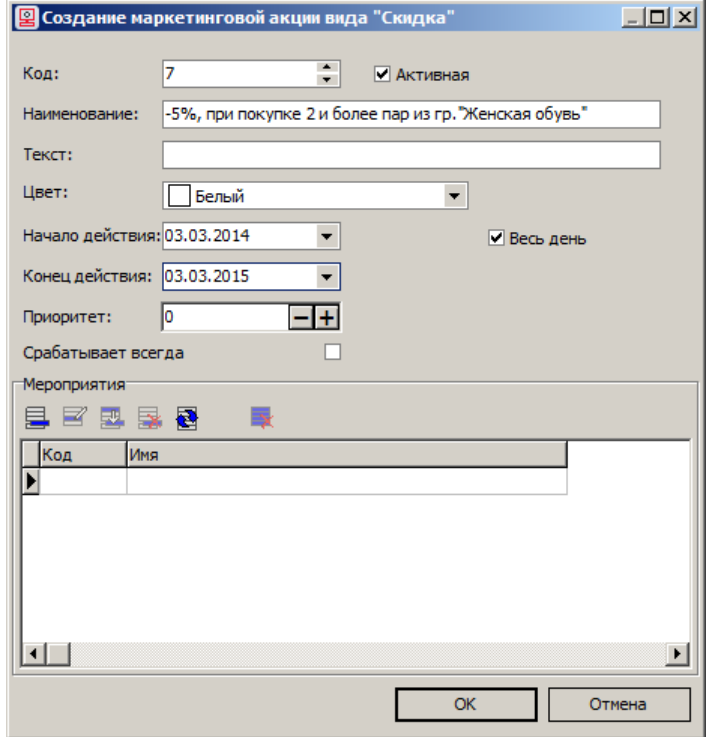

3. Нажмите на кнопку **В в группе настроек «Мероприятия»**. Укажите наименование для мероприятия. Например «Скидка 5%»:

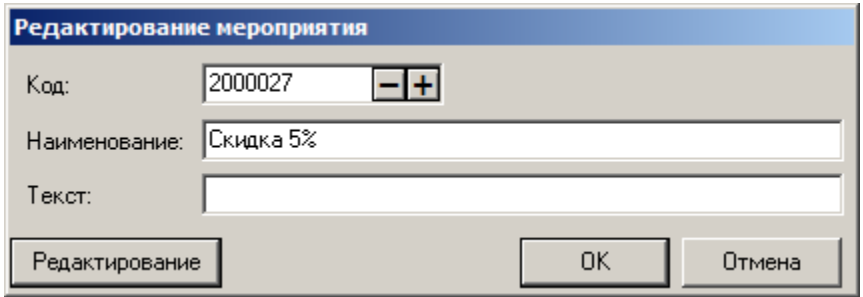

4. Нажмите «Редактирование». Откроется окно конструктора скидок (подробнее см. руководство «Конструктор скидок»):

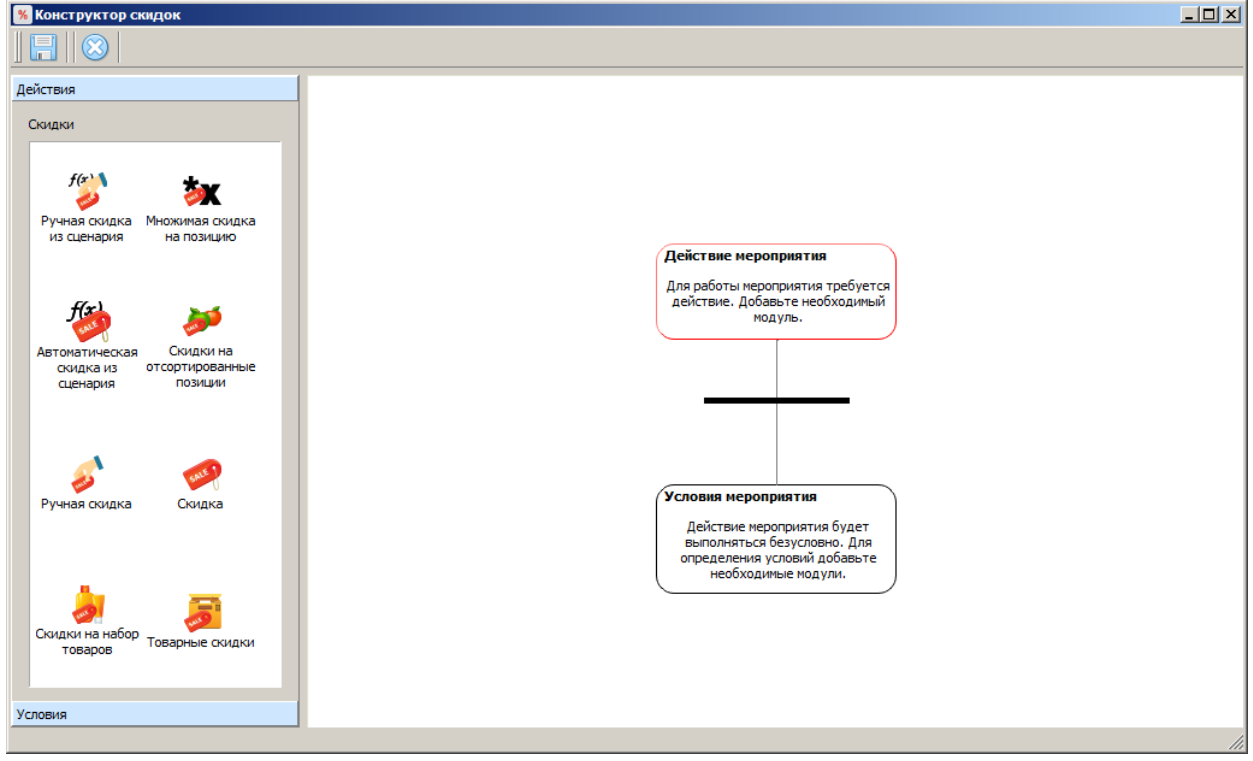

5. Перетащите иконку «Скидка» в правую область окна конструктора. Укажите значение скидки «5»:

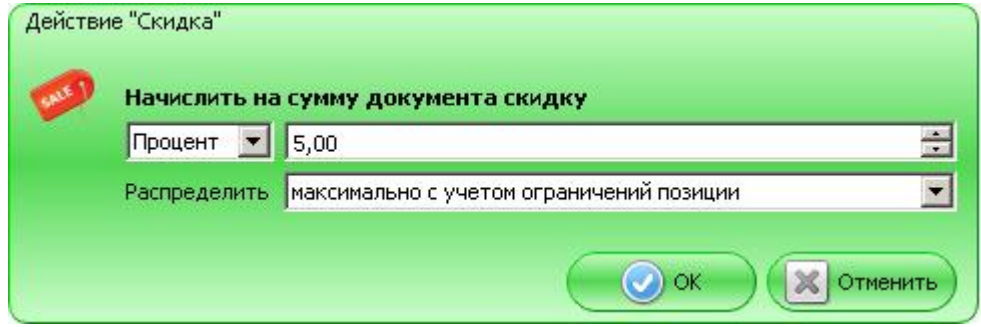

Значение скидки будет рассчитываться по следующей формуле:

СуммаСо  
Скидкой = Сумма 
$$
\pm \left( Cymma * \frac{5}{100} \right)
$$

Скидка может быть распределена:

- максимально с учётом ограничений позиции скидка равномерно распределяется по позициям;
- уменьшая пропорционально сумме позиций с ограничениями скидка распределяется по позициям пропорционально с уменьшением суммы скидки в зависимости от ограничений позиции.

Подробнее о скидках смотрите в документе «Конструктор скидок».

Нажмите «ОК» для сохранения изменений.

- 6. Далее необходимо создать условие, при выполнении которого будет начисляться скидка. Для этого нажмите на кнопку «Условия» в левой части окна конструктора скидок.
- 7. Перетащите иконку «Товарные \ Товар» в правую область окна конструктора. Откроется следующее окно:

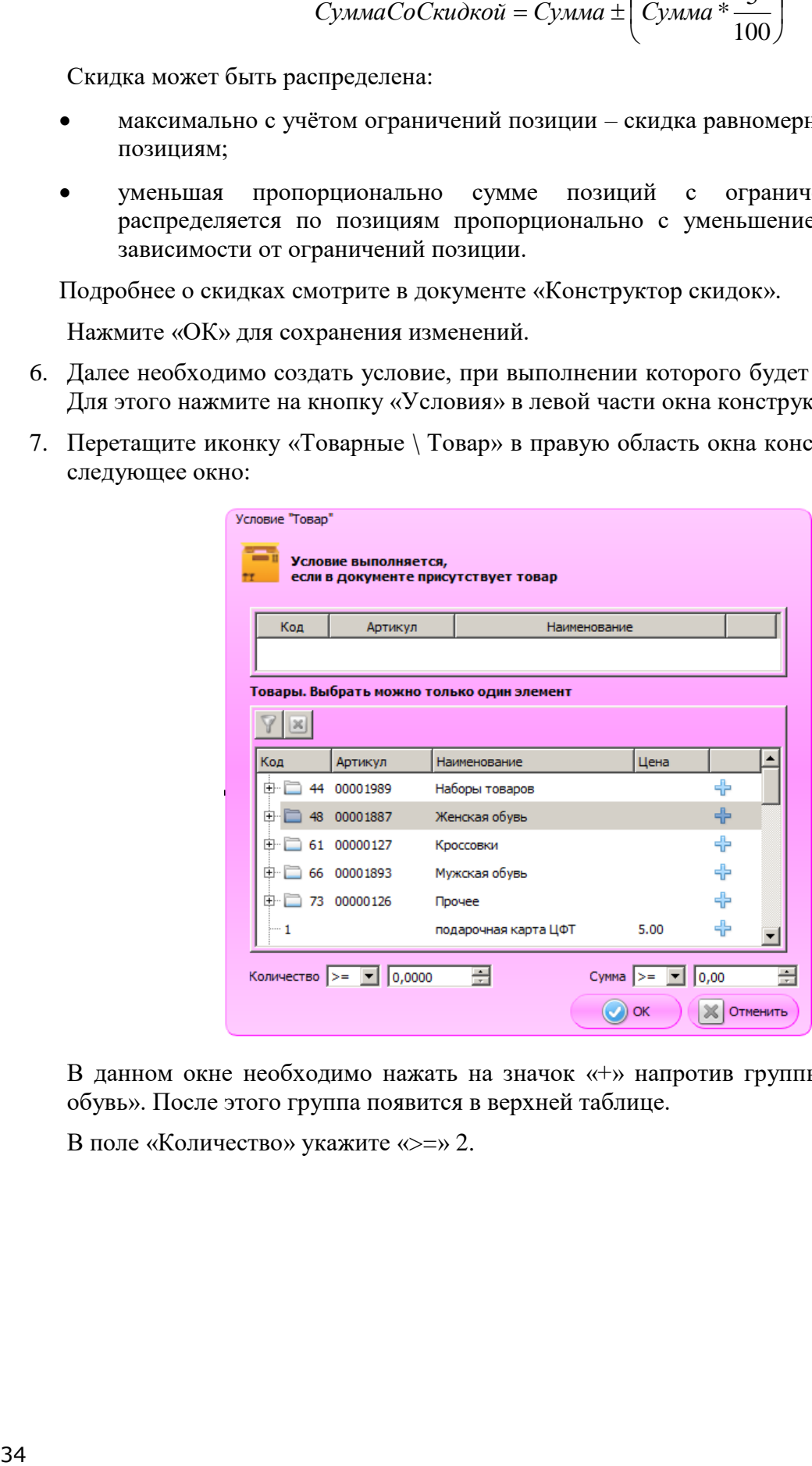

В данном окне необходимо нажать на значок «+» напротив группы товаров «Женская обувь». После этого группа появится в верхней таблице.

В поле «Количество» укажите «>=» 2.

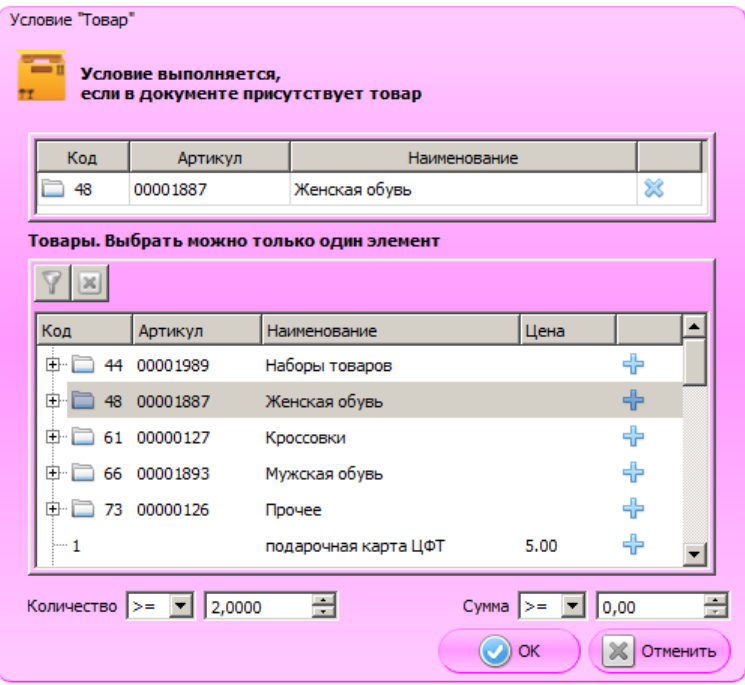

Нажмите «ОК» для сохранения изменений.

8. В итоге схема мероприятия будет выглядеть следующим образом:

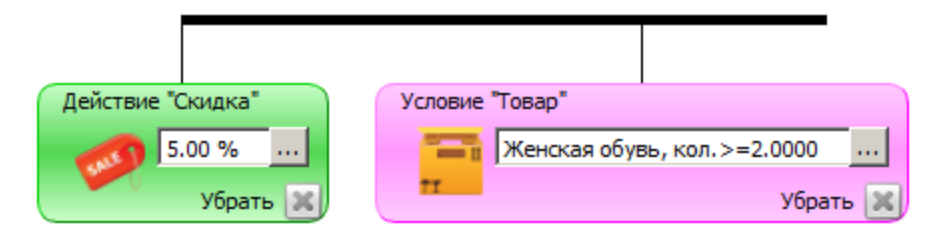

Действие «Скидка 5%» будет выполняться при условии, что в документе зарегистрированы 2 и более товаров из группы «Женская обувь».

- 9. Для сохранения изменений нажмите на кнопку
- 10. Создание скидки завершено. Закройте окно конструктора скидок, нажав на кнопку **X**, а после этого окно «Редактирование мероприятия» и карточку акции, нажав в них на кнопку «ОК» для сохранения изменений.

# <span id="page-35-0"></span>**4. Настройка службы обмена данными**

Для осуществления обмена данными с товароучетной программой необходимо настроить и запустить службу обмена. Выберите в меню «Пуск» пункт *«Программы \ АТОЛ \ Frontol 6 \ Настройка FrontolService».*

#### **Закладка «Вход в систему»**

Данная закладка утилиты настройки обмена служит для определения пользователя, от имени которого будет запускаться данная служба.

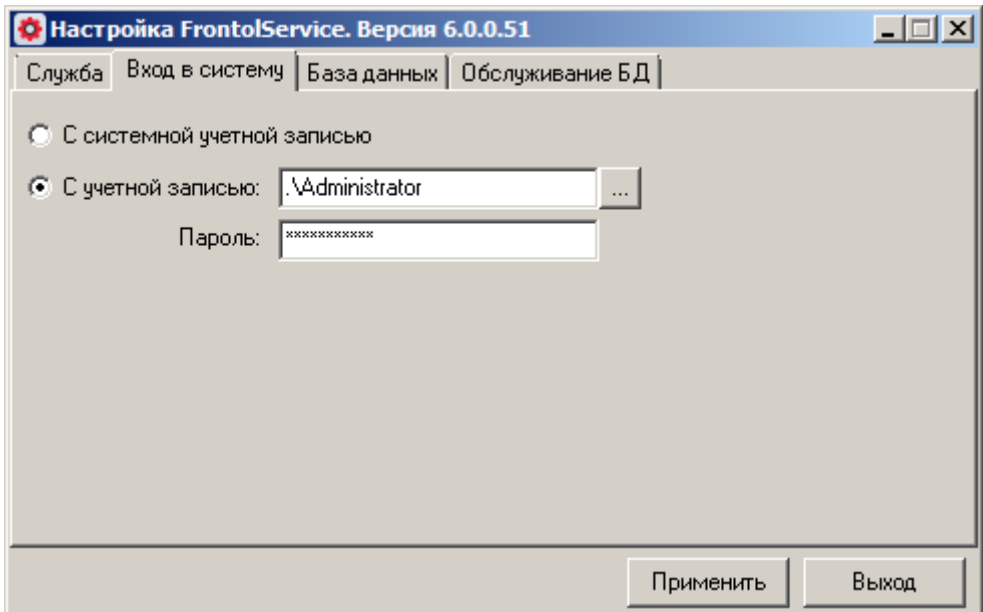

Для настройки запуска службы необходимо:

1. Перейти в категорию «ПУСК/Панель управления/Администрирование/Службы».

2. На службе «FrontolService» нажать правой кнопкой мыши и выбрать пункт «Свойства».

3. На закладке «Вход в систему» выбрать тип входа «С учетной записью» и указать необходимую учетную запись пользователя, имеющего доступ к удаленному каталогу обмена и (или) являющегося пользователем электронной почты.

4. После этого укажите эту учетную запись в утилите *FrontolServiceIni.exe* в поле «С учетной записью».

Если используется вход с учетной записью локального пользователя, то ее необходимо указать следующим образом: «<Имя компьютера> \ <Имя пользователя>» или «.\ <Имя пользователя>». Для указания сетевой учетной записи приемлема следующая форма: «<Имя компьютера> \ <Имя пользователя>».
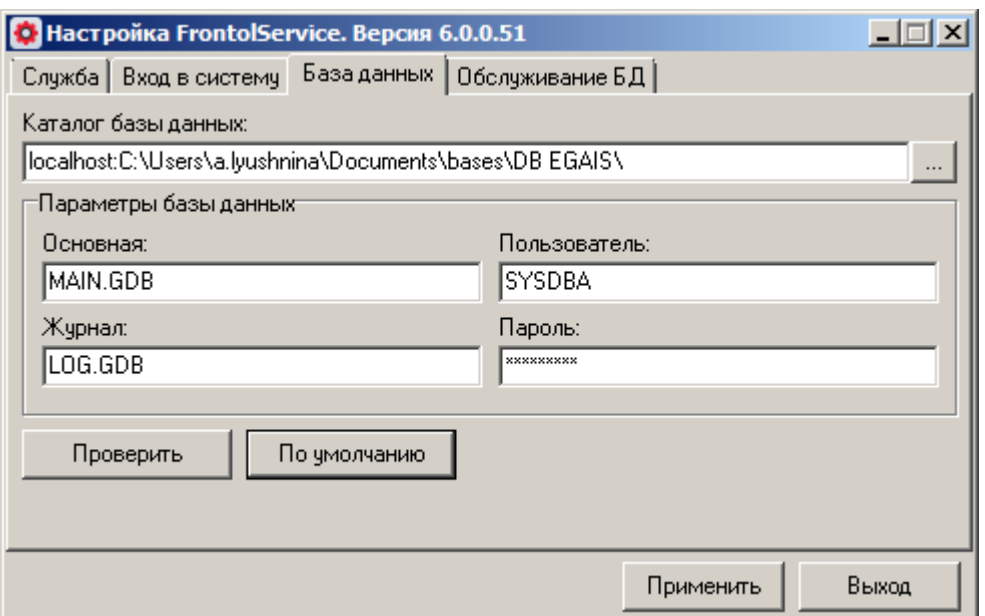

### **Закладка «База данных»**

На данной закладке нужно указать путь к каталогу с базой данных и ее параметры. Для того чтобы заполнить поля группы «Параметры базы данных», можно нажать на кнопку «По умолчанию», тогда данным настройкам будут присвоены следующие значения:

### **База данных:** MAIN.GDB

**Журнал:** LOG.GDB

**Пользователь:** SYSDBA

### **Пароль:** masterkey

С помощью кнопки «Проверить» можно проверить правильность указания параметров соединения с БД.

### **Закладка «Служба»**

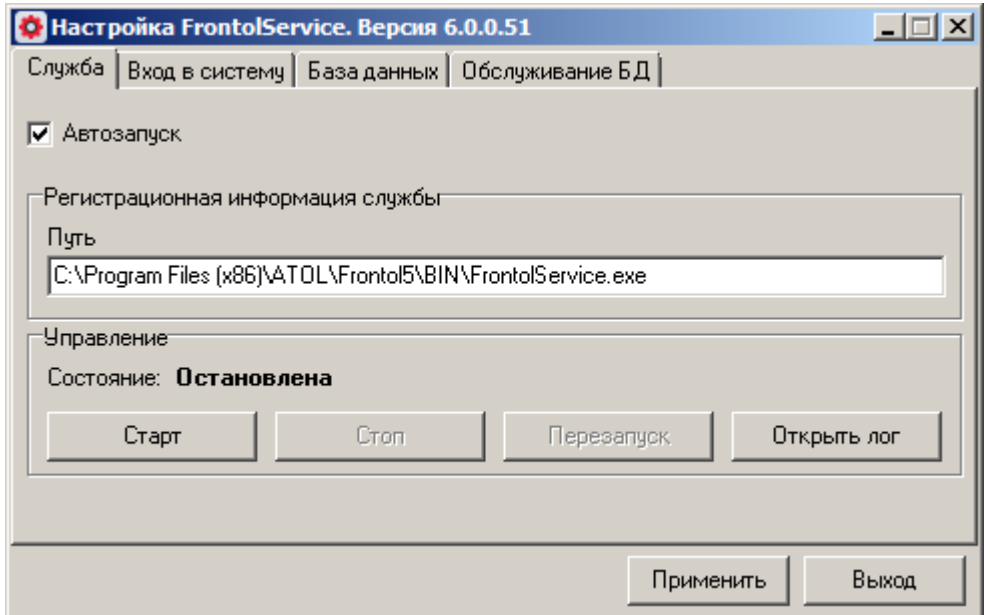

На закладке «Служба» следует возвести флаг «Автозапуск» для автоматического старта службы при запуске ОС и нажать кнопку «Старт».

> **FrontolService использует настройки БД на момент своего запуска. Если в процессе работы Frontol настройки изменились, необходимо перезапустить службу, или, выходя из режима администрирования, вызвать команду «Оповестить об изменениях» из системного меню (кнопка ). Подробнее смотрите в «Руководстве администратора».**

# **5. Настройка запуска приложения кассира**

Для настройки запуска приложения кассира в меню «Пуск» следует выбрать пункт: *«Программы \ АТОЛ \ Frontol 6 \ Настройка Frontol».*

### **Закладка «База данных»**

На данной закладке нужно указать путь к каталогу с базой данных и ее параметры.

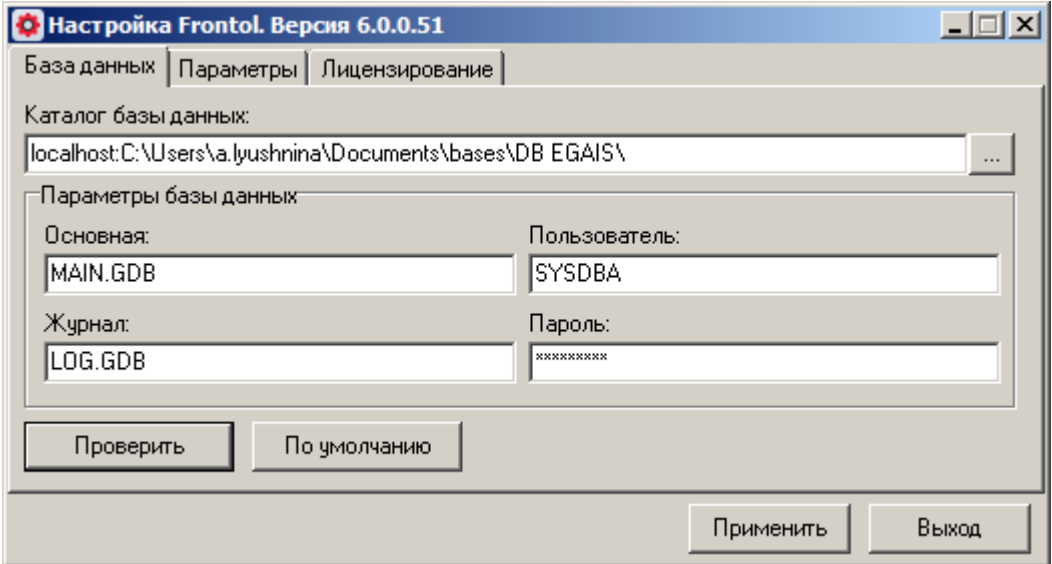

Для того чтобы заполнить поля группы «Параметры базы данных», можно нажать кнопку «По умолчанию», тогда данным настройкам будут присвоены следующие значения:

### **База данных:** MAIN.GDB

### **Журнал:** LOG.GDB

### **Пользователь:** SYSDBA

### **Пароль:** masterkey

С помощью кнопки «Проверить» можно проверить правильность указания параметров соединения с БД.

### **Закладка «Параметры»**

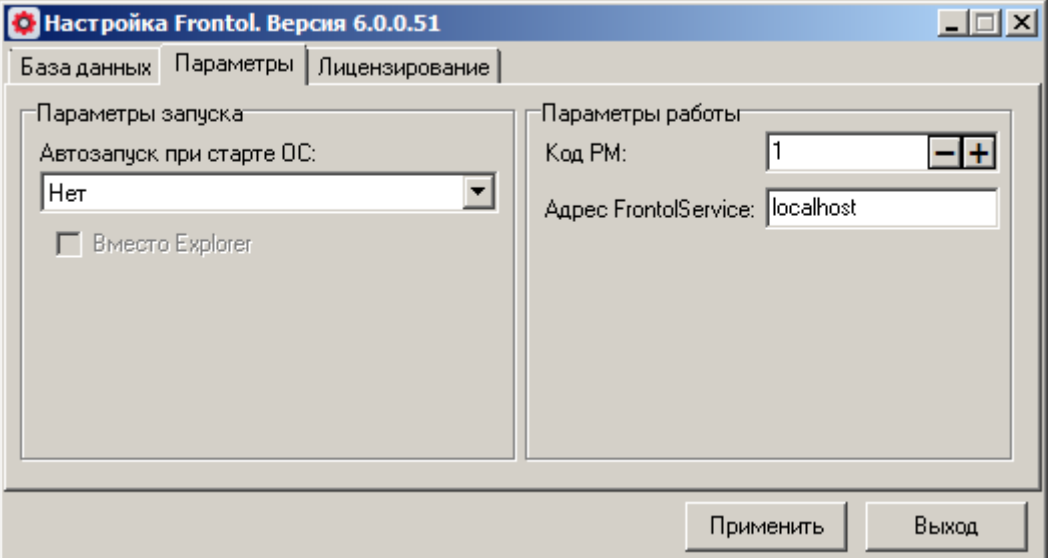

На закладке «Параметры» укажите следующие данные:

**Код РМ.** Код рабочего места, который должен совпадать с указанным при настройке рабочего места в приложении администратора значением поля «Код РМ» (см. стр. [27\)](#page-26-0).

**Адрес FrontolService.** IP-адрес компьютера, на котором установлена служба обмена данными. Если служба установлена на одном компьютере с Frontol, в поле следует написать: «*localhost».*

### **Закладка «Лицензирование»**

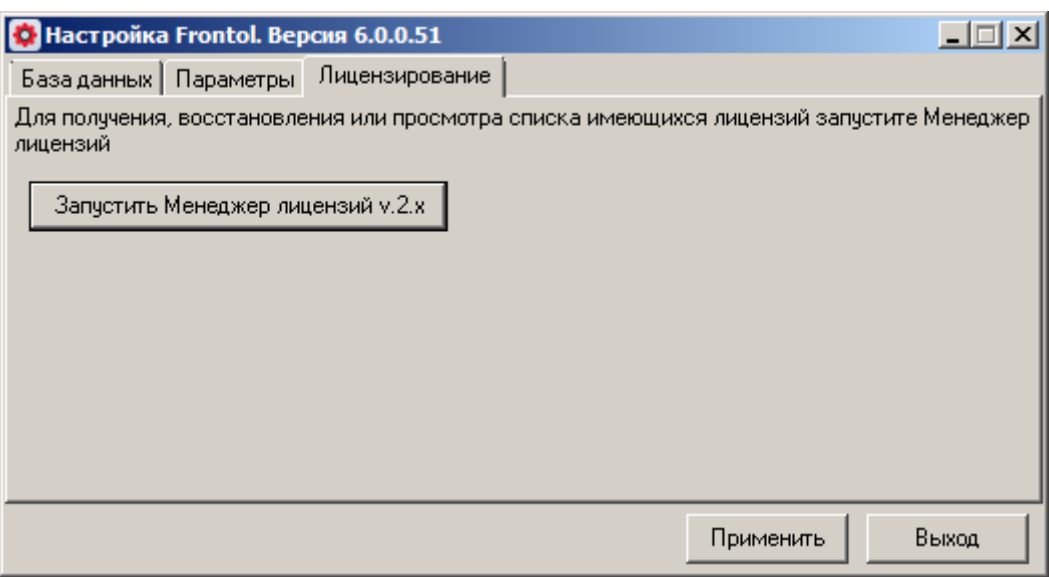

Данная закладка позволяет перейти к менеджеру лицензий – утилите, управляющей лицензиями на Frontol Driver Unit и Frontol. Описание менеджера лицензий приведено в документе «Менеджер лицензий. Руководство пользователя».

# **6. Работа с приложением кассира**

Режим «Регистрация» предназначен для выполнения кассиром основных операций.

Для запуска приложения кассира при наличии лицензии необходимо выбрать пункт меню «Пуск» *«Программы \ АТОЛ \ Frontol 6 \ Frontol».* 

Если лицензия отсутствует, работа с программой возможна только в демо-режиме, для запуска которого необходимо выбрать пункт меню «Пуск» *«Программы \ АТОЛ \ Frontol 6 \ Frontol Demo».*

В демонстрационном режиме:

- любая регистрация производится по цене 10 рублей;
- разрешена авторизация только пользователя с правами на вызов настройки;
- печать ценников и формирование отчетов невозможны.

### **6.1. Авторизация**

**Авторизация** – это процесс идентификации оператора в кассовой программе. Это первая операция, которую необходимо выполнить кассиру.

Авторизация считается успешной, если осуществился запуск режима «Супервизор» (см. раздел [«Супервизор»](#page-42-0)).

В зависимости от настроек, описанных на стр. [15,](#page-14-0) авторизация может производиться различными способами.

**Авторизация по уникальному паролю** – это процесс идентификации пользователя по уникальному коду (паролю).

Окно авторизации по уникальному паролю выглядит следующим образом:

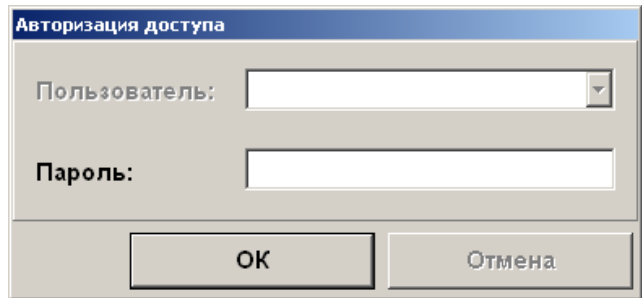

При авторизации по уникальному паролю имя авторизуемого пользователя выбирать не нужно, достаточно ввести только пароль.

**Авторизация по паролю** – это процесс идентификации пользователя в кассовой программе по имени оператора и коду (паролю).

Окно авторизации по паролю выглядит следующим образом:

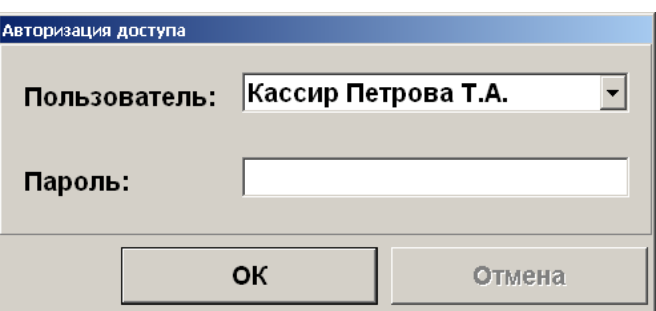

При авторизации по паролю из списка необходимо выбрать авторизуемого пользователя и указать его пароль.

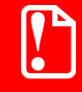

**Необходимо создавать имя пользователя и пароль, уникальные для каждого оператора, работающего с кассовой программой. Это позволит в будущем избежать организационных ошибок внутри компании.**

**Авторизация считывателем магнитных карт** – это процесс идентификации пользователя в кассовой программе по магнитной карте при помощи специального устройства, позволяющего считывать информацию с магнитной полосы карты. Это устройство называется «считыватель магнитных карт».

Окно при авторизации считывателем магнитных карт выглядит следующим образом:

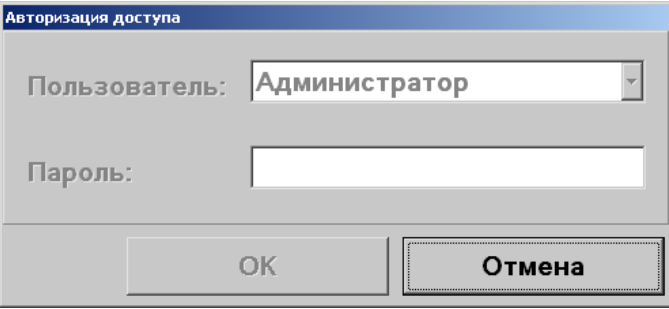

Для авторизации необходимо считать информацию с магнитной полосы карты, присвоенной авторизуемому пользователю.

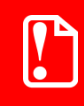

**Карта и информация, нанесенная на нее, должны быть уникальными для каждого оператора, работающего с кассовой программой. Это позволит в будущем избежать организационных ошибок внутри компании.**

**Авторизация сканером штрихкода** – это процесс идентификации пользователя в кассовой программе при помощи сканера по карте с нанесенным на нее штрихкодом.

Окно авторизации сканером штрихкода выглядит следующим образом:

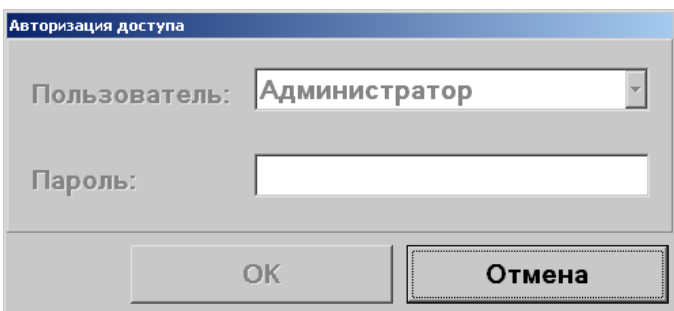

Для авторизации необходимо считать сканером штрихкод с карты, присвоенной авторизуемому пользователю.

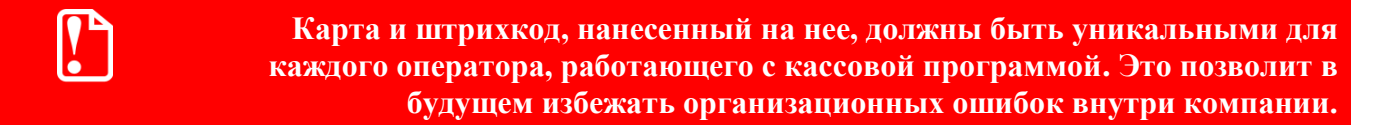

**Авторизация механическим ключом** – это процесс идентификации пользователя в кассовой программе, выполняемый поворотом специального ключа в замке, расположенном на клавиатуре.

Окно авторизации механическим ключом выглядит следующим образом:

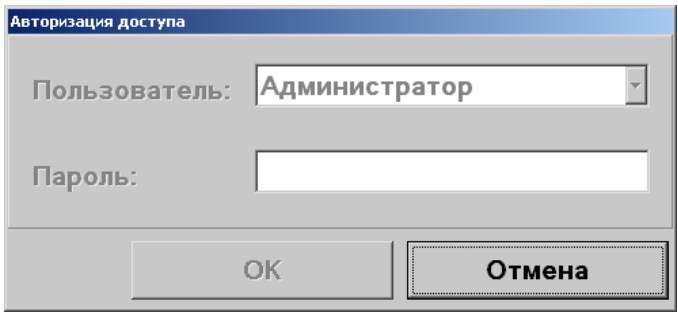

Один тип ключа может использоваться всеми кассирами торгового предприятия.

# <span id="page-42-0"></span>**6.2. Супервизор**

После успешной авторизации пользователя на экране кассира отображается окно «Супервизор», служащее для входа в режим регистрации и выполнения некоторых специальных функций.

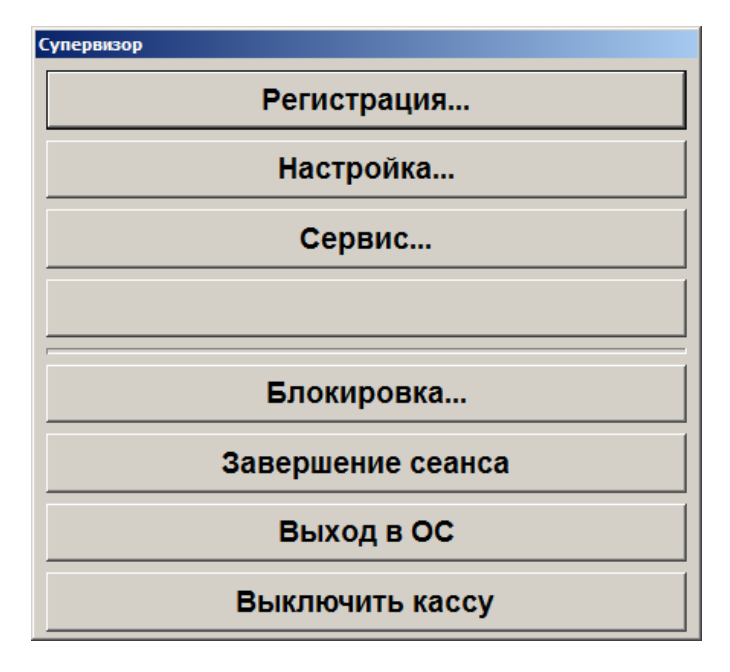

**Регистрация**. Переход в режим «Регистрация», предназначенный для выполнения кассиром основных операций. Подробнее о данном режиме см. стр. [44.](#page-43-0)

**Настройка.** Запуск режима настройки текущей БД.

**Сервис**. Открытие меню «Сервис». Операции, переход к которым осуществляется через меню «Сервис», подробно описаны на стр. [57.](#page-56-0)

**«…» .** Запуск внешнего приложения, настроенного администратором.

**Блокировка.** Блокировка работы с Frontol и вывод окна авторизации доступа.

**Завершение сеанса**. Завершение сеанса текущего пользователя и вывод окна авторизации доступа.

**Выход в ОС.** Выход из программы без завершения работы ОС.

<span id="page-43-0"></span>**Выключить кассу**. Завершение сеанса работы текущего пользователя и выключение ПК.

# **6.3. Описание интерфейса**

Вид окон режима регистрации зависит от активных макетов интерфейса, поэтому он может отличаться от описанного ниже.

Окно, в котором производится регистрация товаров:

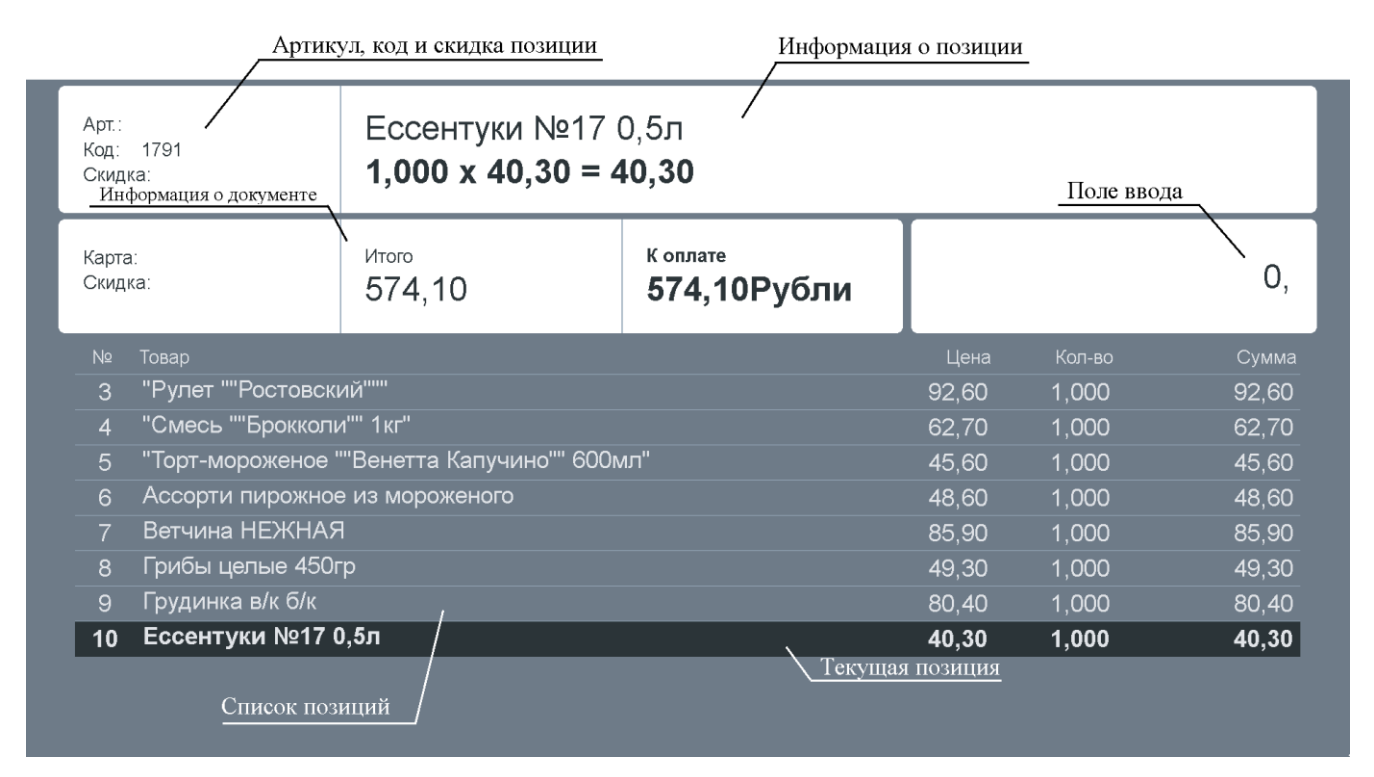

Окно, в котором производится регистрация оплат:

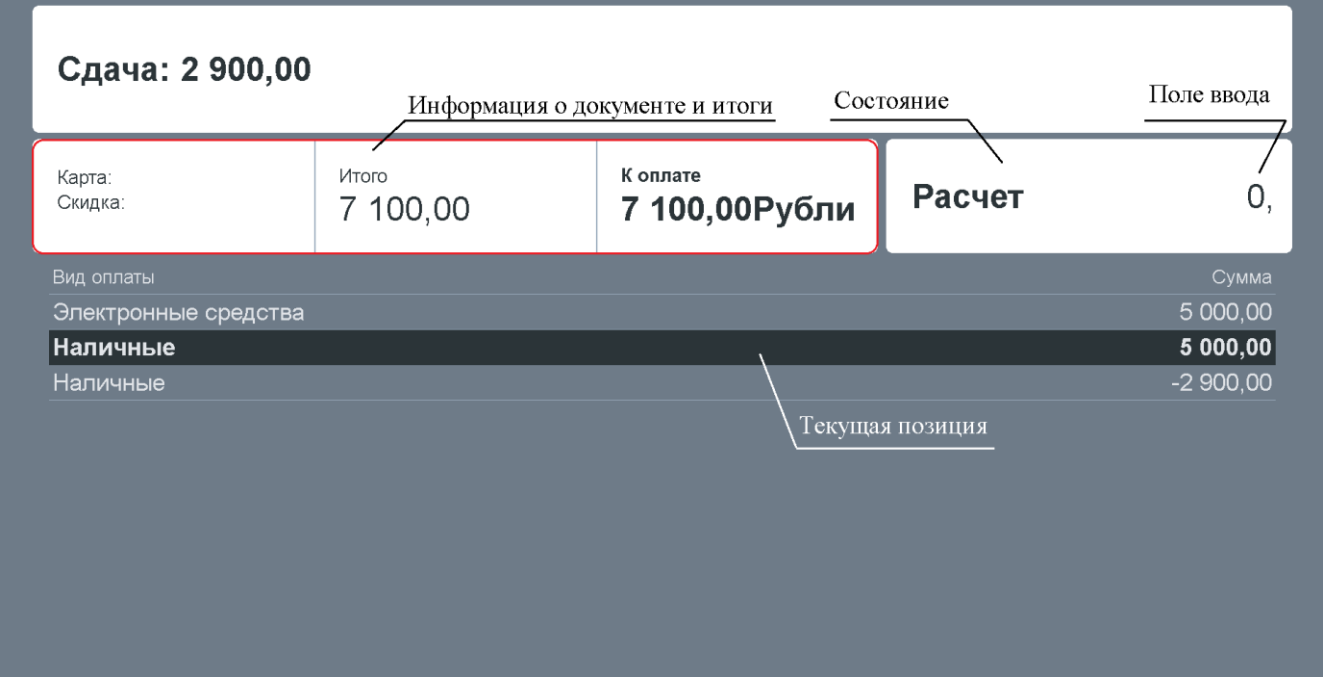

**Строки состояния, отображаемые в режиме «Регистрация»**

### Верхняя:

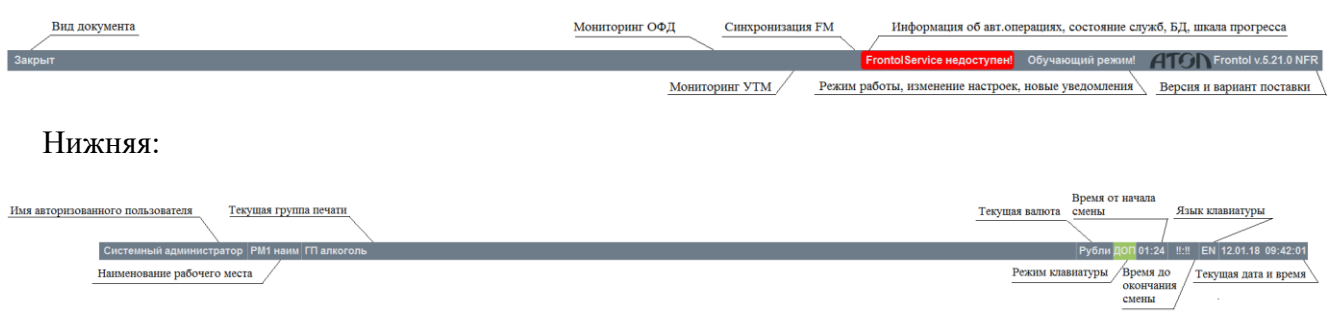

### **6.4. Регистрация товаров**

### <span id="page-44-0"></span>*6.4.1. Ввод количества*

 $\boxed{0}$ **Если выполняется регистрация единичного количества, то его вводить не нужно.**

### *6.4.1.1. При помощи цифровых клавиш*

### **До выбора товара**

Для того чтобы указать количество регистрируемого товара до его выбора, введите количество с помощью цифровых клавиш. Оно отобразится в правой части поля ввода.

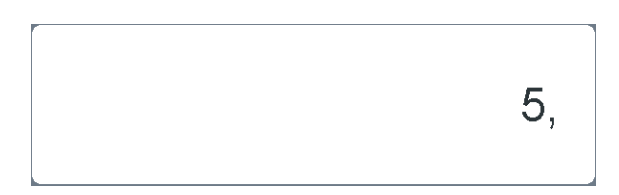

Нажмите кнопку **[ Ввод количества ]**. Введенное количество отобразится в левой части поля ввода следующим образом:

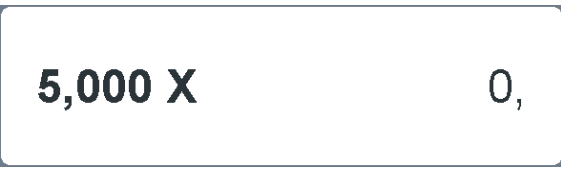

### **После выбора товара**

Также количество можно ввести после выбора регистрируемого товара. В этом случае количество товара необходимо ввести в окне «Ввод количества», появляющемся после выбора товара:

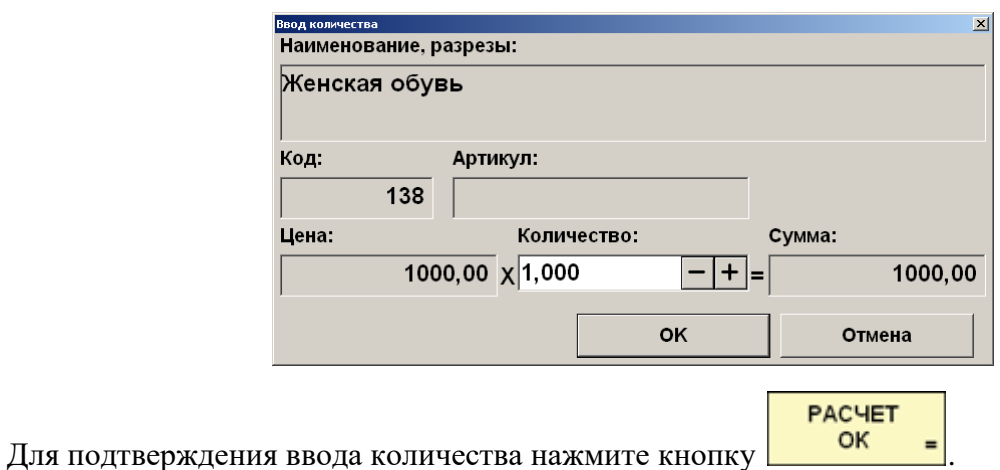

### *6.4.1.2. При помощи электронных весов*

Для того чтобы ввести количество регистрируемого товара при помощи электронных весов, необходимо установить товар на чашу весов и при пустом поле ввода дождаться, пока значение веса станет стабильным.

Для подтверждения ввода количества нажмите кнопку  $\mathbf{X}$ . Введенное количество отобразится в левой части поля ввода следующим образом:

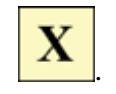

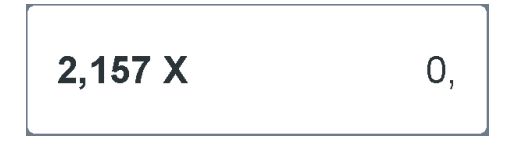

### *6.4.2. Регистрация товара*

Информация о зарегистрированных товарах отображается на экране кассира в виде таблицы:

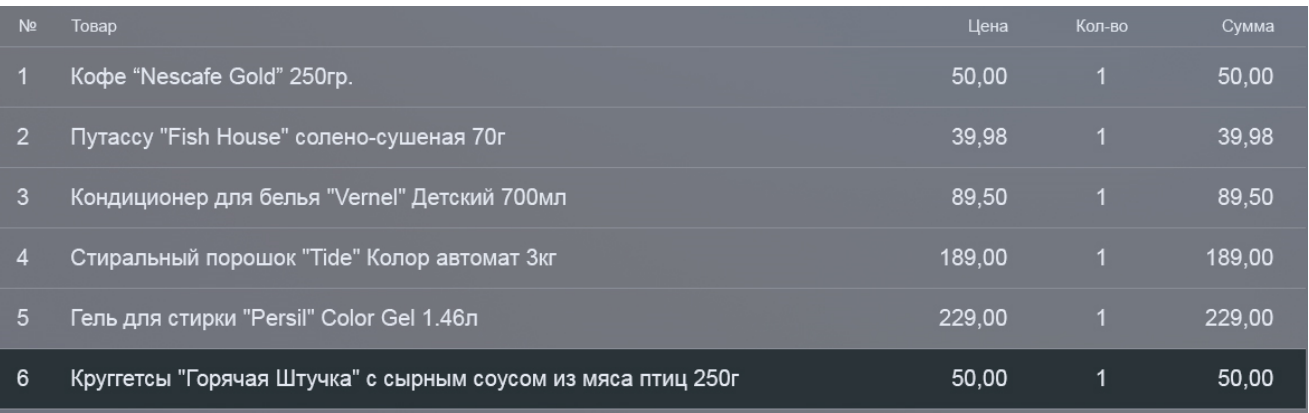

В программе регистрация товара возможна следующими способами:

- По коду.
- $\bullet$  По артикулу.
- $\bullet$  По цене.
- Сканером штрихкода.
- По штрихкоду вручную.
- По наименованию.
- По акцизной марке.

На торговом предприятии может использоваться один из способов или одновременно несколько способов регистрации товаров.

Способы регистрации товаров рассмотрены ниже.

### *6.4.2.1. Регистрация товара по коду*

Для того чтобы зарегистрировать товар по коду, выполните следующие действия:

- 1. Задайте количество регистрируемого товара (см. стр. [45\)](#page-44-0).
- 2. Введите код товара.
- Код 3. Нажмите кнопку **. + Выбранный товар должен появиться на экране кассира. Если** появилось сообщение о том, что товар с указанным кодом не найден, проверьте, правильно ли введен код товара.

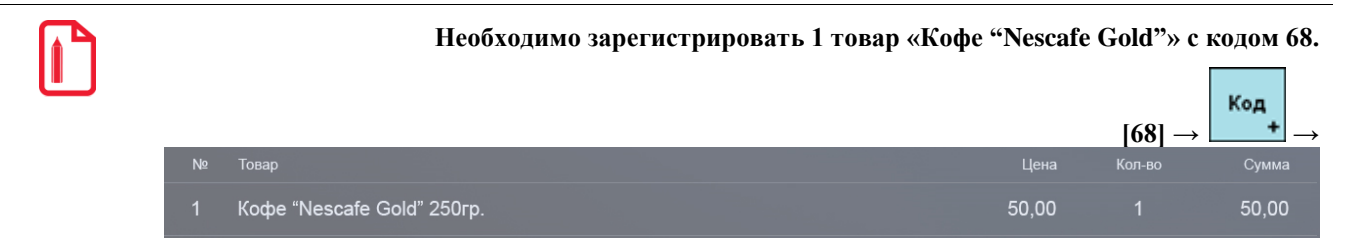

### *6.4.2.2. Регистрация товара по артикулу*

Для того чтобы зарегистрировать товар по артикулу, выполните следующие действия:

- 1. Задайте количество регистрируемого товара (см. стр. [45\)](#page-44-0).
- 2. Введите артикул товара.
- Арт 3. Нажмите кнопку <u>**X**</u> Если появилось сообщение о том, что товар с указанным артикулом не найден, проверьте, правильно ли введен артикул товара.
- 4. Если товаров с указанным артикулом больше одного, откроется список товаров. **PACHET**

Выберите требуемый товар. Для подтверждения выбора нажмите кнопку

**Необходимо зарегистрировать 1 товар «Кофе "Nescafe Gold"» с артикулом 378. Других товаров с тем же артикулом в базе нет.**

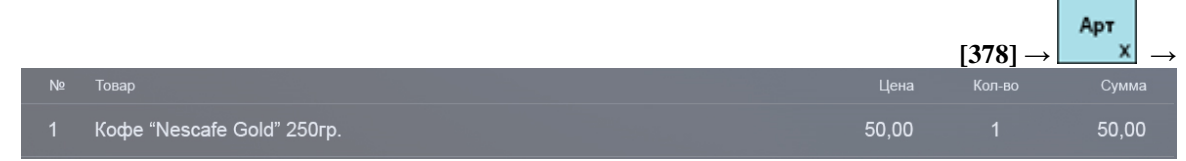

### *6.4.2.3. Регистрация товара по цене*

Для того чтобы зарегистрировать товар по цене, выполните следующие действия:

- 1. Введите количество регистрируемого товара (см. стр. [45\)](#page-44-0).
- 2. Введите цену регистрируемого товара.
- Цена 3. Нажмите кнопку **. Если появилось сообщение о том, что товар с** указанной ценой не найден, проверьте, правильно ли введена цена.
- 4. Если товаров с указанной ценой больше одного, откроется список товаров. Выберите

требуемый товар. Для подтверждения выбора нажмите кнопку .

**PACHET** 

**Необходимо зарегистрировать 1 товар «Кофе "Nescafe Gold"» с ценой 50. Других товаров с той же ценой в базе нет. PACHET** Цена  $\begin{bmatrix} 49 \end{bmatrix} \rightarrow \begin{bmatrix} 49 \end{bmatrix} \rightarrow \begin{bmatrix} 49 \end{bmatrix}$ Цена .<br>Коп-во Сумма Кофе "Nescafe Gold" 250гр. 50,00 50,00

### *6.4.2.4. Регистрация товара сканером штрихкода*

Для того чтобы зарегистрировать товар с помощью сканера штрихкода, выполните следующие действия:

- 1. Убедитесь, что сканер готов к работе (индикатор состояния горит красным цветом).
- 2. Введите количество регистрируемого товара (см. стр. [45\)](#page-44-0).
- 3. Считайте штрихкод товара с помощью сканера. При считывании штрихкода сканер должен издать звуковой сигнал.
- 4. В случае успешного считывания штрихкода, зарегистрированный товар или список товаров с одинаковым штрихкодом появится на экране кассира. Во втором случае **PACHET** выберите товар из списка и нажмите кнопку .

### *6.4.2.5. Регистрация товара по штрихкоду вручную*

В случае если штрихкод не может быть считан сканером, его можно ввести вручную. Для этого выполните следующие действия:

- 1. Введите количество регистрируемого товара (см. стр. [45\)](#page-44-0).
- 2. Введите весь штрихкод.

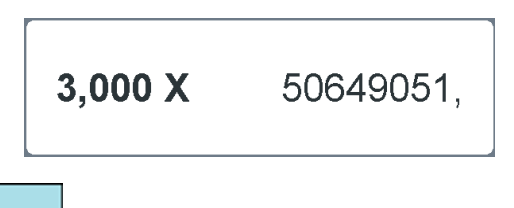

- ШК 3. Нажмите на кнопку . Если появилось сообщение о том, что товар с указанным штрихкодом не найден, проверьте, правильно ли введен штрихкод.
- 4. Если товаров с указанным штрихкодом больше одного, откроется список товаров.

**PACHET** Выберите требуемый товар. Для подтверждения выбора нажмите кнопку

### *6.4.2.6. Регистрация товара при помощи визуального поиска*

Наим

Для того чтобы зарегистрировать товар с помощью визуального поиска, выполните следующие действия:

1. Нажмите кнопку <u>. %</u>. При этом на экране кассира должно появиться окно визуального поиска товара.

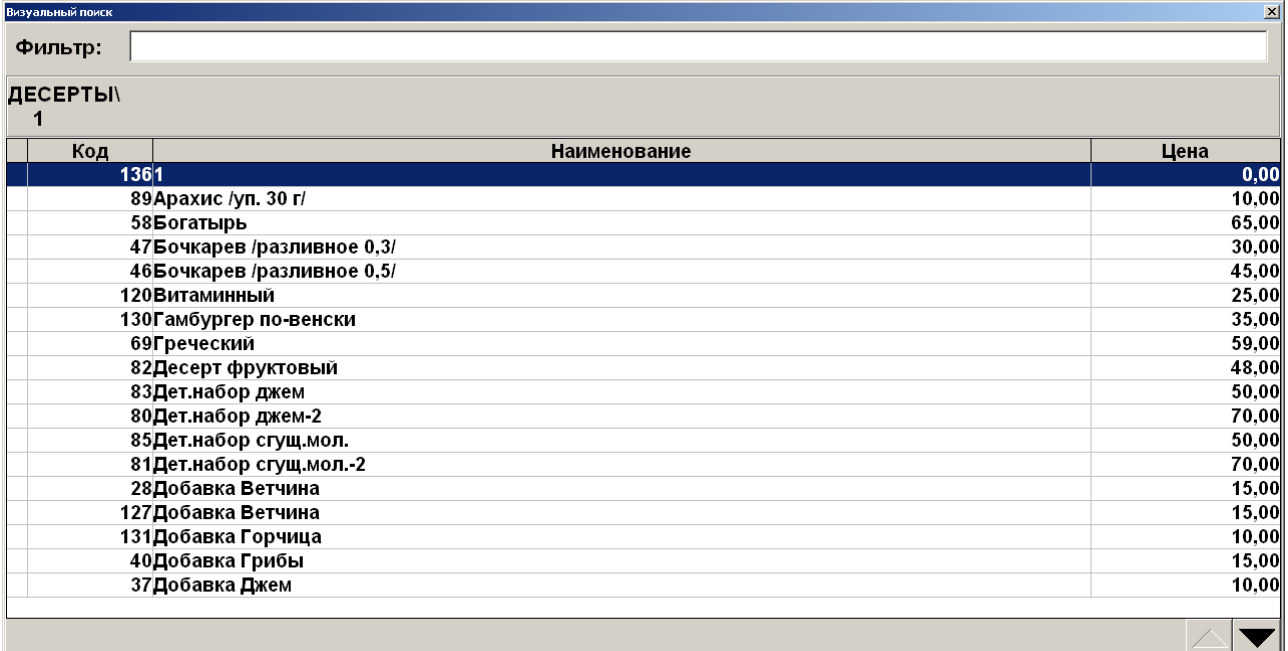

2. Выберите требуемый товар.

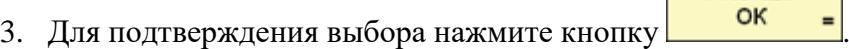

### *6.4.3. Редактирование позиции*

Редактирование позиции может быть использовано для изменения каких-либо параметров уже введенного товара (например, количества) или для отмены регистрации товара.

**PACHET** 

### *6.4.3.1. Сторно*

Если покупатель хочет отказаться от покупки уже зарегистрированного товара, соответствующую позицию можно удалить из документа (сторнировать). Для этого необходимо

Сторно выбрать позицию, которую нужно сторнировать, и нажать кнопку . Выбранная позиция будет помечена как сторнированная.

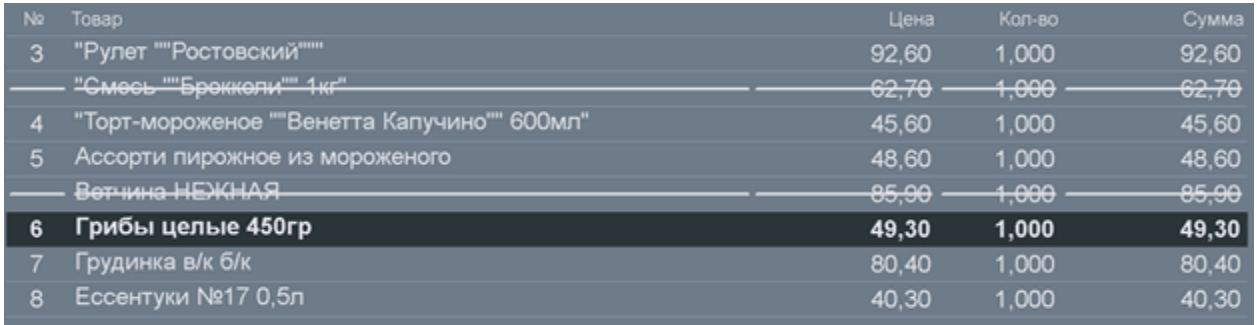

### *6.4.3.2. Редактирование количества*

Редактирование количества – это изменение количества ранее зарегистрированного товара.

Для того чтобы отредактировать количество, необходимо:

- 1. Выбрать позицию, количество которой нужно отредактировать.
- 2. Ввести новое количество.
- Редакт 3. Нажать кнопку .

### *6.4.4. Просмотр товара*

В случае если клиент перед покупкой хочет узнать какие-либо особые характеристики товара (например, срок годности), можно воспользоваться механизмом просмотра товара.

Просмотреть информацию о товаре можно несколькими способами, они описаны ниже. В результате произведения указанных действий по любому из способов появится следующее окно:

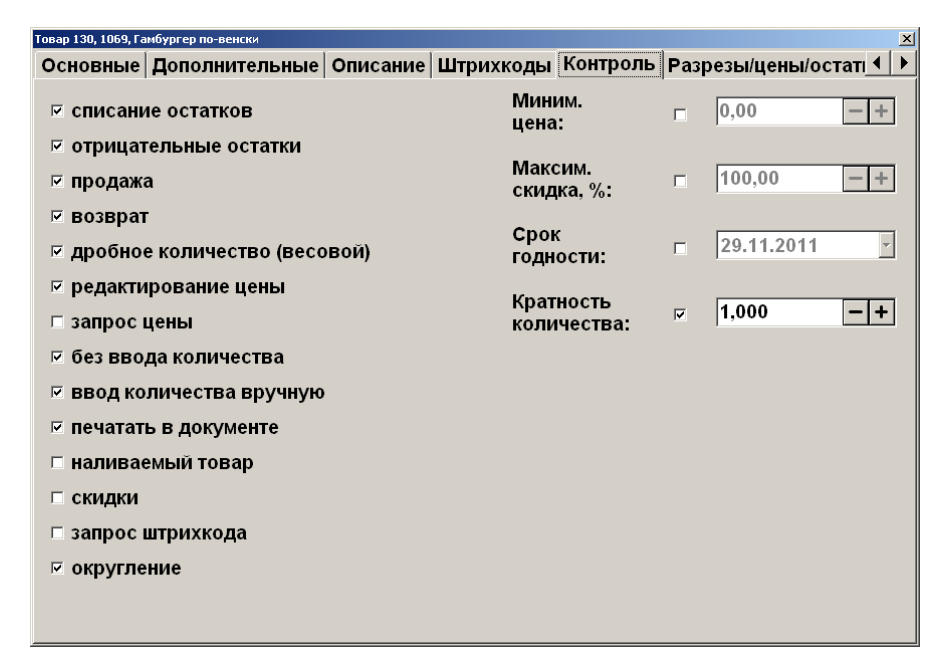

Редактирование характеристик товара в режиме просмотра товара невозможно.

**Способ 1.** Просмотр характеристик произвольного товара.

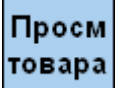

- 1. Нажмите кнопку **. Frontol перейдет в режим просмотра карточки товара.**
- 2. Произведите регистрацию товара любым возможным способом.

**Способ 2**. Просмотр характеристик зарегистрированного товара.

# Просм

1. Нажмите кнопку **товара** для входа в состояние просмотра товара.

2. В таблице позиций документа выберите позицию с интересующим товаром.

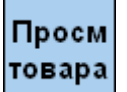

3. Нажмите кнопку .

**Способ 3.** Просмотр характеристик товара в окне визуального поиска.

- 1. Откройте окно визуального поиска.
- 2. Выберите товар.

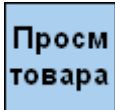

3. Нажмите на кнопку .

# **6.5. Оплата**

После регистрации товара и указания всех параметров необходимо получить деньги от покупателя и зарегистрировать эту операцию в кассовой программе.

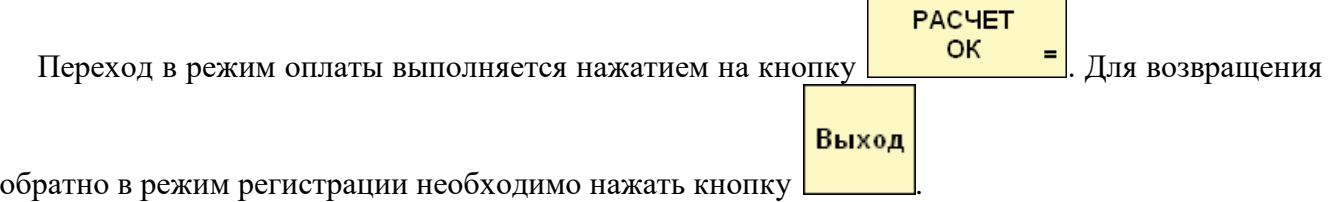

### *6.5.1. Оплата наличными*

Для регистрации платежа наличными деньгами выполните следующие действия:

**PACHET** 1. Нажмите кнопку **ОК =** для перехода в режим регистрации платежей.

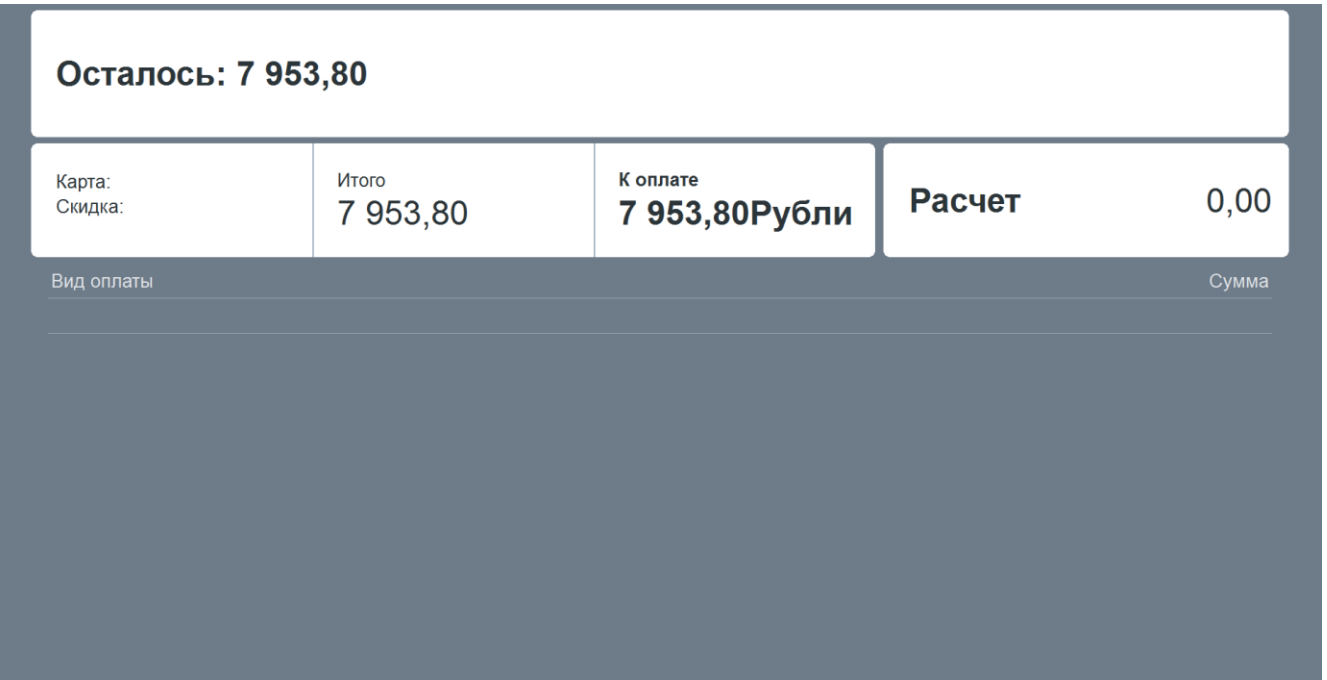

2. Введите сумму, полученную от клиента.

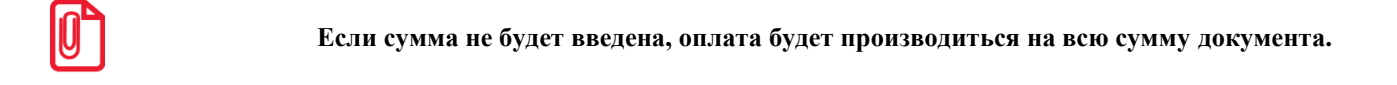

3. Для регистрации полученной суммы нажмите кнопку **..............................** Появится окно с выбором вида оплаты:

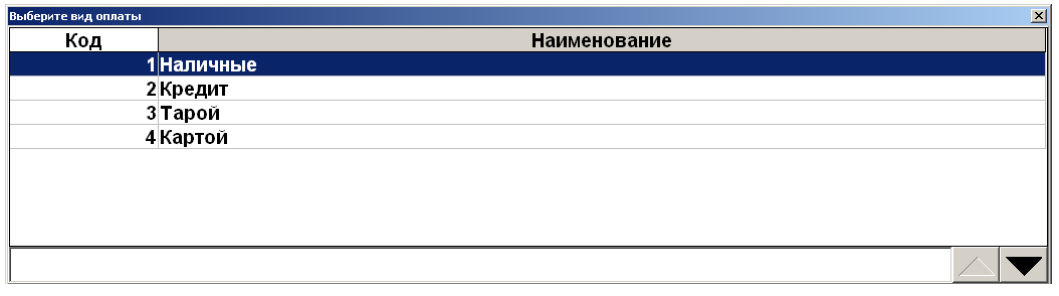

- **PACHET**
- 
- 4. Выберите «Наличные», нажмите . В таблице платежей появится позиция принятого платежа на введ

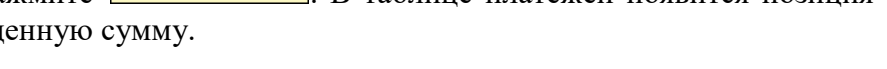

**PACHET** 

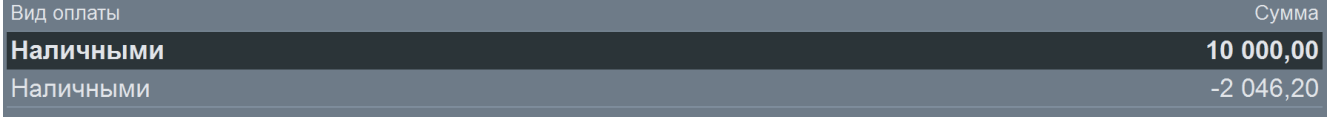

5. При необходимости повторяйте регистрацию платежей до тех пор, пока значение поля «К расчету» не станет больше либо равным значению поля «Сумма». Разница этих сумм отображается в поле «Остаток» / «Сдача»:

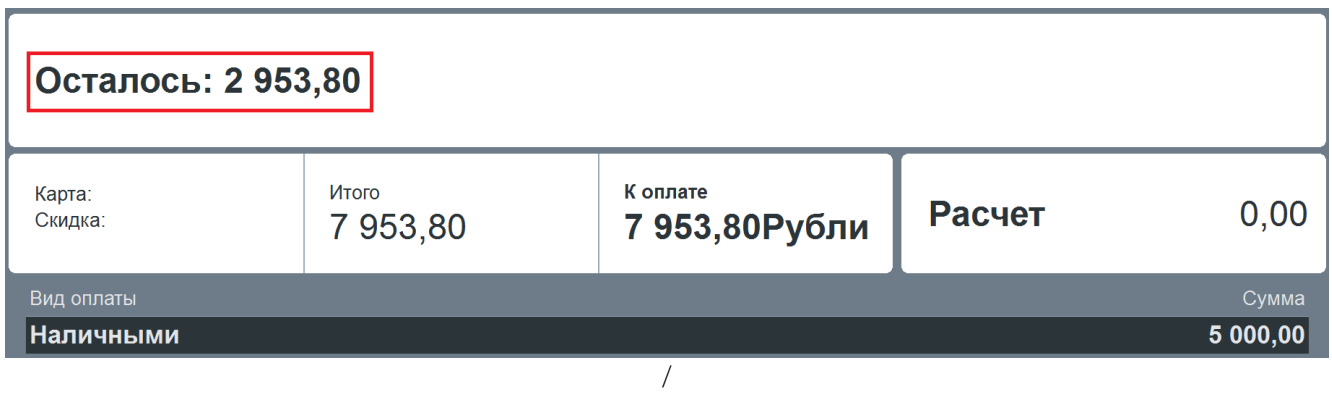

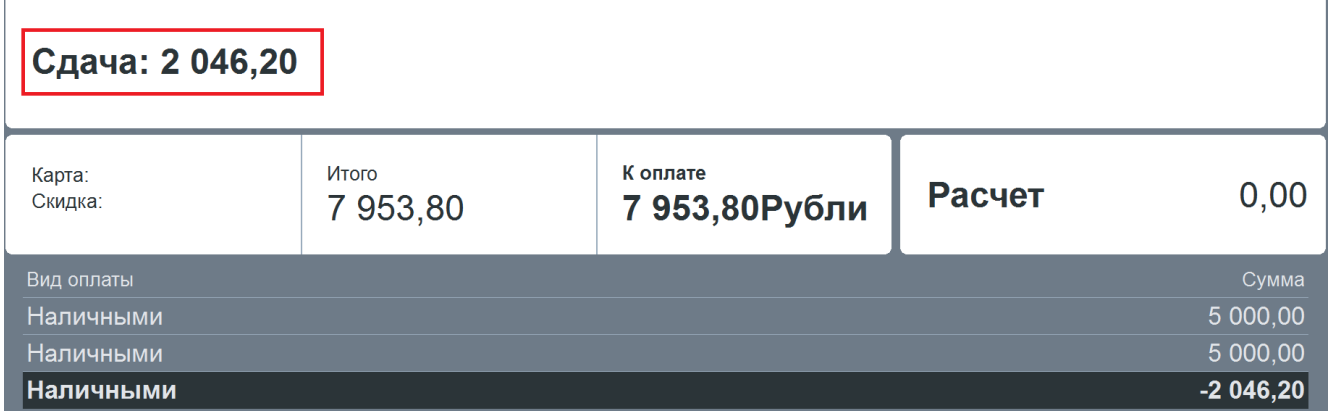

6. После приема всех платежей закройте документ (см. раздел [«Закрытие документа](#page-54-0)**»**).

### *6.5.2. Отмена оплаты*

Если клиент захотел изменить форму оплаты документа (например, произвести оплату не наличными деньгами, а картой), оплату можно отменить.

Для отмены платежа произведите следующие действия:

1. Выберите в таблице оплат платеж, который требуется отменить.

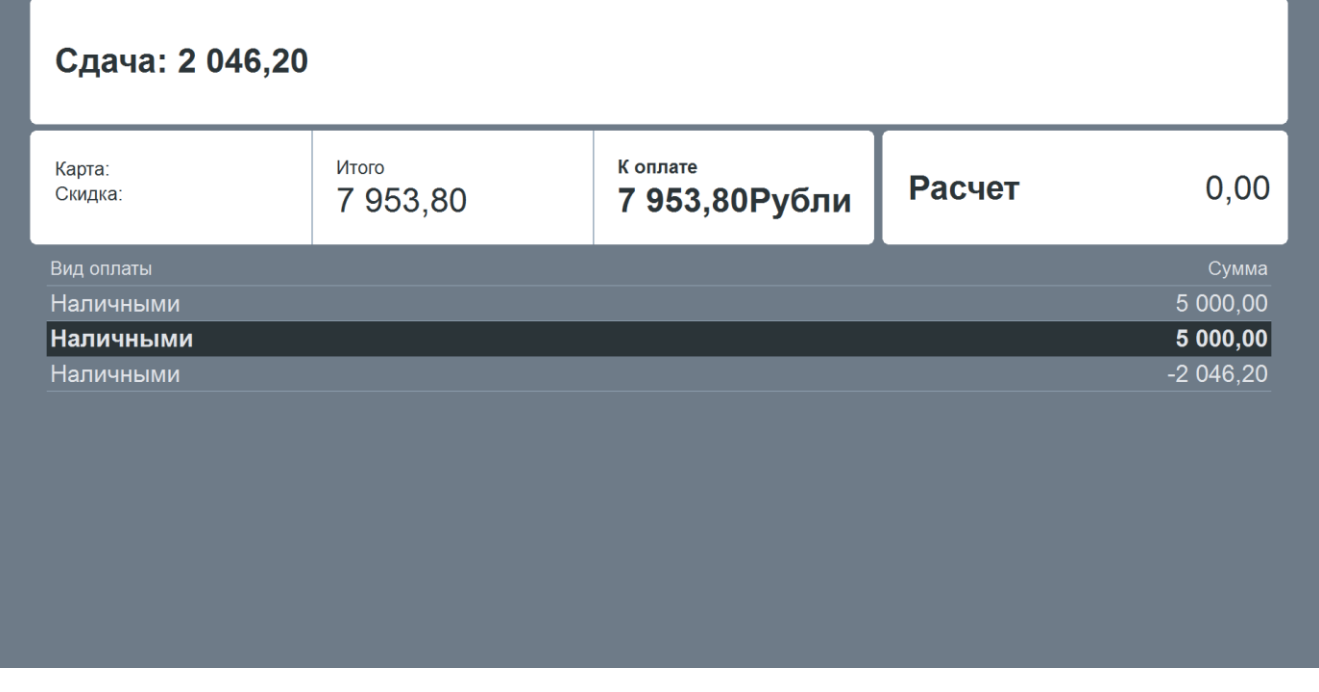

2. Нажмите кнопку . Выбранная позиция исчезнет из списка оплат.

### <span id="page-54-0"></span>**6.6. Закрытие документа**

Сторно

После регистрации всех товаров и регистрации платежей необходимо закрыть документ.

Закрыть Для закрытия документа нажмите кнопку . При этом будет напечатан чек.

Информация по закрытому документу может отображаться на экране кассира до вызова

новой функции или нажатия кнопки .

# **6.7. Отмена документа**

Отмена документа выполняется в случаях полного отказа клиента от покупки.

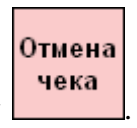

Для отмены документа нажмите кнопку .

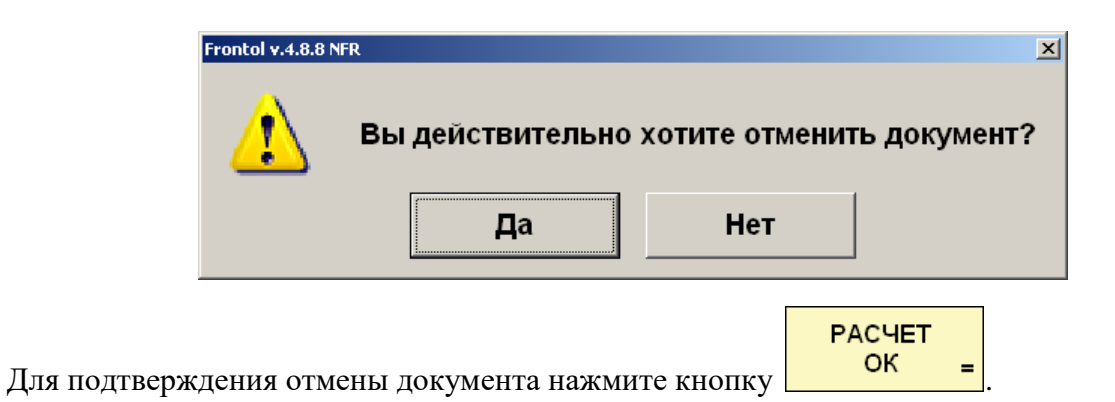

# **6.8. Внесение / выплата денежных средств**

### **Внесение**

Операция внесения денежных средств, как правило, выполняется сразу после открытия смены или в течение смены для внесения дополнительной разменной монеты.

Для внесения денежных средств введите сумму и нажмите кнопку **...........** После этого поместите указанную сумму в денежный ящик.

### **Выплата**

Операция выплаты денежных средств, как правило, выполняется перед закрытием смены.

Для выплаты денежных средств введите сумму и нажмите кнопку **...........**. После этого возьмите указанную сумму из денежного ящика.

ВЫП

BH

# <span id="page-56-0"></span>**6.9. Сервис**

При нажатии на кнопку «Сервис…» в меню «Супервизор» появляется диалоговое окно с сервисными функциями. Количество сервисных функций определяется настройками Frontol и настройками профиля авторизированного пользователя.

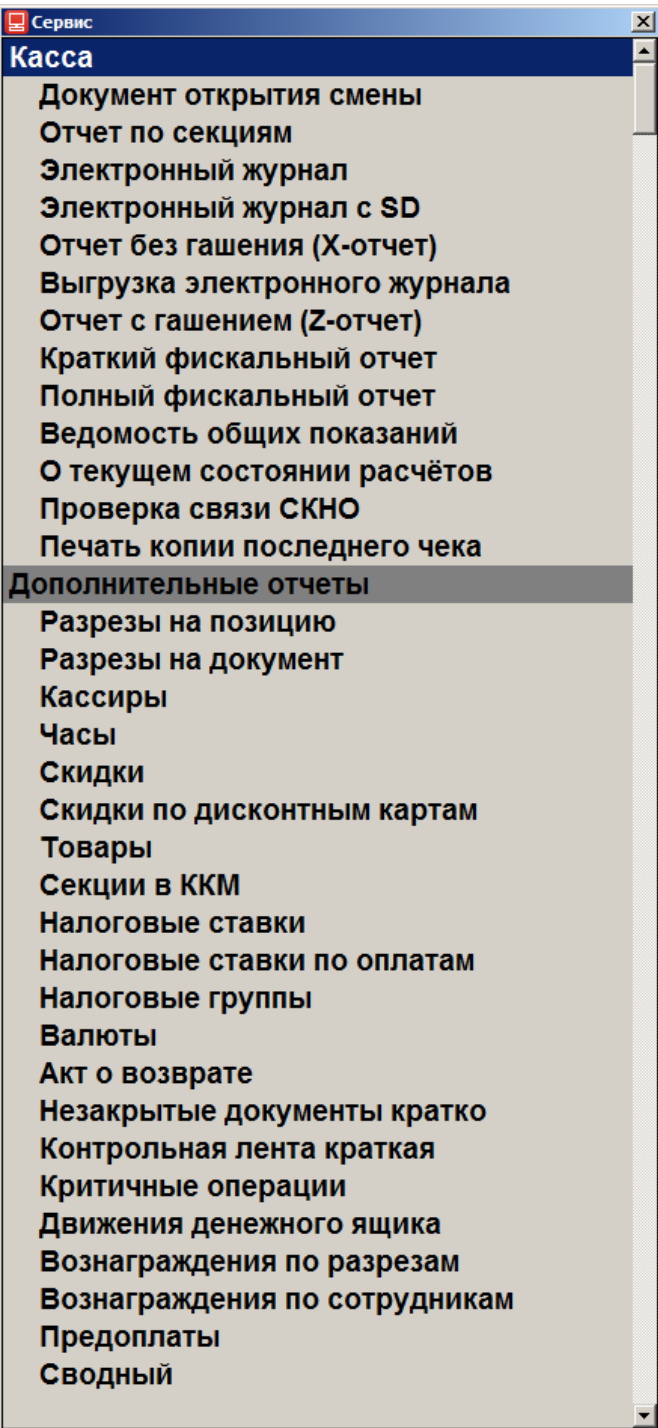

Ниже приведено описание основных операций, которые можно выполнять с помощью данного меню.

### *6.9.1. Открытие / Закрытие смены*

Операция открытия смены выполняется в начале каждого рабочего дня. Для открытия смены и печати соответствующего документа выберите пункт «Сервис \ Операции \ Открытие смены» меню «Супервизор».

Операция закрытия смены выполняется в конце рабочего дня. Для закрытия смены и печати соответствующего документа выберите пункт «Сервис \ Операции \ Закрытие смены» меню «Супервизор».

### *6.9.2. Снятие отчетов*

Снятие следующих отчетов может быть осуществлено из меню «Сервис» режима «Супервизор». Подробное описание отчетов см. в документе «Руководство оператора».

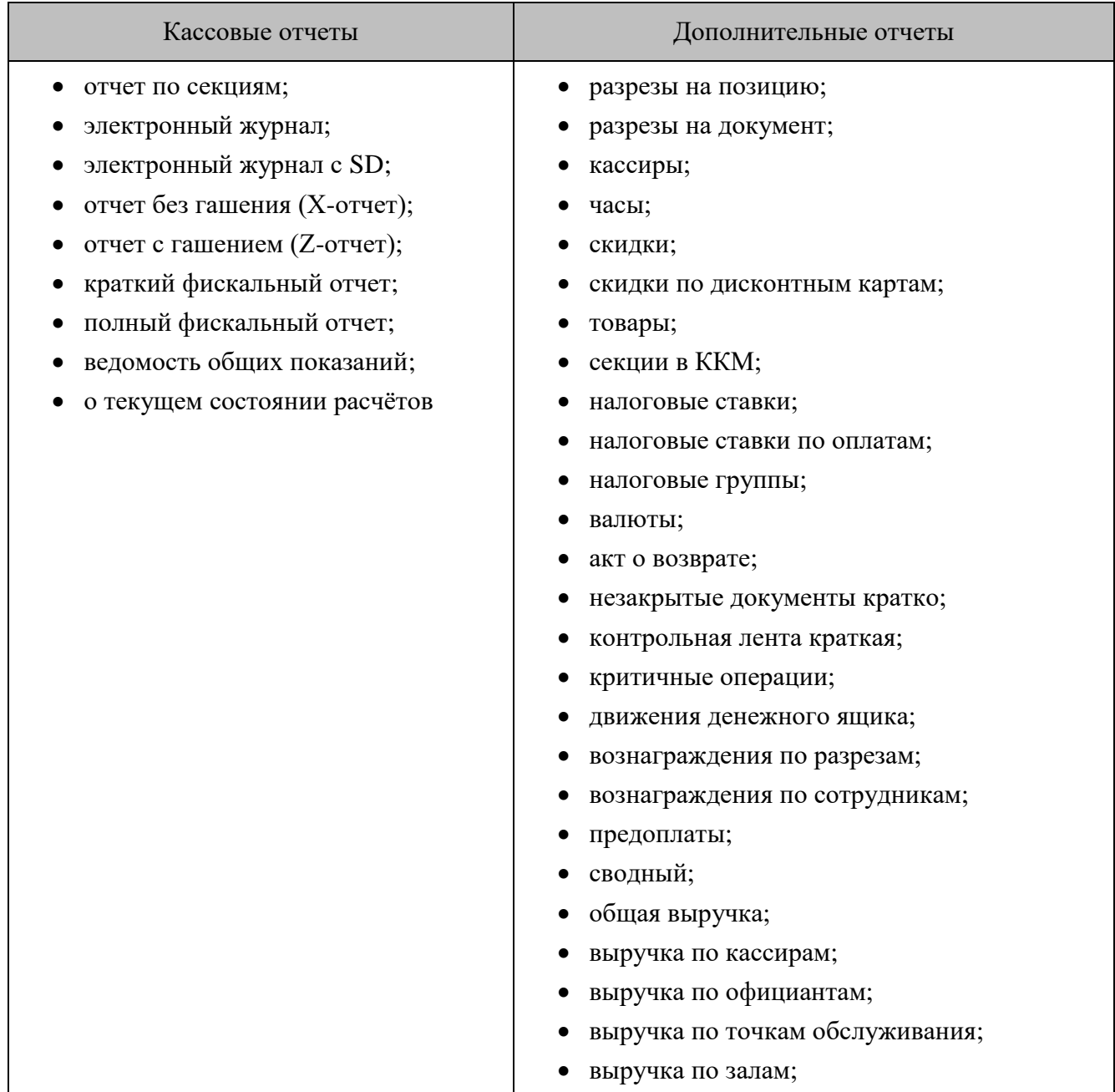

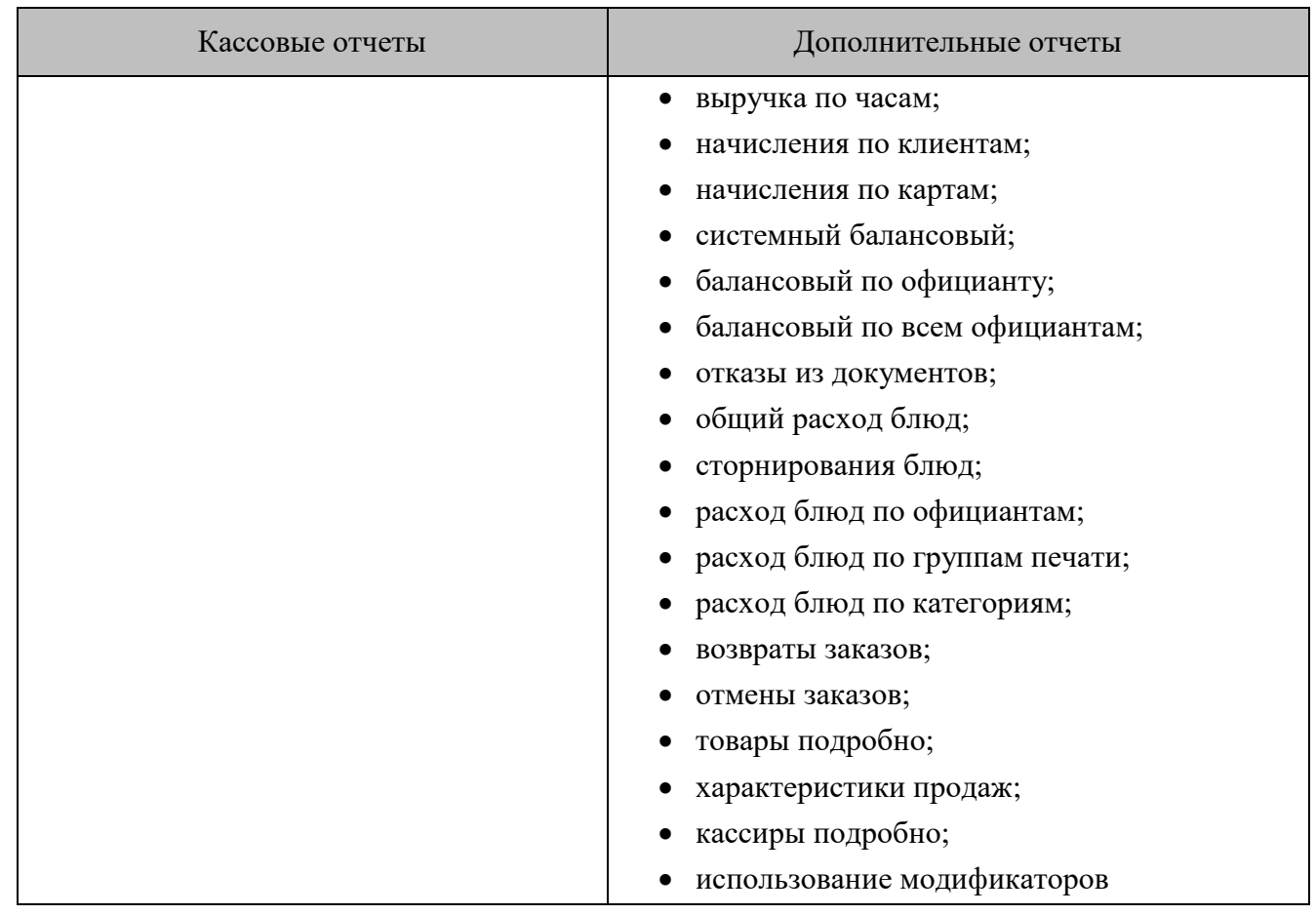

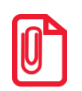

 $|0\>$ 

st **Снятие полного и краткого фискального отчетов возможно только на ККТ** *Мария-301 МТМ, IKC-E260T/РФ 2160* **и** *Datecs: FP3530T***.**

### *6.9.3. Обмен данными*

**Для загрузки/выгрузки данных из меню «Сервис» должна быть обязательно запущена служба FrontolService.**

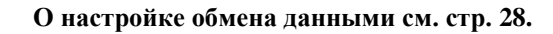

### **Загрузка данных**

При выборе пункта «Сервис \ Обмен данными \ Загрузка данных» меню «Супервизор» будет произведена попытка загрузки данных справочников в Frontol из файла, созданного АСТУ.

Если в процессе загрузки возникли ошибки (например, связанные с неправильным форматом данных), то в конце загрузки программа выдаст соответствующее информационное сообщение.

### **Выгрузка данных**

При выборе пункта «Сервис \ Обмен данными \ Выгрузка данных» меню «Супервизор» будет предложено выбрать диапазон выгрузки данных о произведенных в Frontol операциях (регистрации товаров, начислении скидок, принятых платежах и др.).

 $\mathbf{f}$ 

### **При выгрузке данных для всех задаваемых диапазонов обязательным условием является наличие всех элементов диапазона, включая граничные элементы; в противном случае выгрузка данных производиться не будет. Например, в БД имеются смены с 5 по 6. При запросе смен с 4 по 6 выгрузка выполняться не будет.**

После выбора диапазона будет произведена попытка выгрузки данных в файл для последующей загрузки в АСТУ. При успешном завершении выгрузки появится сообщение «Выгрузка успешно завершена».

# **Приложение 1. Пароли по умолчанию для ККТ**

В таблице приведены пароли по умолчанию для поддерживаемых моделей ККТ:

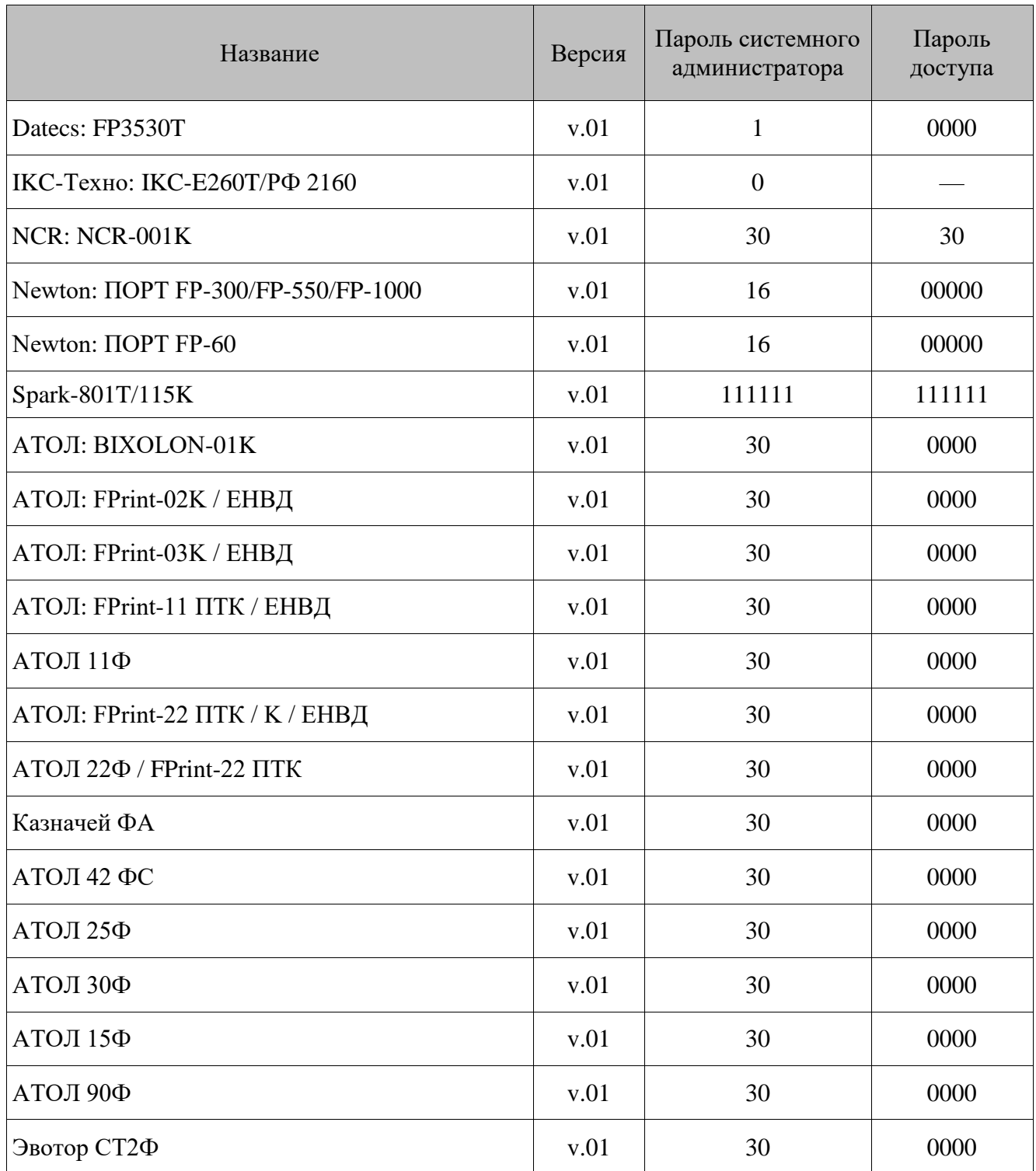

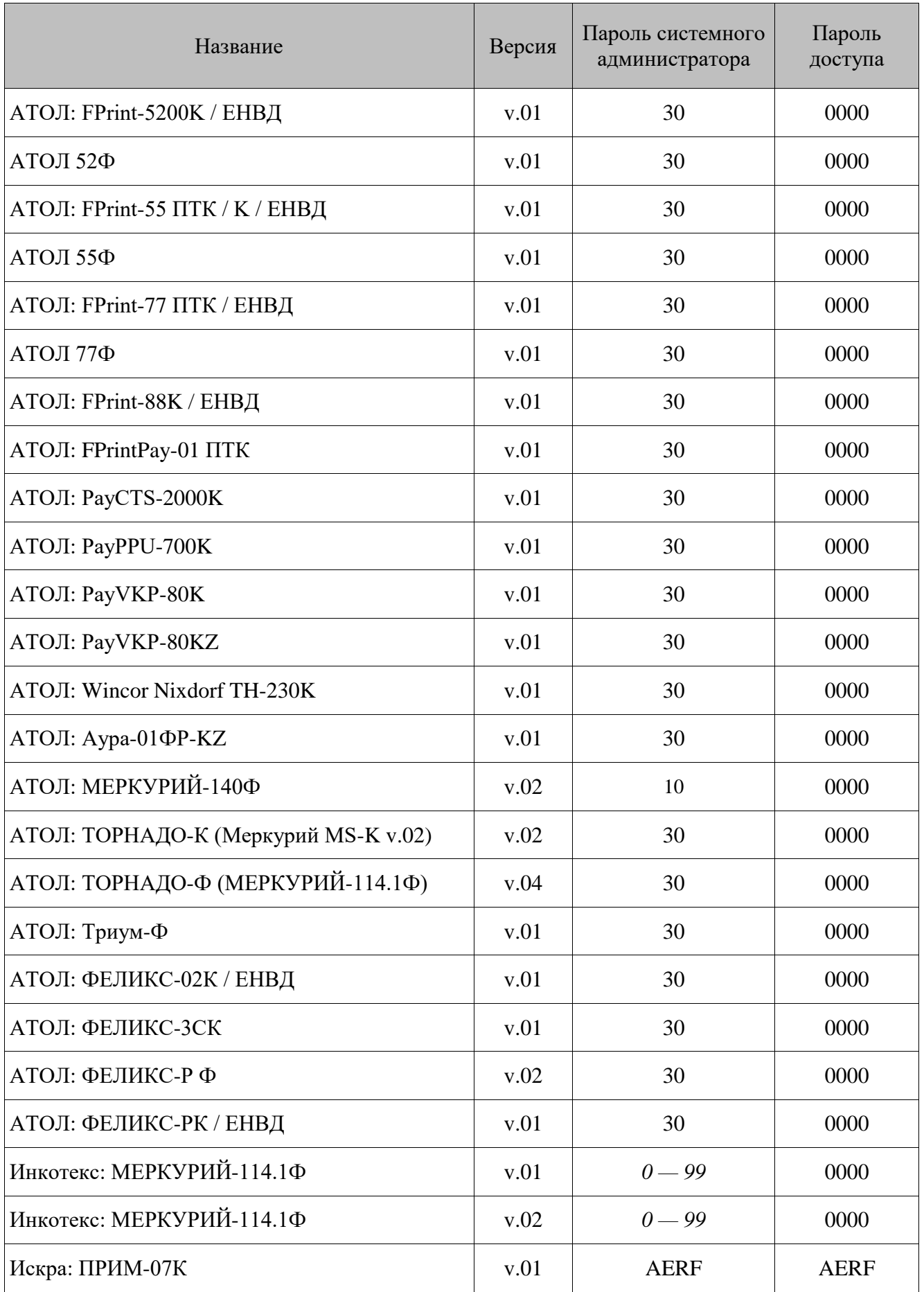

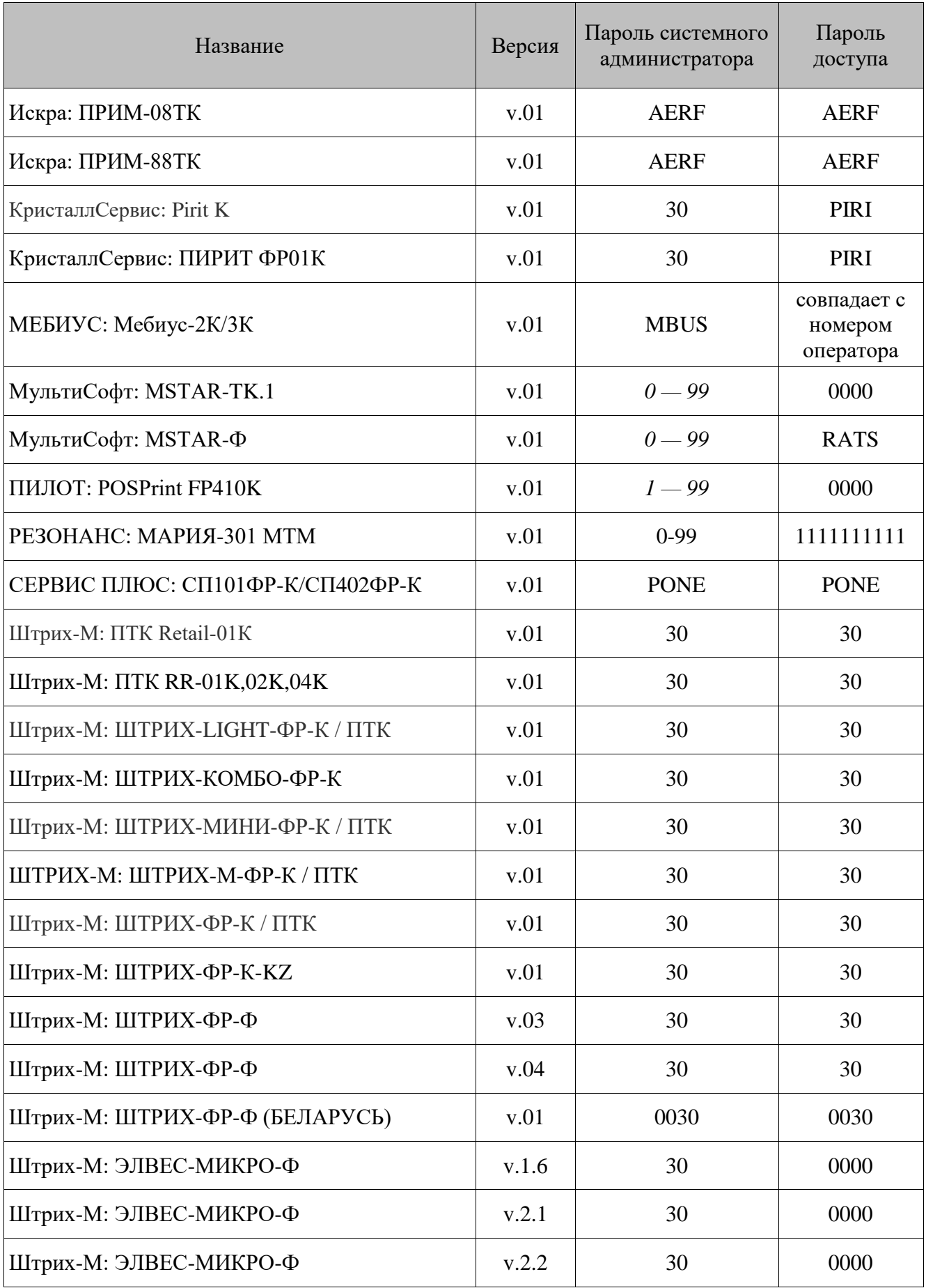

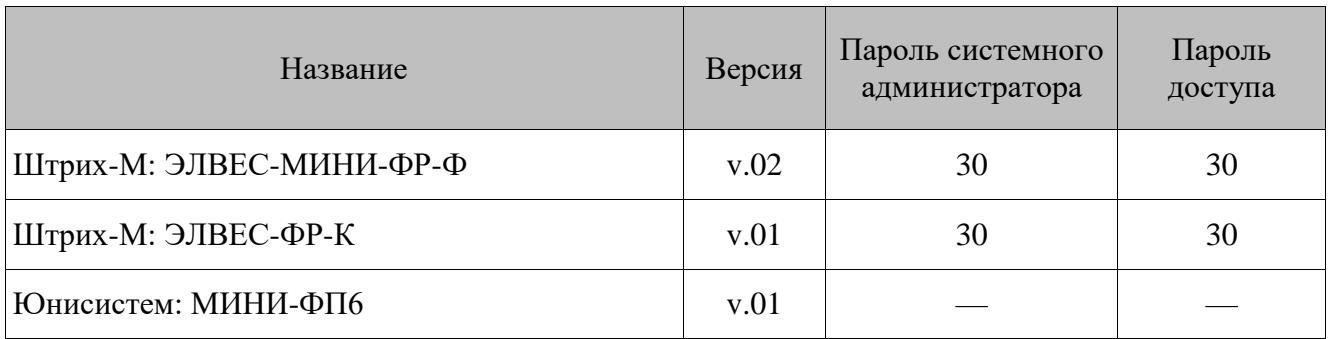

# **Приложение 2. Комбинации клавиш программируемой клавиатуры**

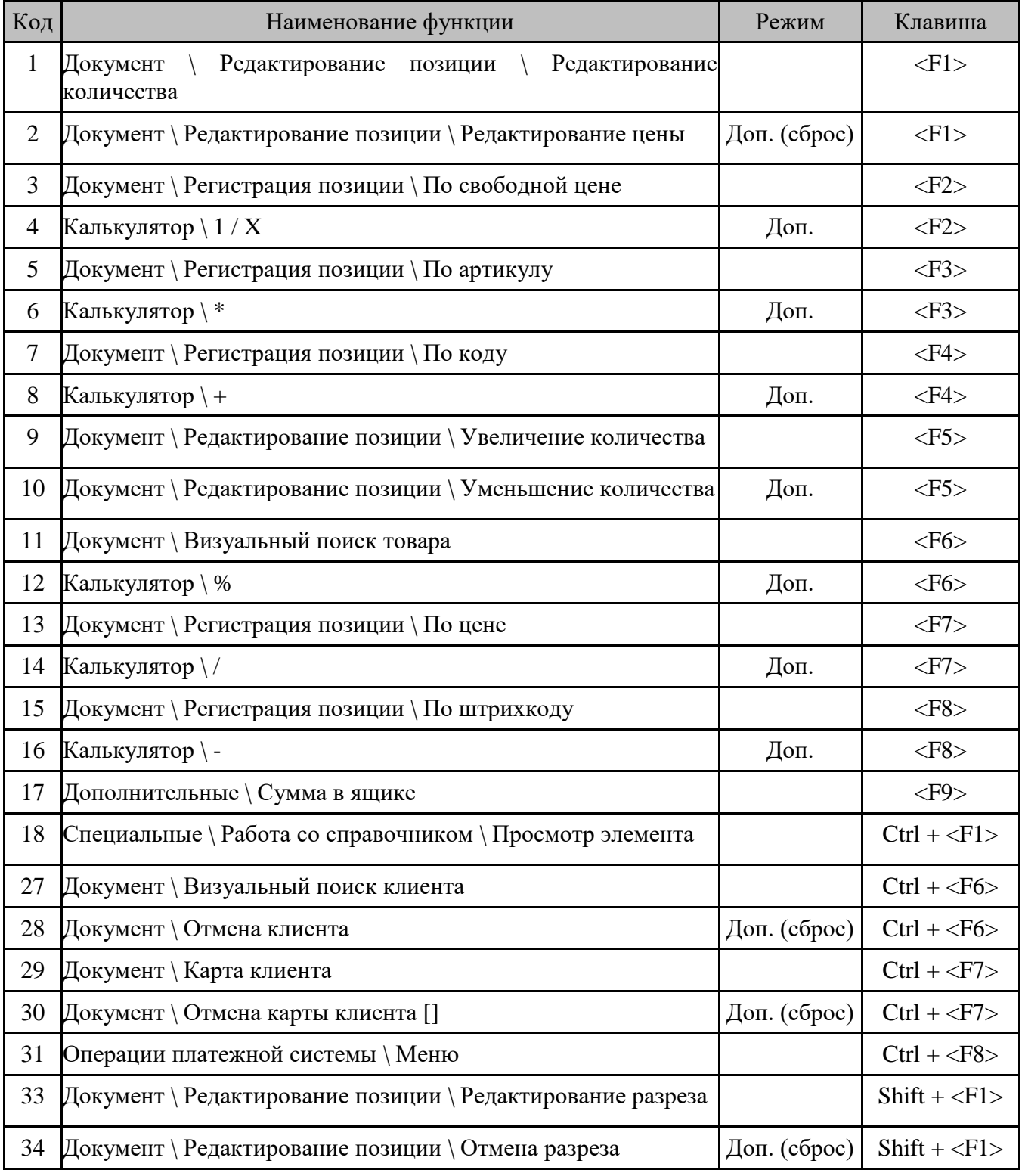

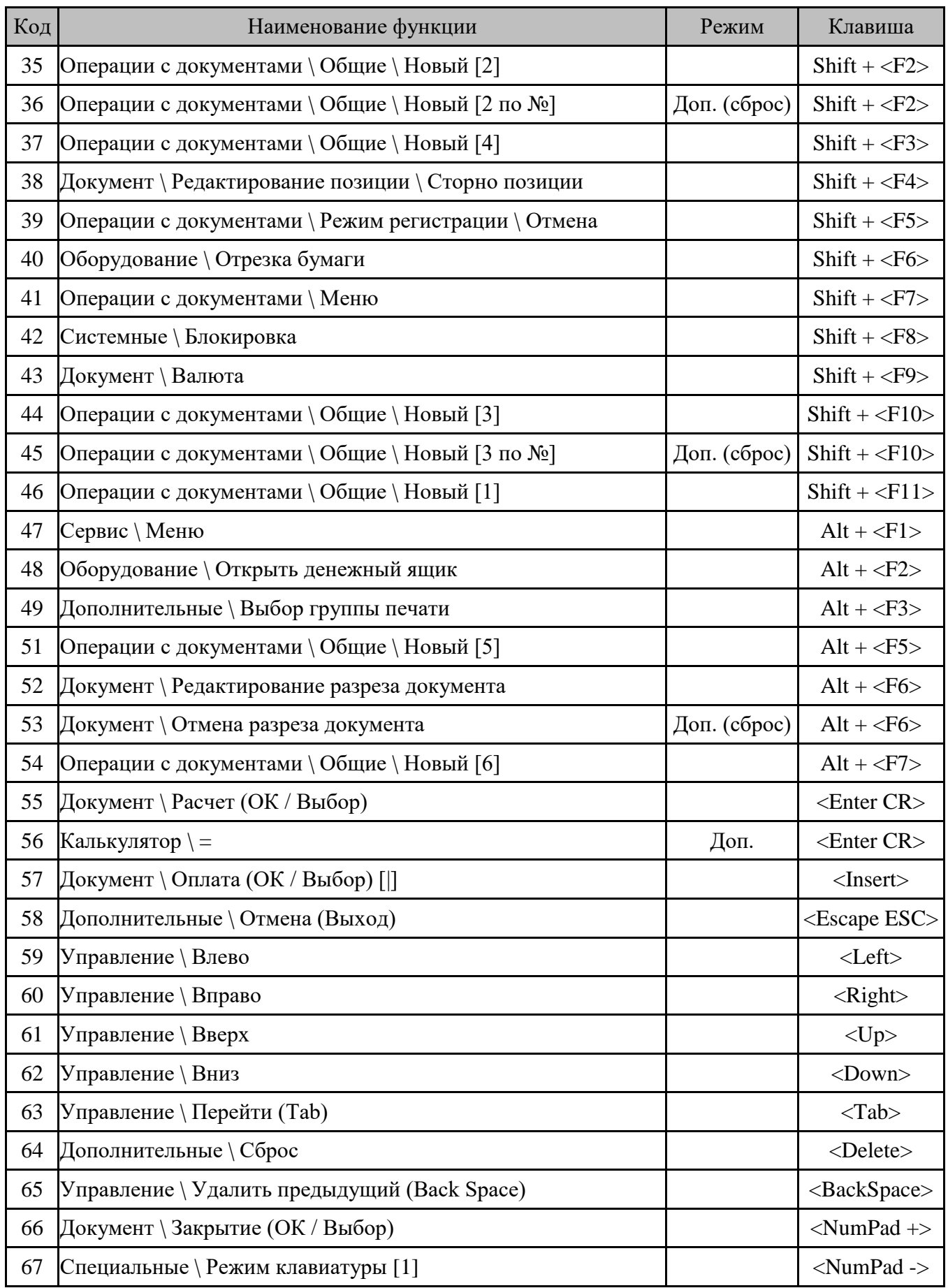

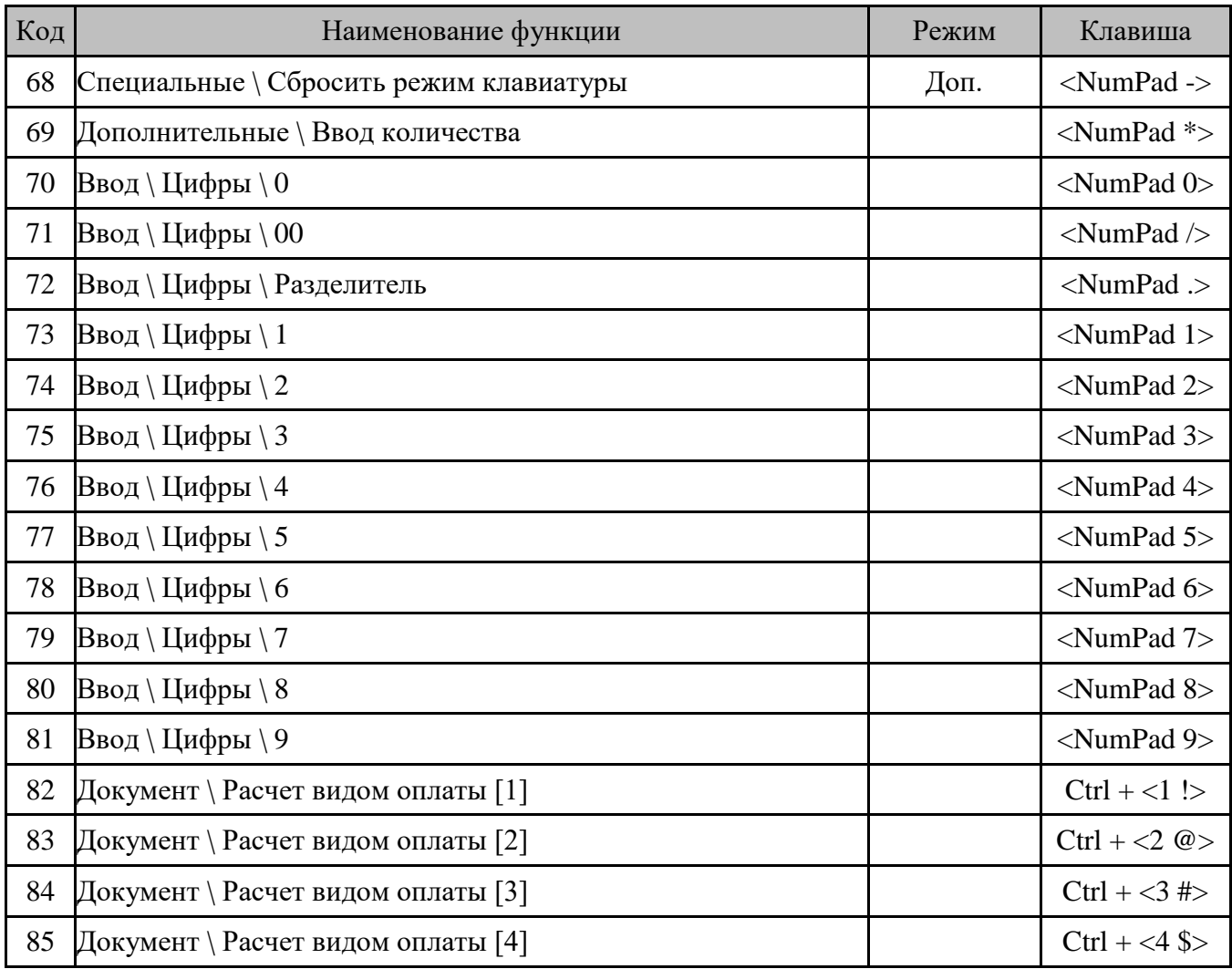

# **Приложение 3. Схемы кассовых операций**

# **Режим регистрации**

### *Ввод количества*

с помощью клавиатуры:

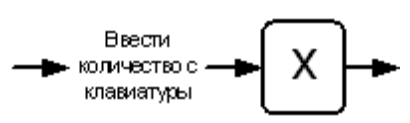

с помощью весов:

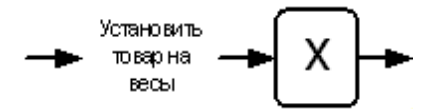

### *Регистрация*

по коду:

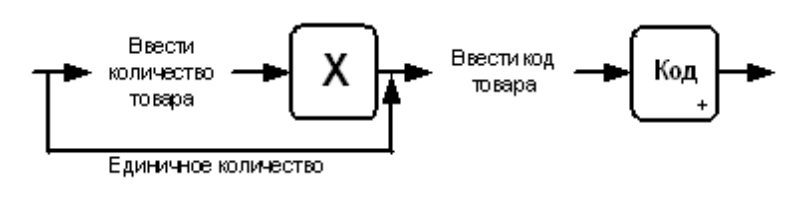

по артикулу:

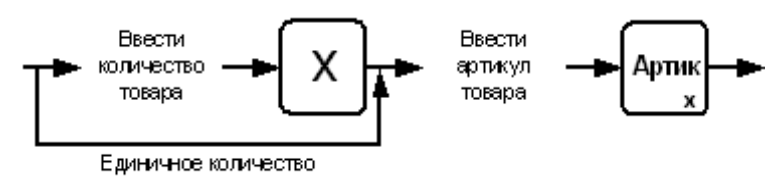

- 
- по штрихкоду, сканером:

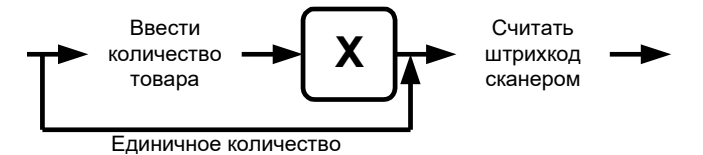

по штрихкоду, с клавиатуры:

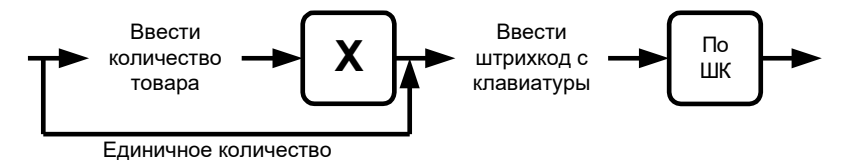

из окна визуального поиска с вводом количества после выбора товара:

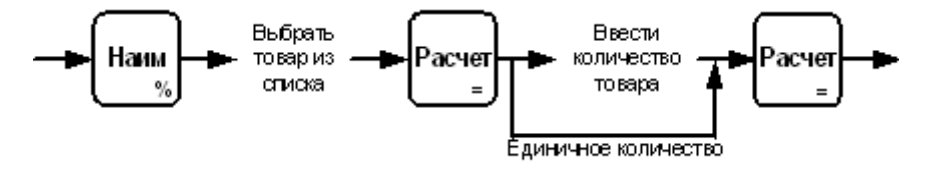

 из окна визуального поиска с вводом количества до выбора товара и автоматической регистрацией позиции:

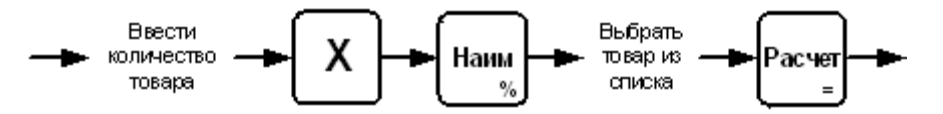

• по цене:

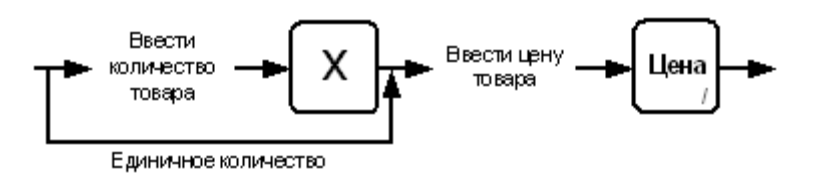

### *Редактирование позиции*

сторно позиции:

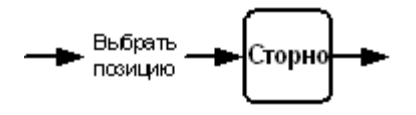

редактирование количества, ввод с клавиатуры:

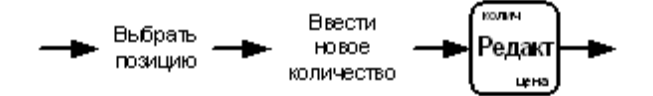

редактирование количества, информация с весов:

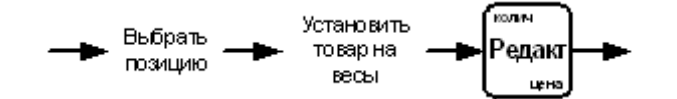

### **Оплата и закрытие документа**

с выбором вида оплаты:

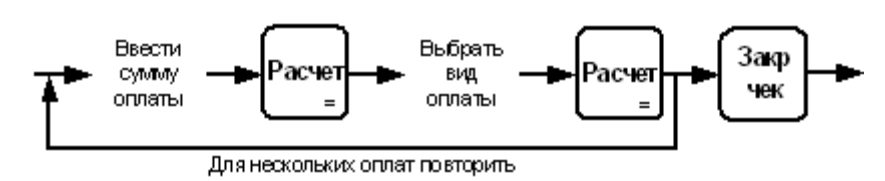

оплата определенным видом (наличными):

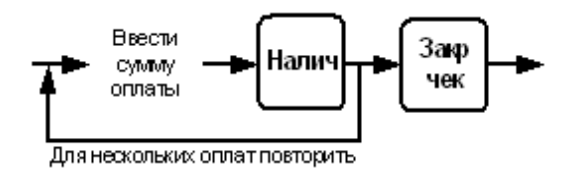

сторно платежа:

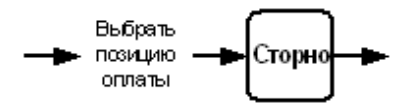

# **Сервис**

### *Снятие отчетов ККТ*

снятие отчетов без выбора диапазонов:

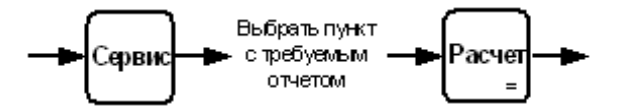

снятие отчетов с выбором диапазона:

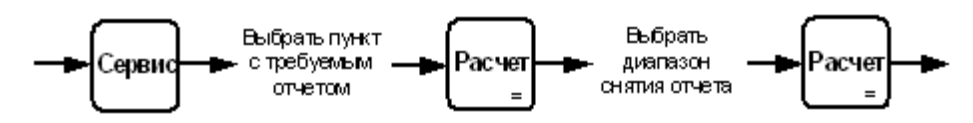

### *Обмен данными*

загрузка данных:

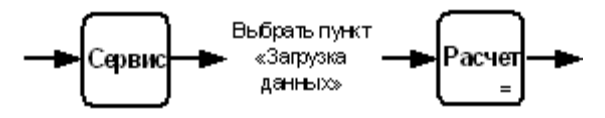

выгрузка данных без выбора диапазонов:

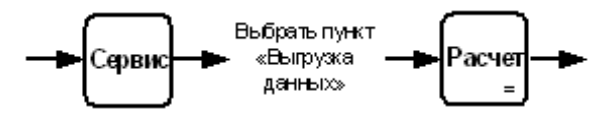

[Для заметок]

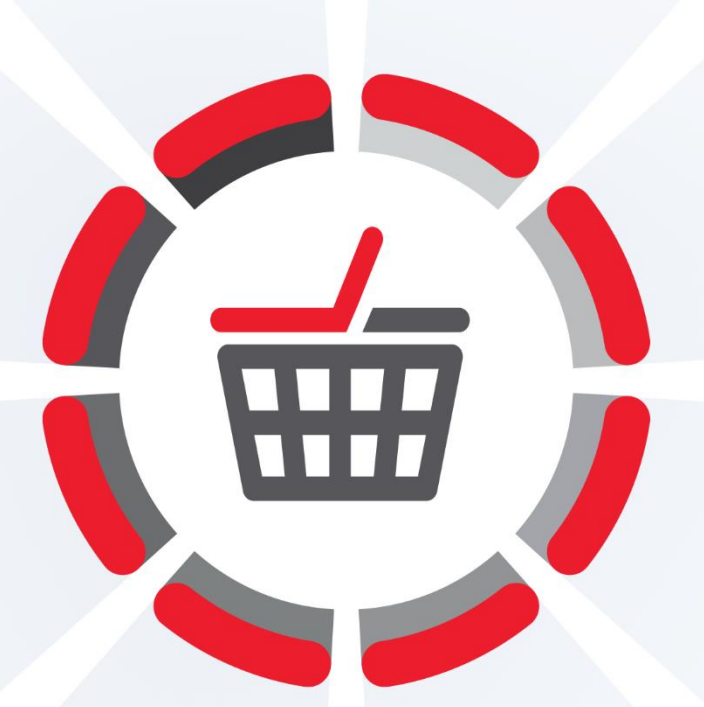

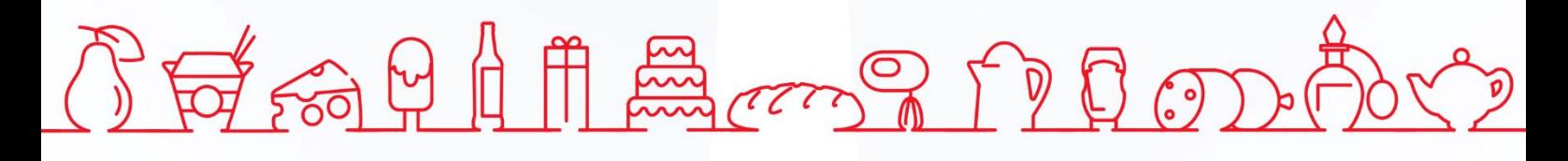

Исключительные права на программное обеспечение и документацию принадлежат 000 «ЦРИ»

+7 (495) 730-74-20 frontol.ru